# **Dell™ U2413/U2713H Monitor**

[User's Guide](#page-1-0)

#### [Setting the display resolution](#page-68-0)

#### **Information in this document is subject to change without notice. © 2012 Dell Inc. All rights reserved.**

Reproduction of these materials in any manner whatsoever without the written permission of Dell Inc. is strictly forbidden.

Trademarks used in this text: *Dell* and the *DELL* logo are trademarks of Dell Inc.; *Microsoft* and *Windows* are either trademarks or registered trademarks of Microsoft Corporation in the United States and/or other countries, *Intel* is a registered trademark of Intel Corporation in the U.S. and other countries; and ATI is a trademark of Advanced Micro Devices,Inc. has determined that this product meets the ENERGY STAR guidelines for energy efficiency.

Other trademarks and trade names may be used in this document to refer to either the entities claiming the marks and names or their products. Dell Inc. disclaims any proprietary interest in trademarks and trade names other than its own.

**Model U2413f / U2713Hb**

**November 2012 Rev. A00**

# <span id="page-1-0"></span>**Dell™ U2413/U2713H Monitor User's Guide**

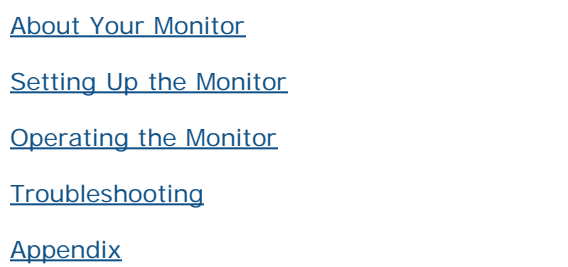

# **Notes, Cautions, and Warnings**

Ø **NOTE:** A NOTE indicates important information that helps you make better use of your computer.

**CAUTION:** A CAUTION indicates potential damage to hardware or loss of data if instructions are not followed. ∧

**WARNING: A WARNING indicates a potential for property damage, personal injury, or death.**

#### **Information in this document is subject to change without notice. © 2012 Dell Inc. All rights reserved.**

Reproduction of these materials in any manner whatsoever without the written permission of Dell Inc. is strictly forbidden.

Trademarks used in this text: *Dell* and the *DELL* logo are trademarks of Dell Inc; *Microsoft* and *Windows* are either trademarks or registered trademarks of Microsoft Corporation in the United States and/or other countries, *Intel* is a registered trademark of Intel Corporation in the U.S. and other countries; and ATI is a trademark of Advanced Micro Devices, Inc. ENERGY STAR is a registered trademark of the U.S. Environmental Protection Agency. As an ENERGY STAR partner, Dell Inc. has determined that this product meets the ENERGY STAR guidelines for energy efficiency.

Other trademarks and trade names may be used in this document to refer to either the entities claiming the marks and names or their products. Dell Inc. disclaims any proprietary interest in trademarks and trade names other than its own.

**Model U2413f / U2713Hb**

**November 2012 Rev. A00**

### <span id="page-2-0"></span>**About Your Monitor**

#### **Dell™ U2413/U2713H Monitor User's Guide**

- **Package Contents**
- **Product Features**
- **Identifying Parts and Controls**
- **Monitor Specifications**
- **Plug and Play Capability**
- **O Universal Serial Bus (USB) Interface**
- **Card Reader Specifications**
- **C** LCD Monitor Quality and Pixel Policy
- **O** Maintenance Guidelines

# **Package Contents**

Your monitor ships with the components shown below. Ensure that you have received all the components and [contact Dell](#page-67-1) if something is missing.

Ø **NOTE:** Some items may be optional and may not ship with your monitor. Some features or media may not be available in certain countries.

**NOTE:** To set up with any other stand, please refer to the respective stand setup guide for setup instructions.

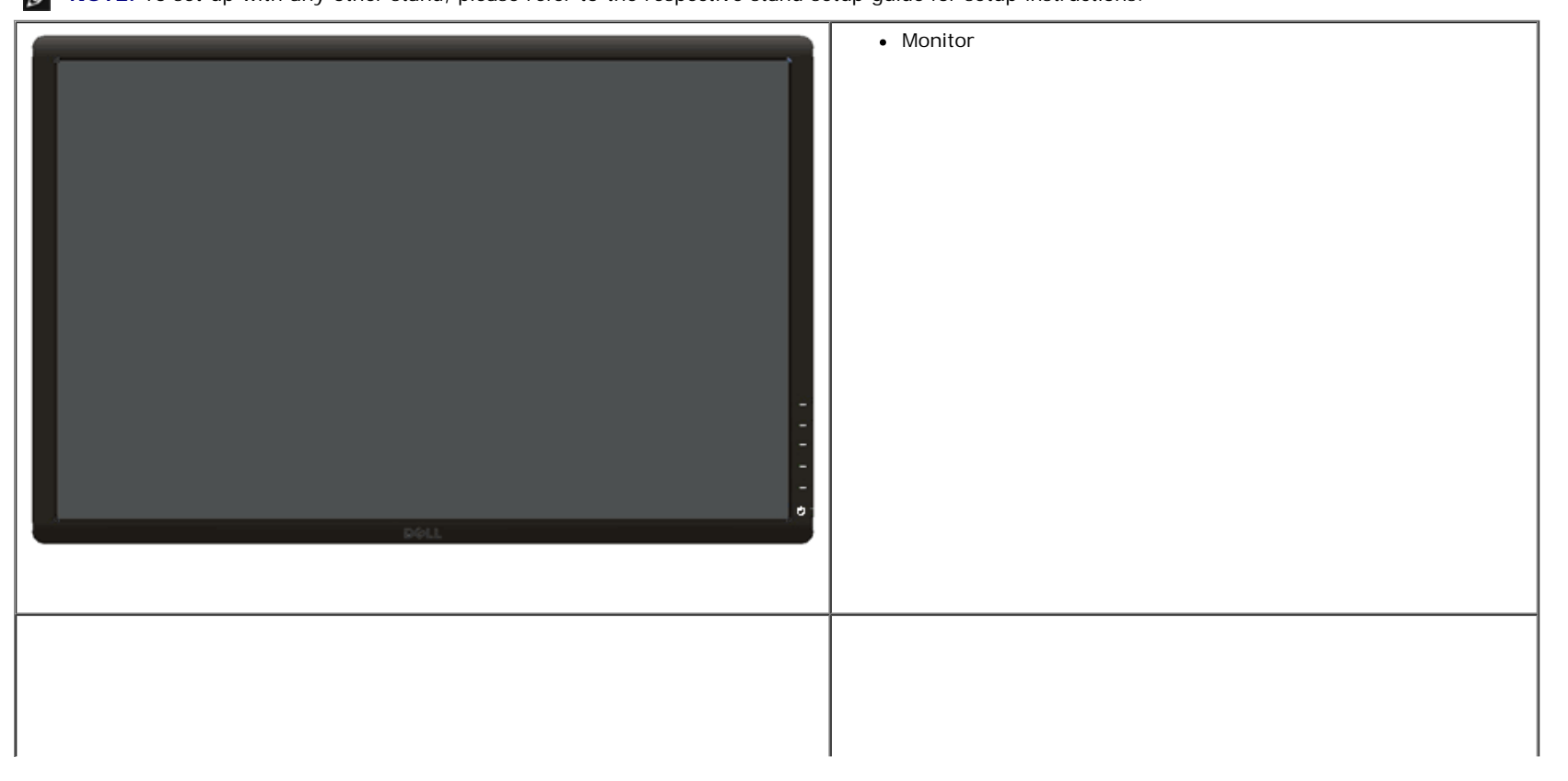

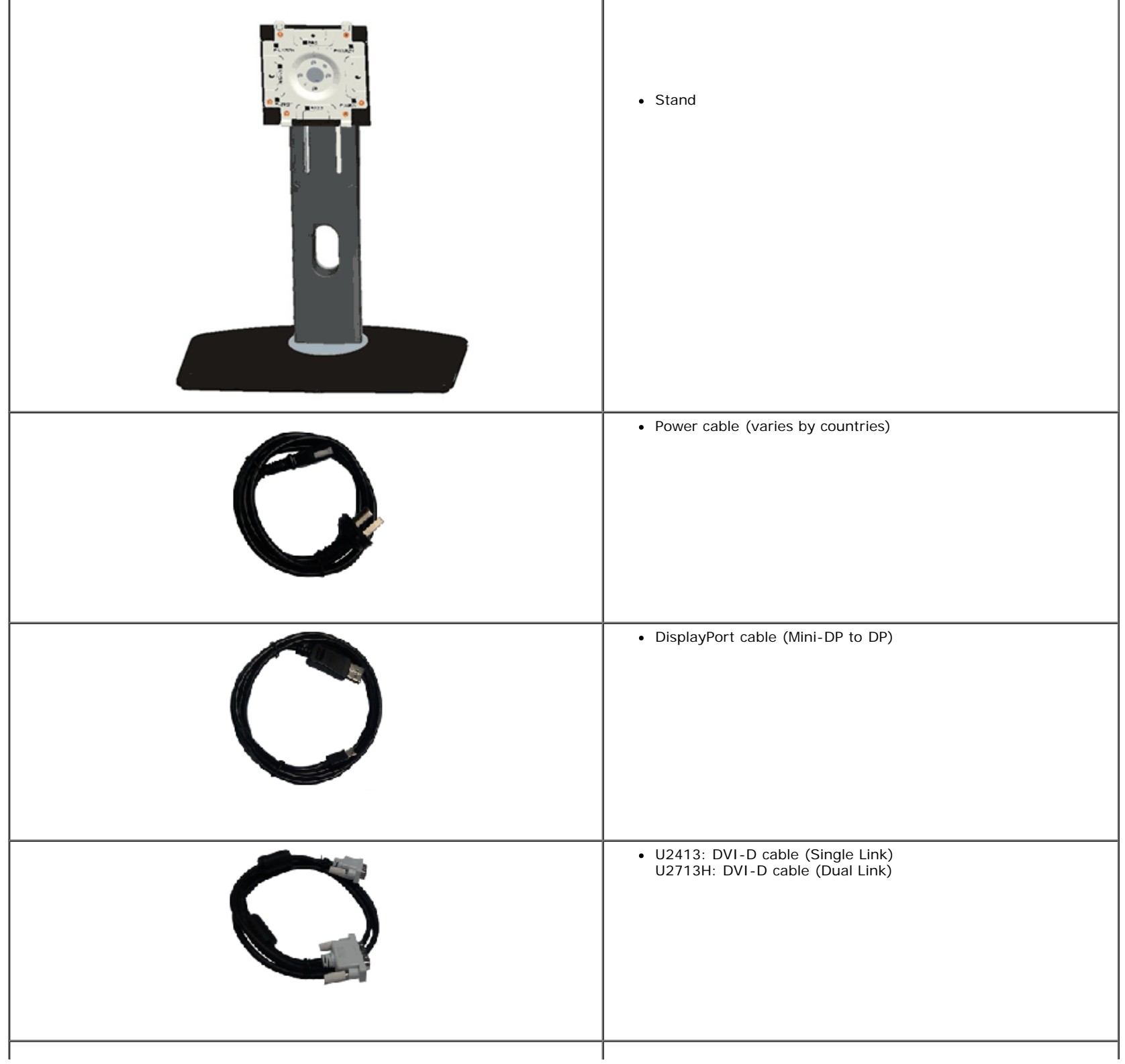

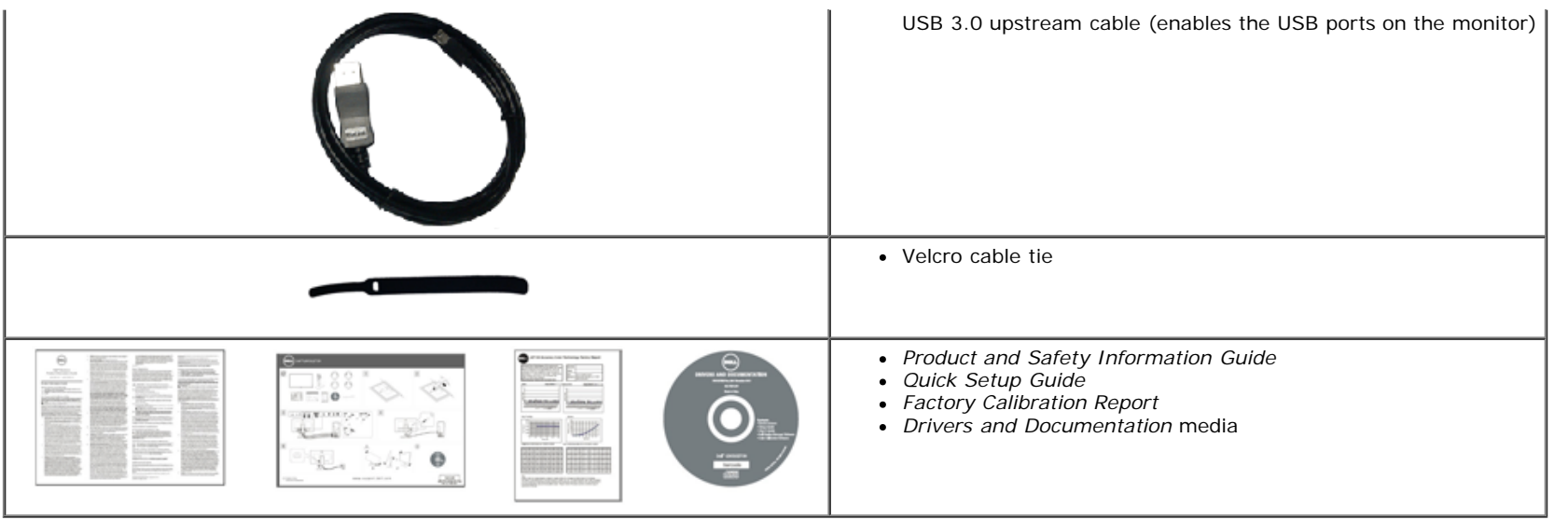

### **Product Features**

The **Dell U2413/U2713H** flat panel display has an active matrix, Thin-Film Transistor (TFT), Liquid Crystal Display (LCD) and LED backlight. The monitor features include:

- U2413: 60.96 cm (24.0-inch) viewable area display (measured diagonally). 1920 x 1200 resolution, plus full-screen support for lower resolutions.
- U2713H: 68.47 cm (27.0-inch) viewable area display (measured diagonally). 2560 x 1440 resolution, plus full-screen support for lower resolutions.
- Wide viewing angle to allow viewing from a sitting or standing position, or while moving from side-to-side.
- Tilt, swivel, vertical extension and rotate adjustment capability.
- Removable stand and Video Electronics Standards Association (VESA<sup>TM</sup>) 100 mm mounting holes for flexible mounting solutions.
- Plug and play capability if supported by your system.
- On-Screen Display (OSD) adjustments for ease of set-up and screen optimization.
- Software and documentation media includes an Information File (INF), Image Color Matching File (ICM), Dell Display Manager software application, Color Calibration Software and product documentation.
- Security lock slot.
- Stand lock.
- Asset Management Capability.
- Capability to switch from wide aspect to standard aspect ratio while maintaining the image quality.
- TCO-Certified Displays.
- Dell Display Manager software included (comes in the CD shipped with the monitor).
- Arsenic-Free glass and Mercury-Free for the panel only.
- High Dynamic Contrast Ratio (2,000,000:1).
- BFR/PVC-reduced.
- Energy Gauge shows the energy level being consumed by the monitor in real time.
- EPEAT Gold Rating.
- Energy Saver feature for Energy Star compliance.
- Compatible with Adobe and sRGB color standards.
- Factory calibrated sRGB and Adobe RGB input source for brand new Dell U2413/U2713H monitor. Dedicated Custom Color Mode (6-axis Color-control) for Saturation, Hue, Gain (RGB) and offset (RGB).
- 12-bit internal processing which tested HDMI with deep color (12-bit).
- 12-bit internal processing with 14-bit LUT.
- USB 3.0 Card Reader (SD/Mini SD, MS/HSMD/MSPRO, MMC).
- Supports DVI-D, DisplayPort, Mini DisplayPort, HDMI, DP1.1a, DP 1.2 MST (also known as DP Daisy Chain) and HBR2 (Default out of factory setting is DP1.1a. To enable MST and HBR2, refer to instruction on section "[Connecting the Monitor for DP MST Function"](#page-25-0) ).

 $\overline{2}$ 

■ Supports Picture by Picture (PBP) and Picture in Picture (PIP) Select mode.

### **Identifying Parts and Controls**

### **Front View**

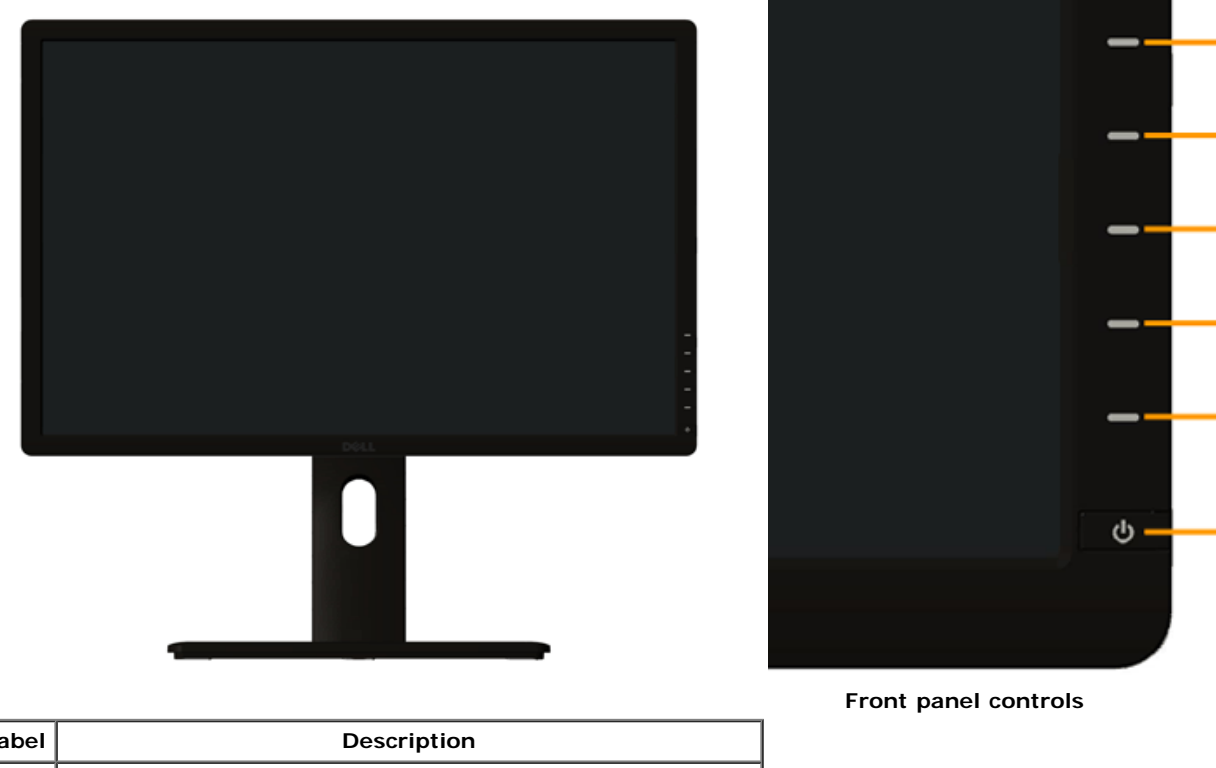

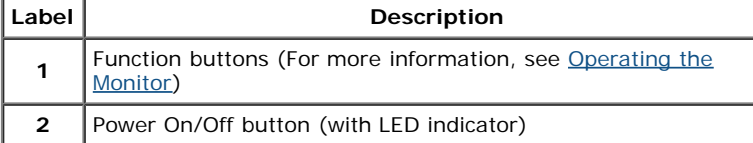

### **Back View**

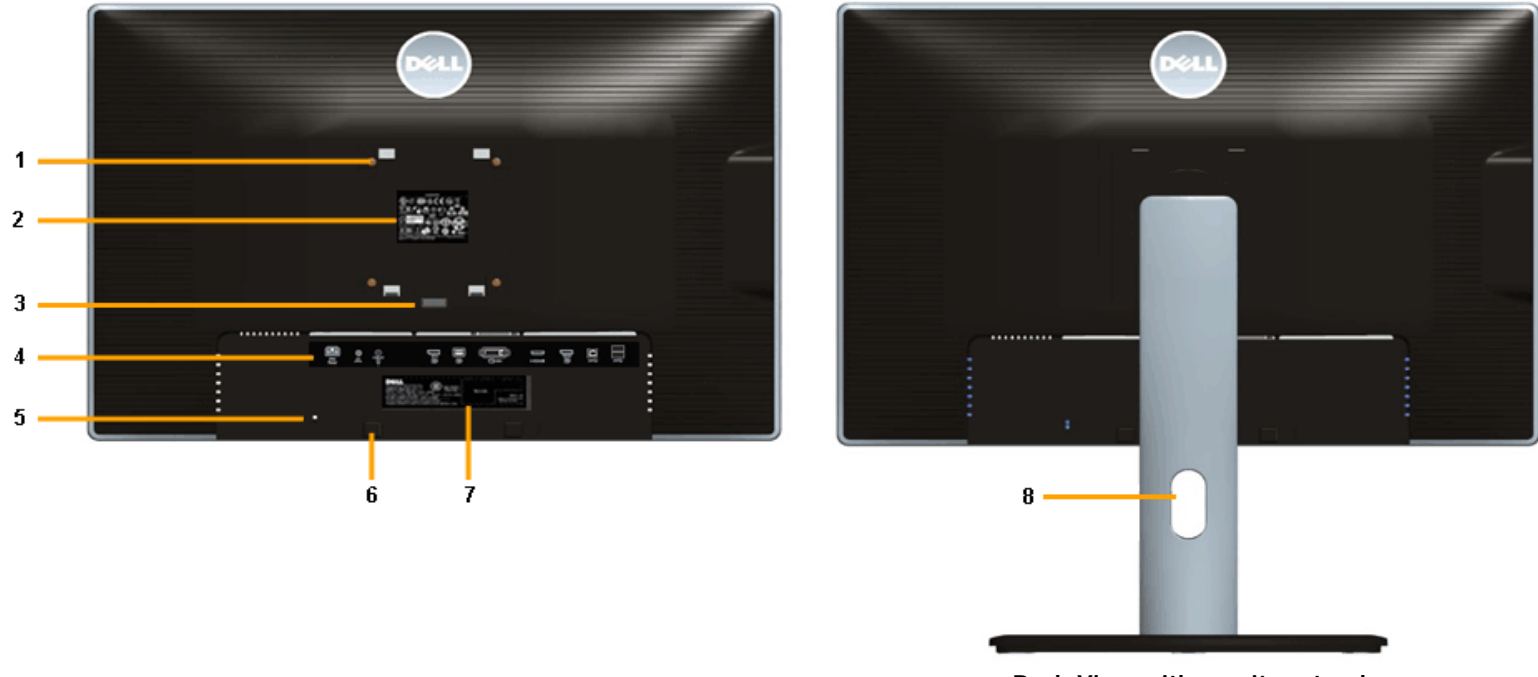

 **Back View with monitor stand**

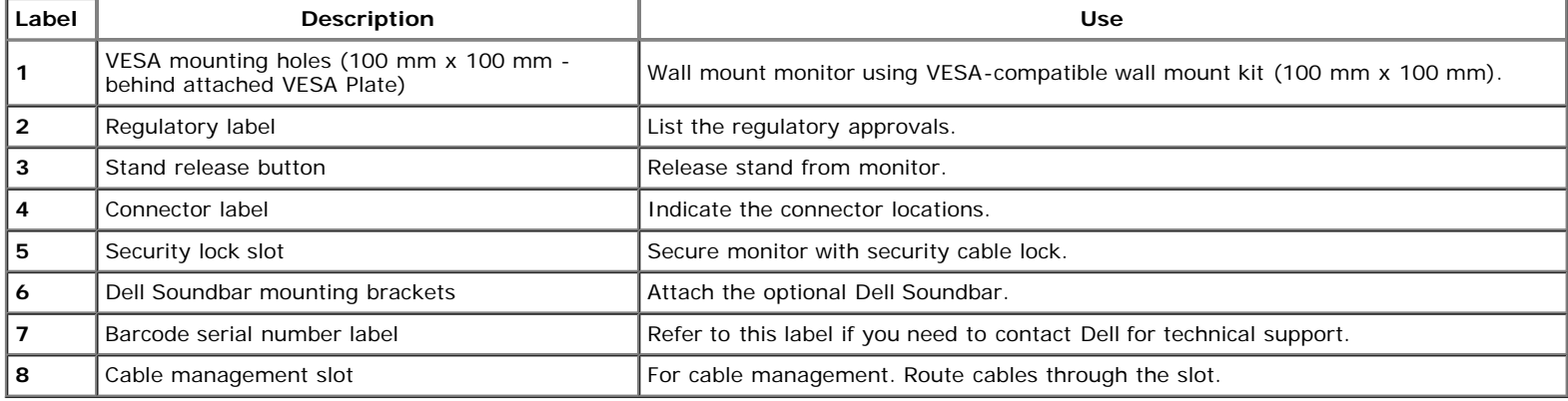

# **Side View**

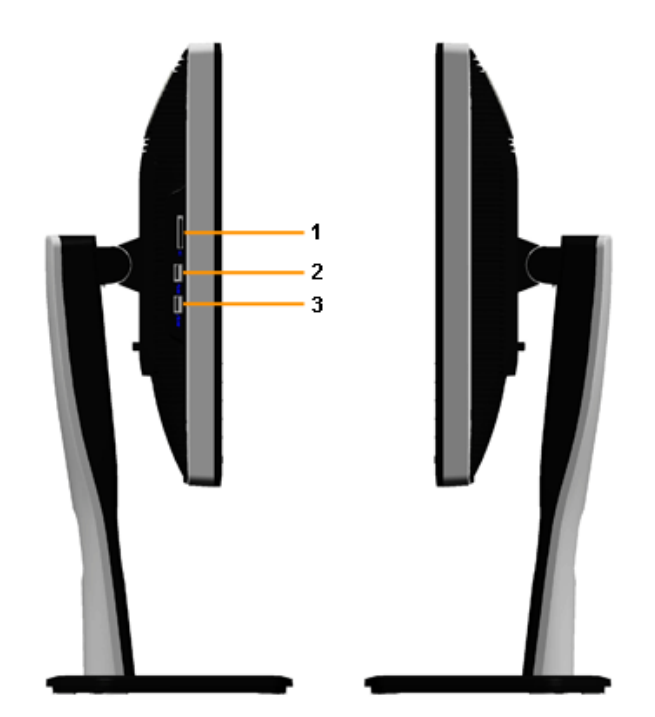

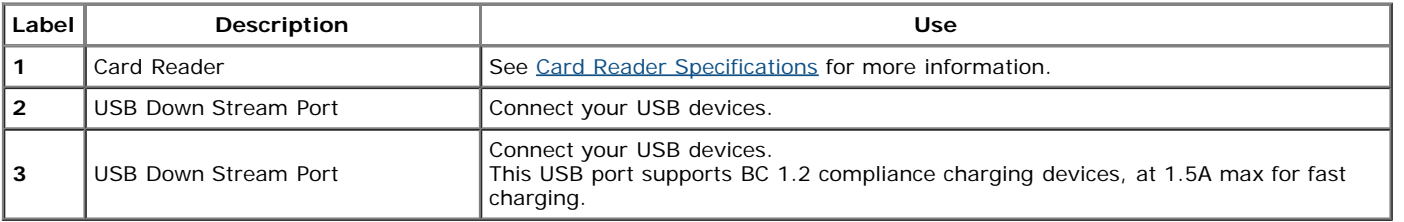

### **Bottom View**

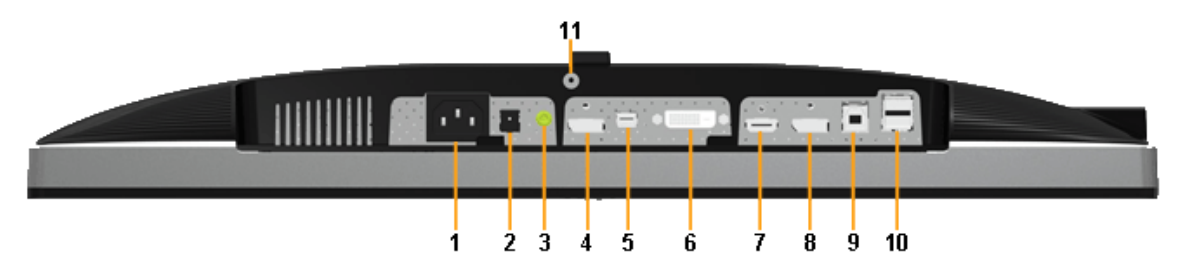

**Bottom view without monitor stand**

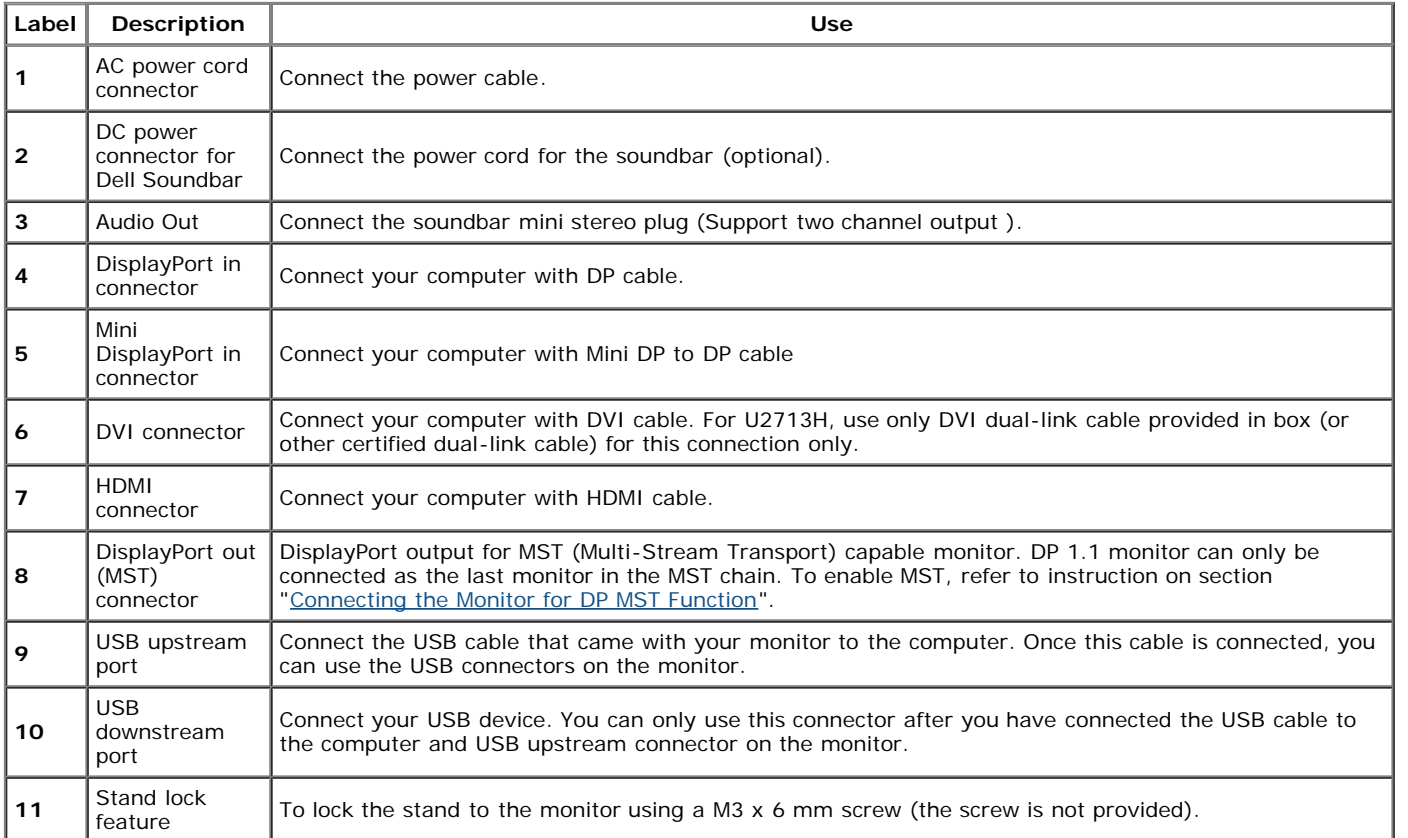

**NOTE:** *Headphone usage is not supported for the audio line out connector.*

# **Monitor Specifications**

# **Flat Panel Specifications**

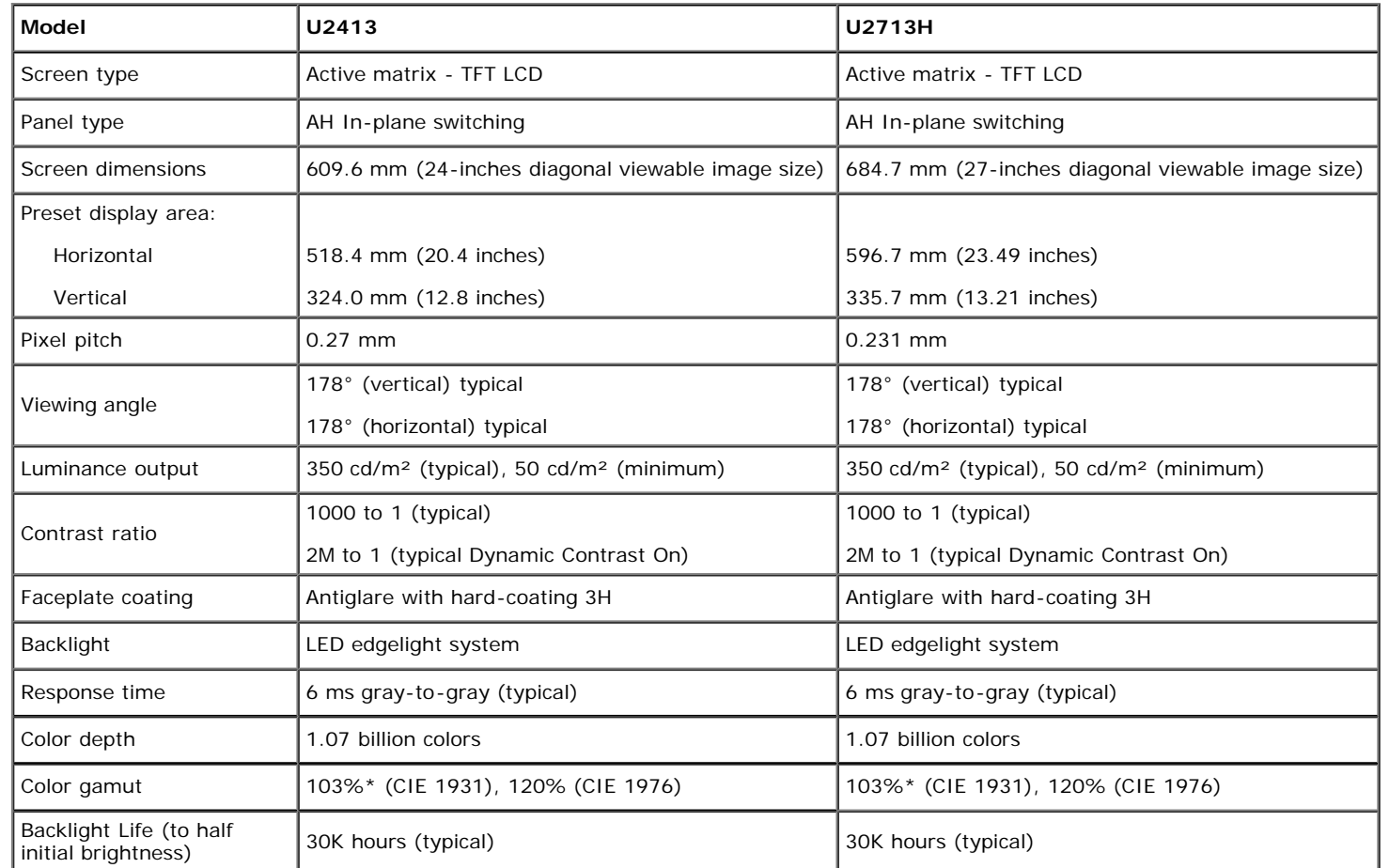

\*[**U2413/U2713H**] sRGB coverage is 100% (based on CIE 1931 and CIE 1976), AdobeRGB coverage is 99%( based on CIE 1931 and CIE 1976) .

### **Resolution Specifications**

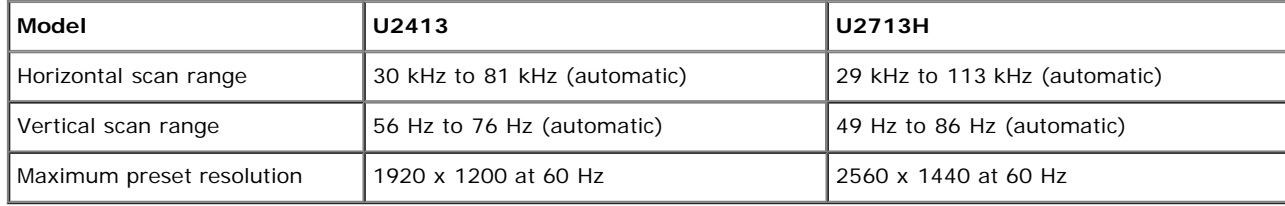

# **Supported Video Modes**

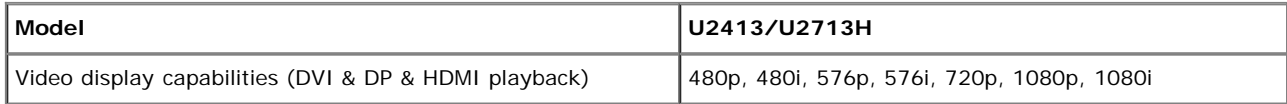

# **Preset Display Modes**

#### **U2413**

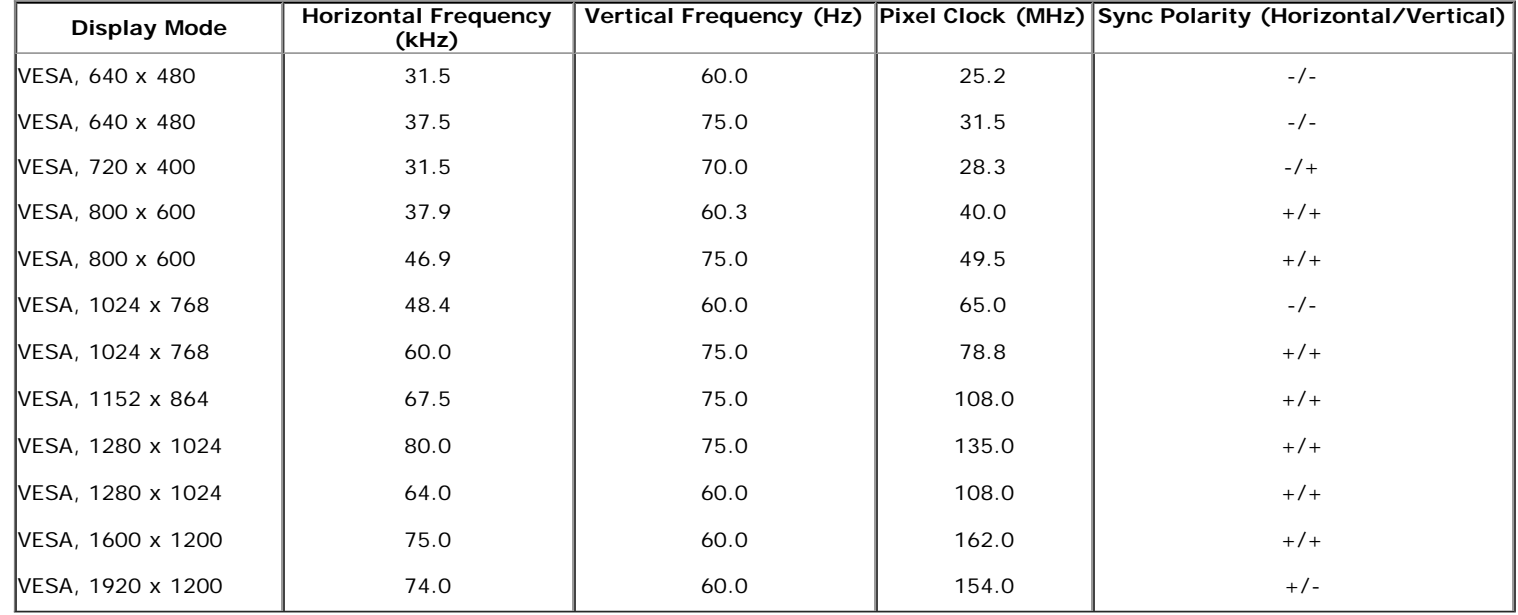

#### **U2713H**

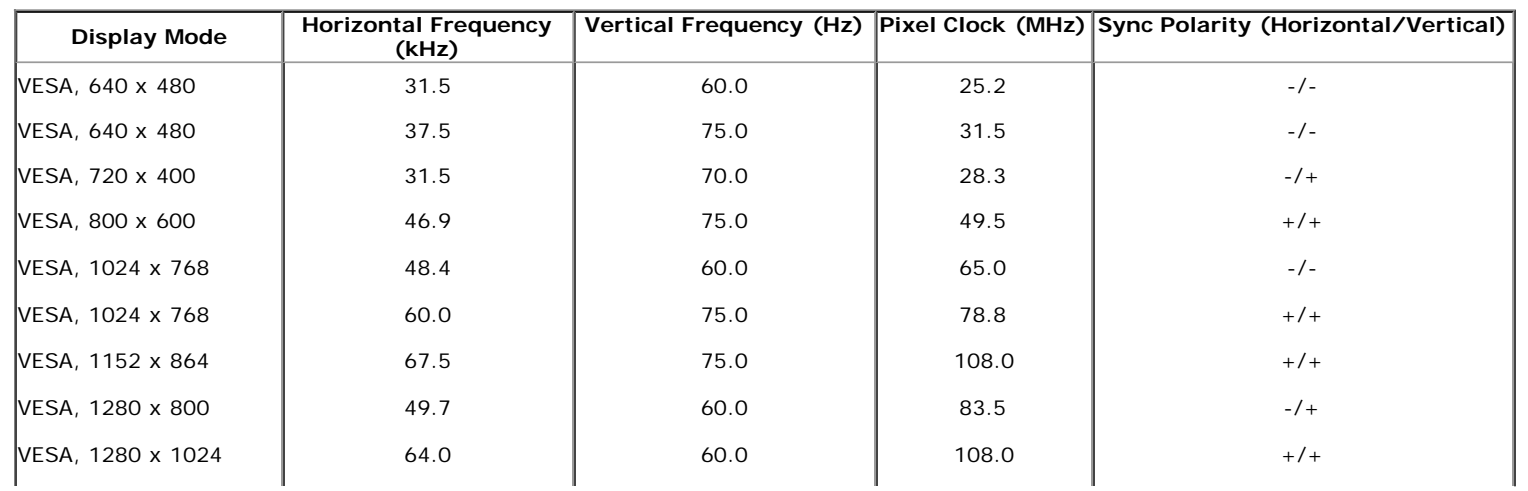

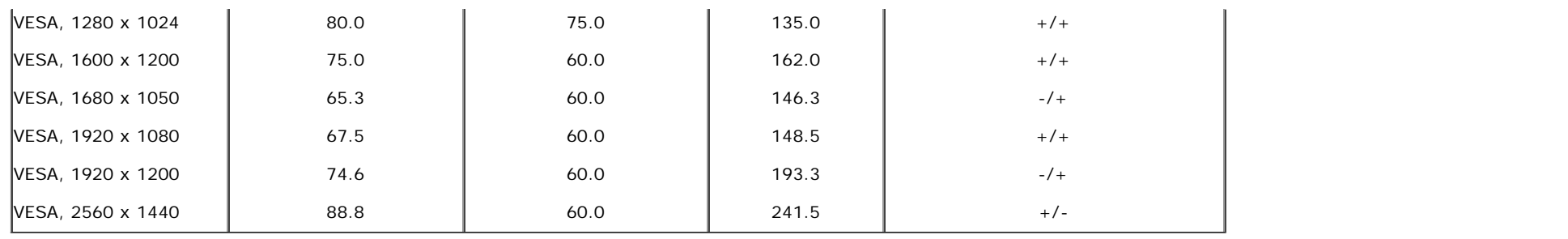

# **Electrical Specifications**

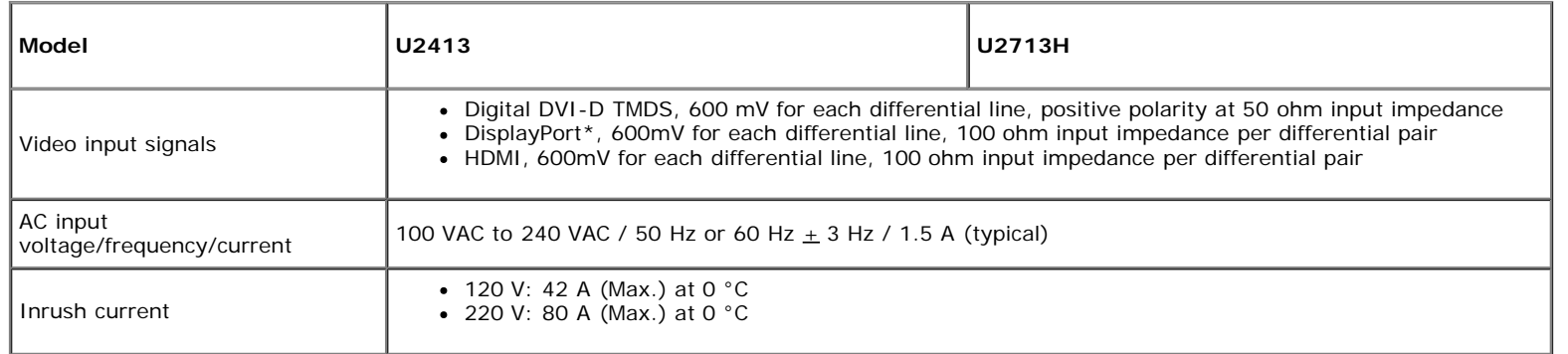

\* Support DP1.2 (CORE) specification, include HBR2, MST and DP audio.

# **Physical Characteristics**

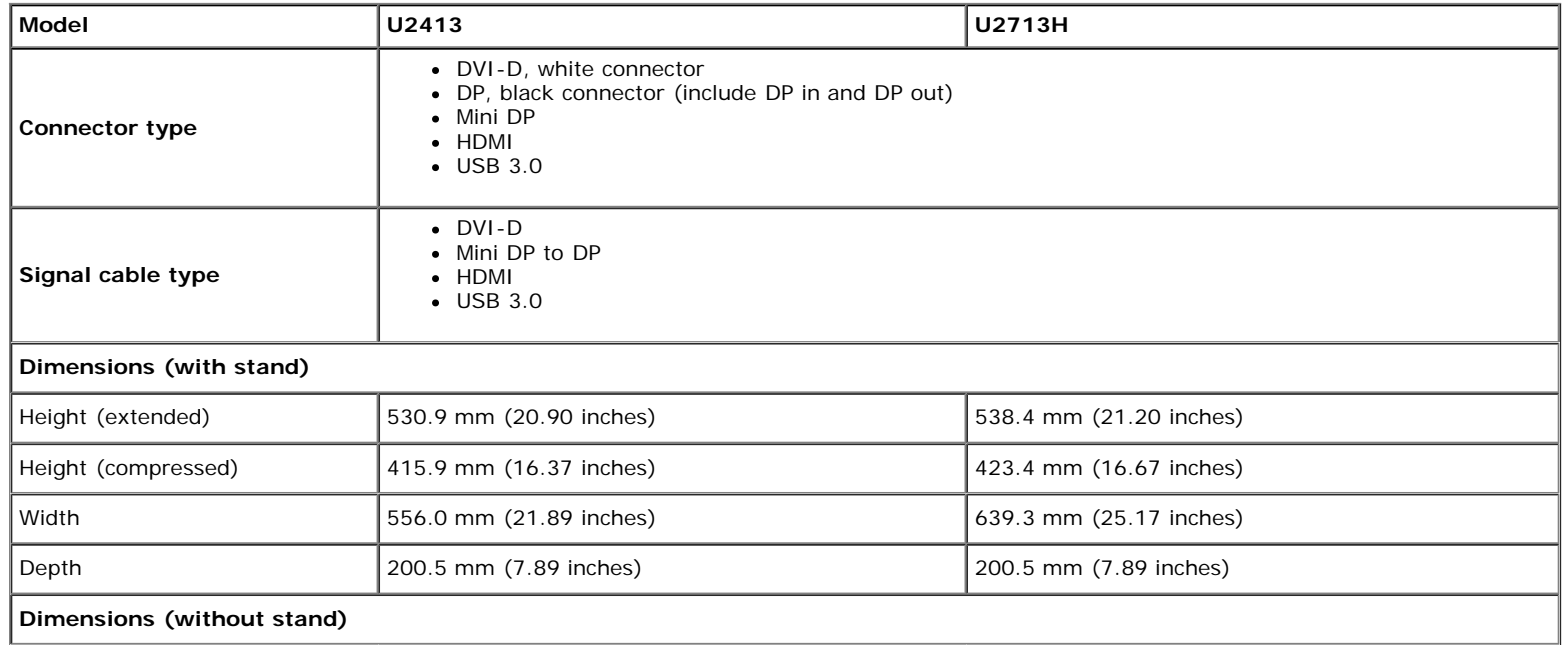

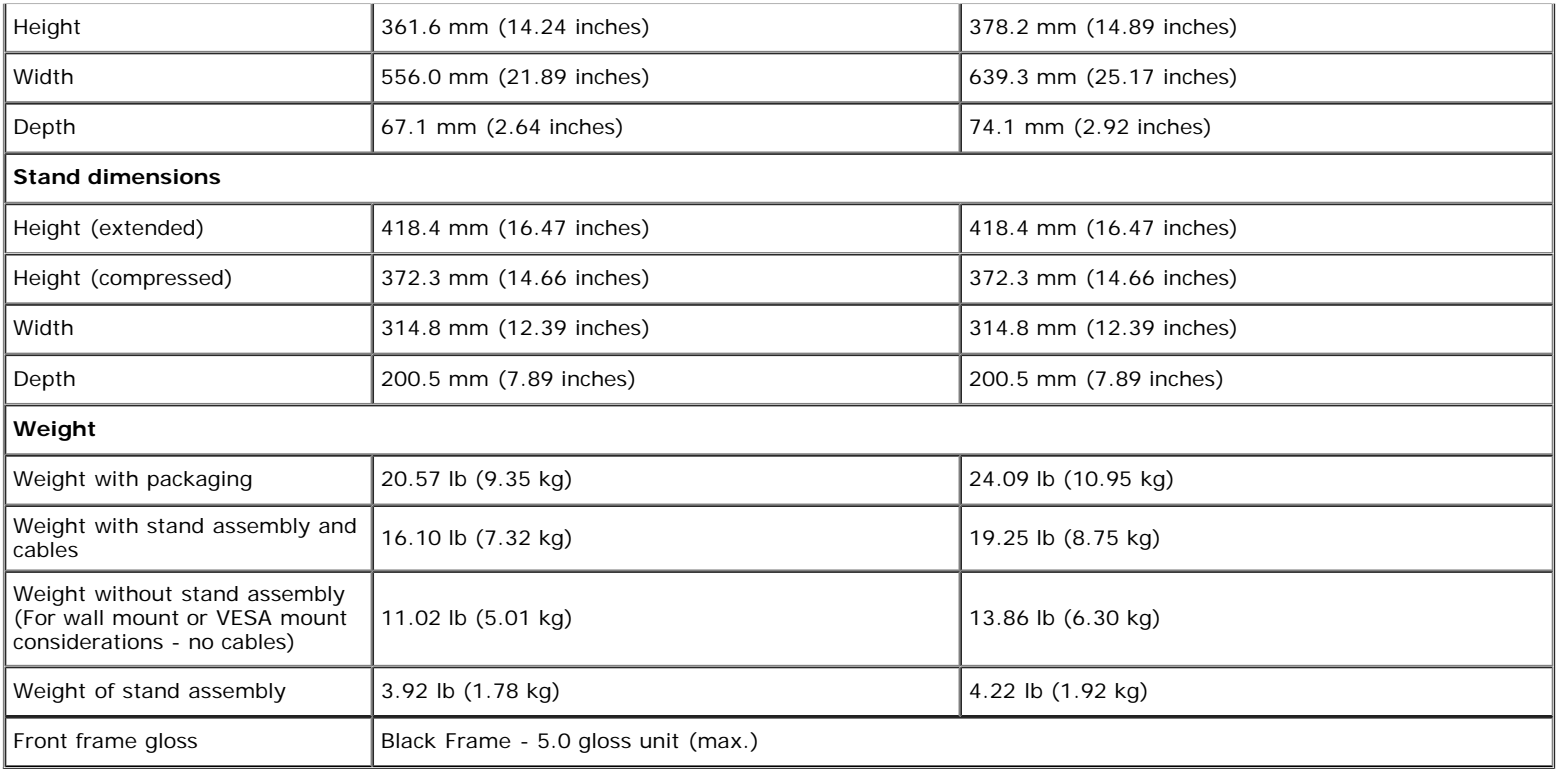

### **Environmental Characteristics**

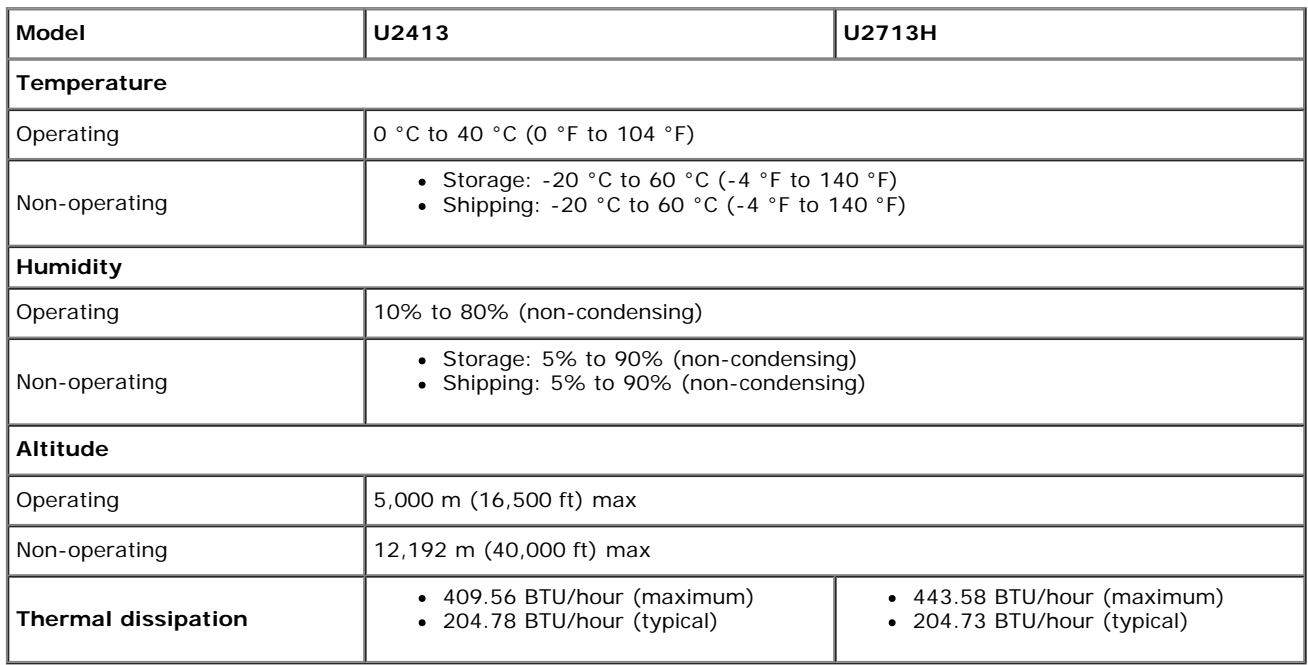

### **Power Management Modes**

If you have VESA's DPM™ compliance display card or software installed in your PC, the monitor can automatically reduce its power consumption when not in use. This is referred to as Power Save Mode\*. If the computer detects input from the keyboard, mouse, or other input devices, the monitor automatically resumes functioning. The following table shows the power consumption and signaling of this automatic power saving feature:

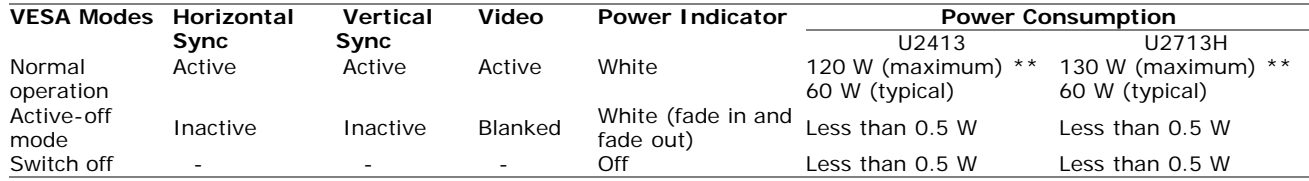

The OSD functions only in the normal operation mode. When any button is pressed in the Active-off mode, one of the following messages will be displayed:

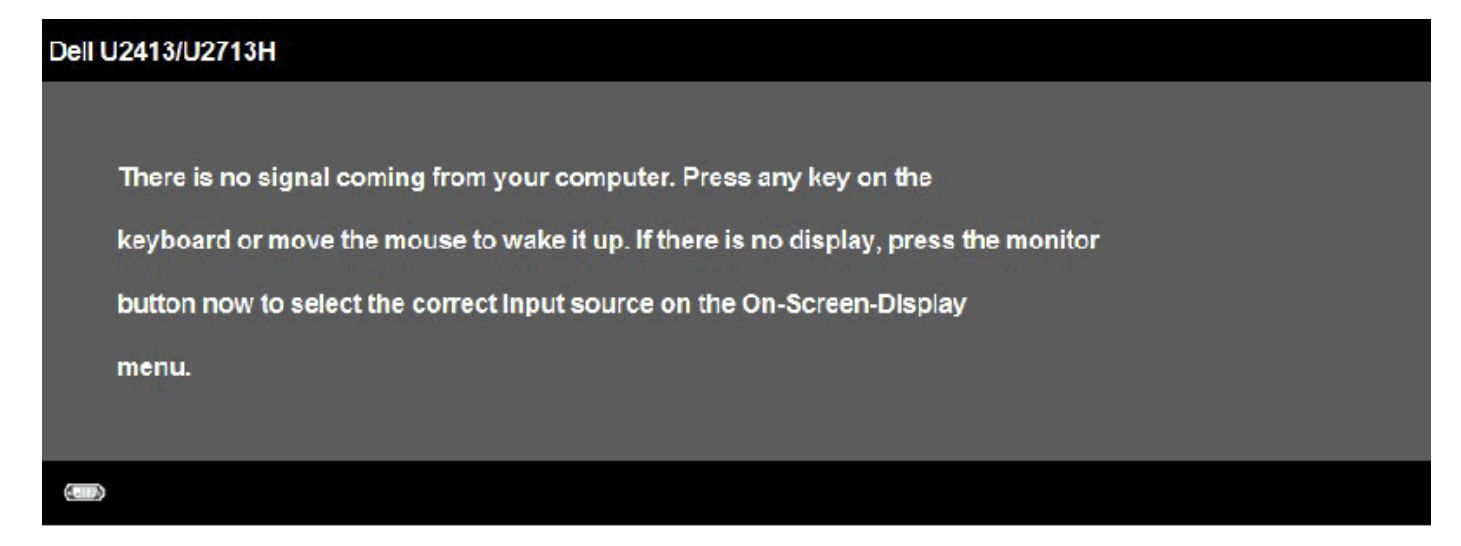

Activate the computer and the monitor to gain access to the OSD.

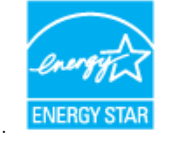

**NOTE:** This monitor is **ENERGY STAR**®-compliant. Ø

\* Zero power consumption in OFF mode can only be achieved by disconnecting the power cord from the monitor.

\*\* Maximum power consumption with max luminance, Dell Soundbar, and USB active.

### **U2413 DVI Connector U2713H DVI (Dual link) Connector**

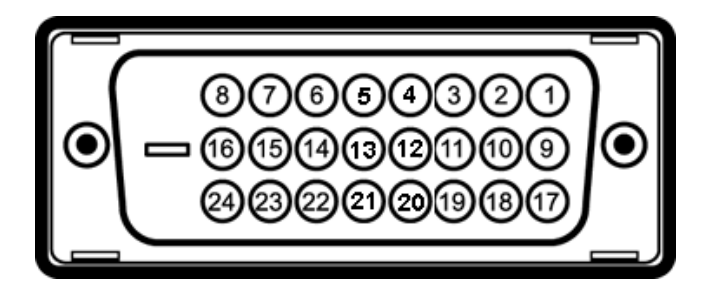

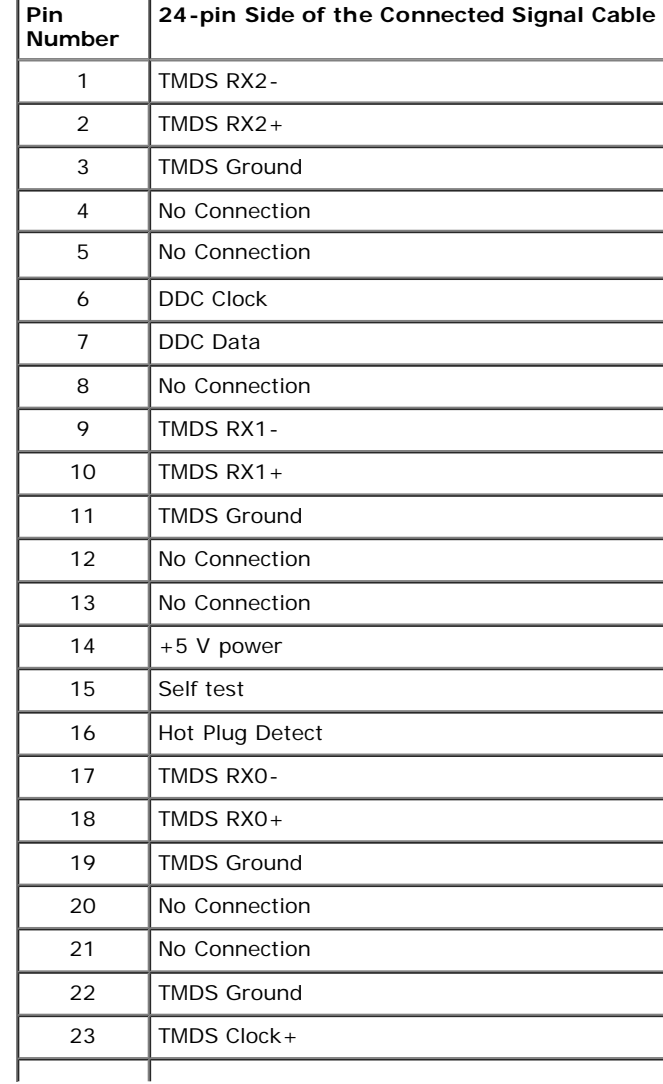

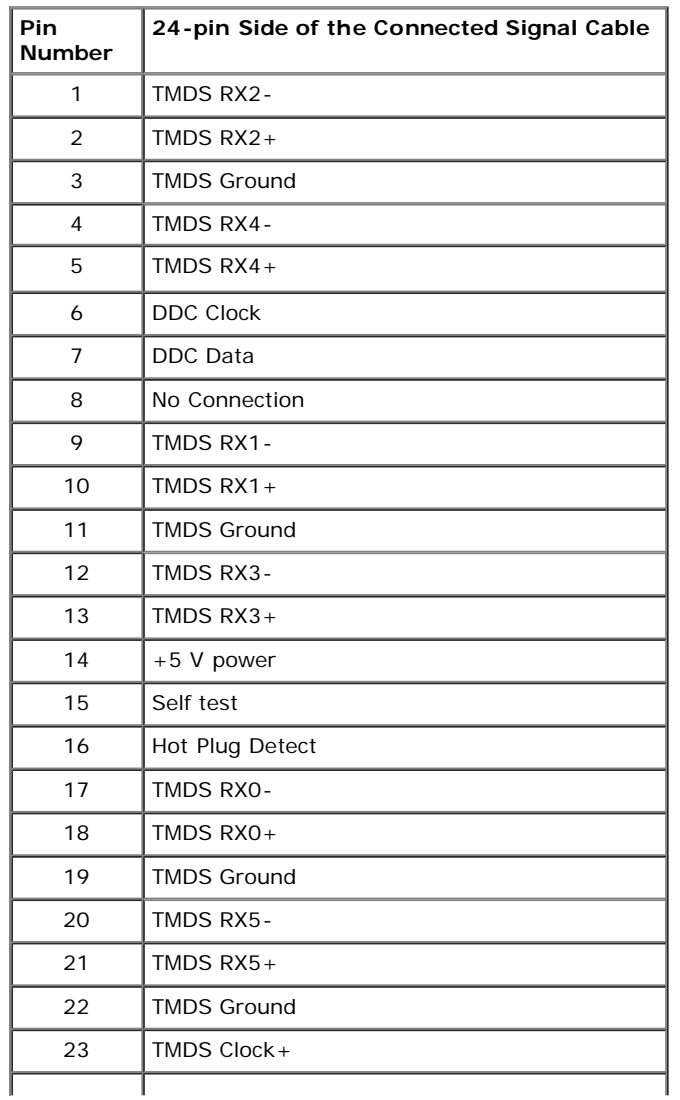

### **DisplayPort Connector (DP in and DP out)**

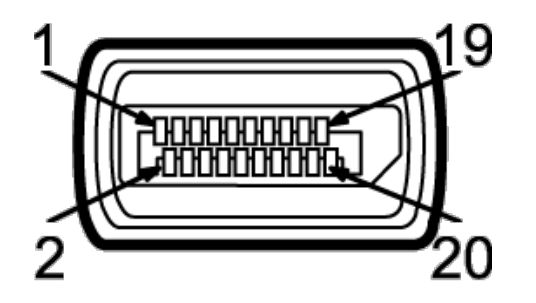

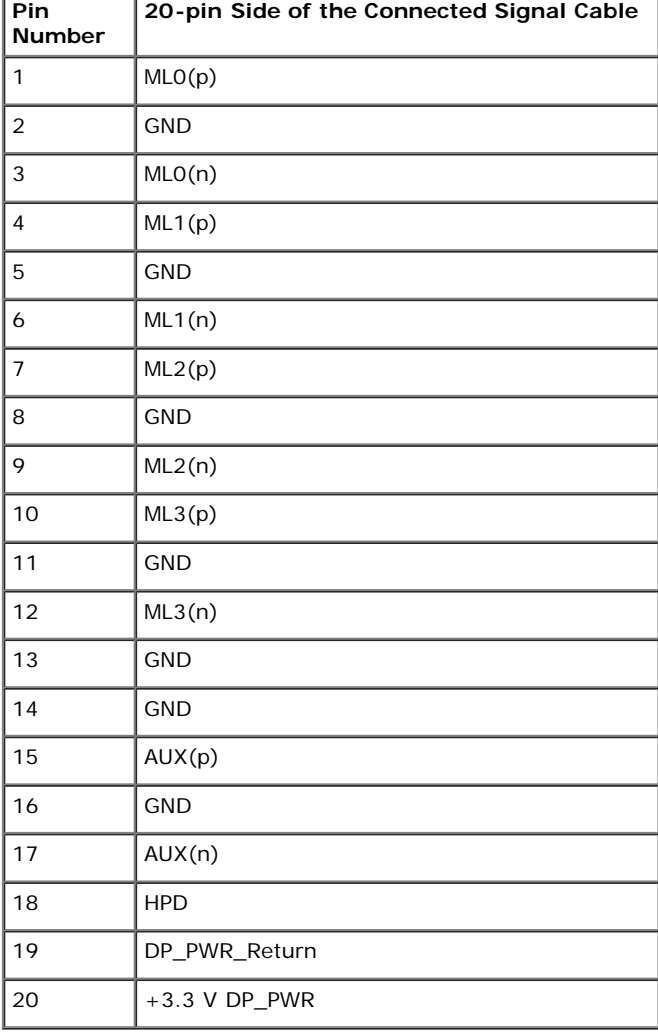

### **Mini DisplayPort Connector**

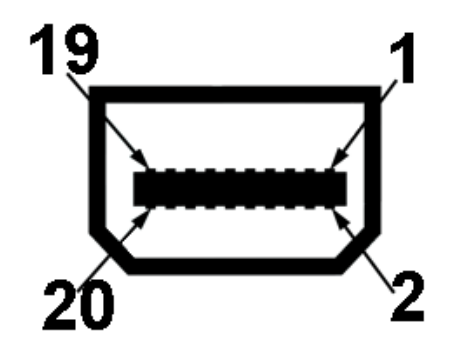

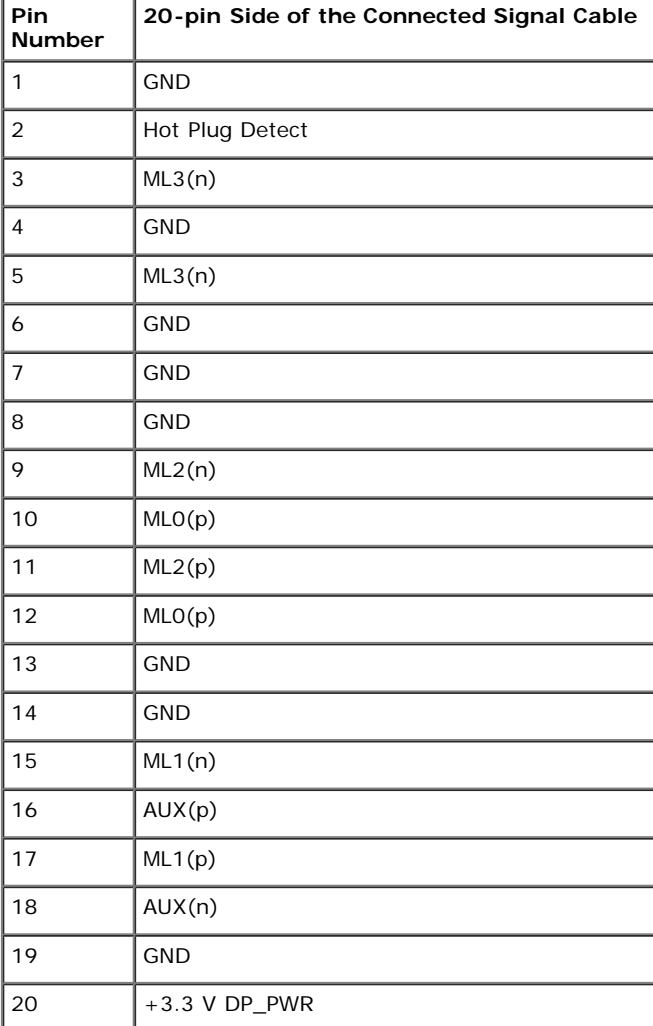

#### **HDMI Connector**

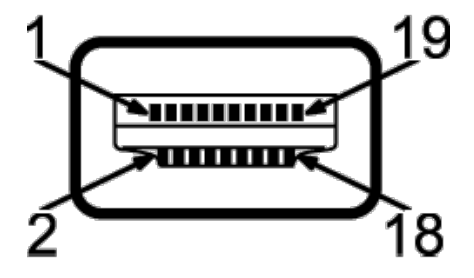

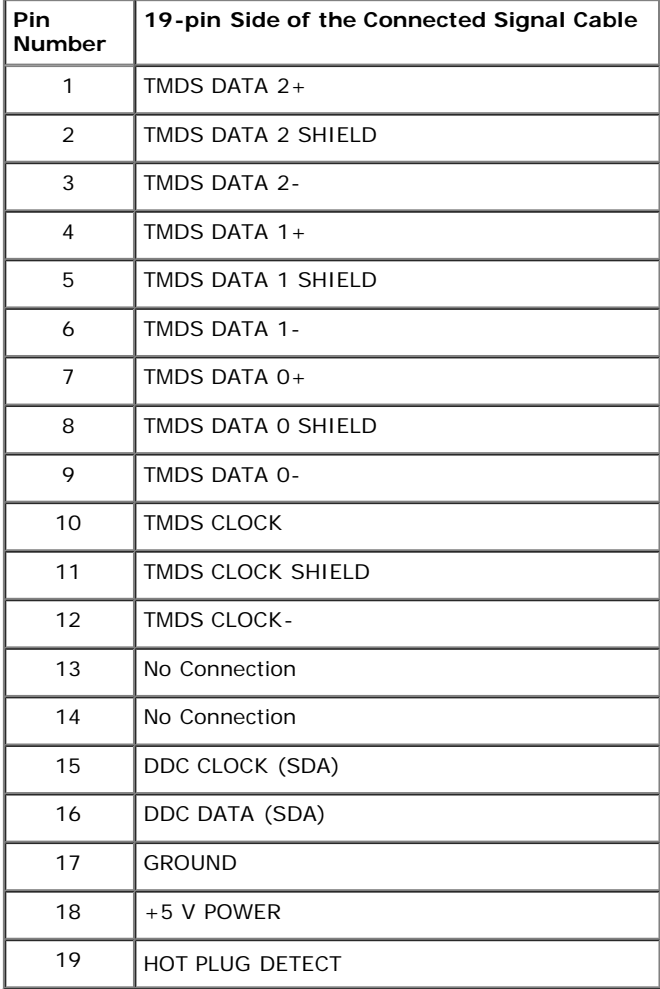

### **Plug and Play Capability**

You can install the monitor in any Plug and Play-compatible system. The monitor automatically provides the computer system with its Extended Display Identification Data (EDID) using Display Data Channel (DDC) protocols so the system can configure itself and optimize the monitor settings. Most monitor installations are automatic; you can select different settings if desired. For more information about changing the monitor settings, see **Operating the Monitor**.

# **Universal Serial Bus (USB) Interface**

This section gives you information about the USB ports that are available on the monitor.

**NOTE:** This monitor is Super-Speed USB 3.0 compatible.

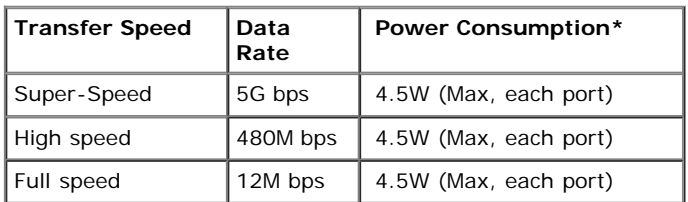

**NOTE** \*: Up to 1.5A on USB downstream port (port with **SSK+/** lightning icon) with BC1.2 compliance devices.

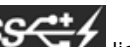

### **USB Upstream Connector**

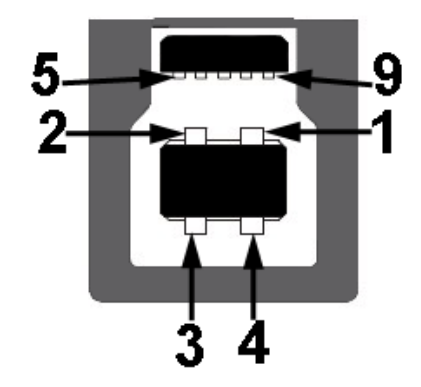

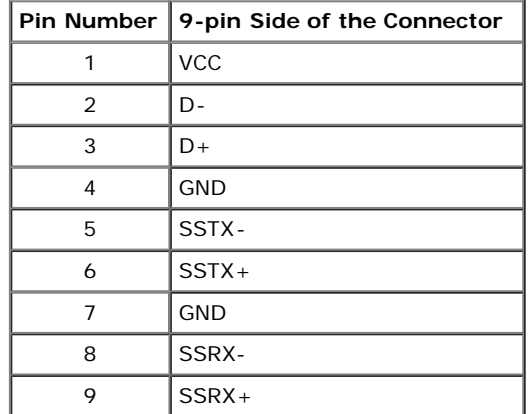

#### **USB Downstream Connector**

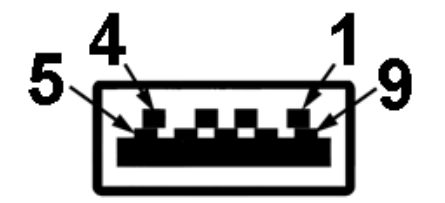

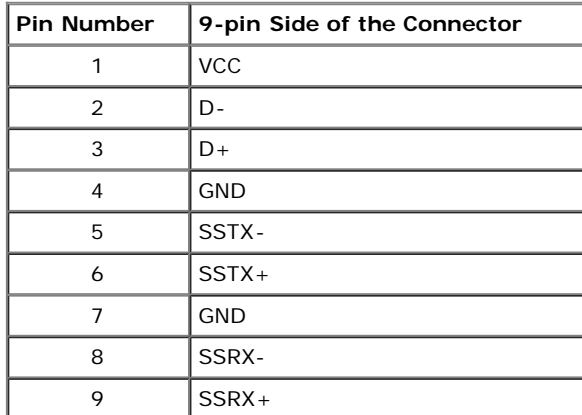

#### **USB Ports**

- 1 upstream back
- 4 downstream -2 on back; 2 on left side
- Power Charging Port- the lower one of two USB ports on left side (port with  $SS^{++}$  lightning icon) ; supports fast current charging capability if the device is BC1.2 compatible.

**NOTE:** USB 3.0 functionality requires a USB 3.0-capable computer.

**NOTE:** The monitor's USB interface works only when the monitor is On or in the power save mode. If you turn Off the monitor and then turn it On, the attached peripherals may take a few seconds to resume normal functionality.

### **Card Reader Specifications**

#### **Overview**

- The Flash Memory Card Reader is a USB storage device that allows users to read and write information from and into the memory card.
- The Flash Memory Card Reader is automatically recognized by Microsoft® Windows® Vista and Windows® 7.
- Once installed and recognized, memory card(slot) appears drive letter.
- All standard file operations (copy, delete, drag-and-drop, etc.) can be performed with this drive.

#### **Features**

The Flash Memory Card Reader has the following features:

- Supports Microsoft® Windows® Vista and Windows® 7 operating systems
- Mass Storage Class device (No drivers are required under Microsoft® Windows® Vista and Windows® 7)
- Supports various memory card media

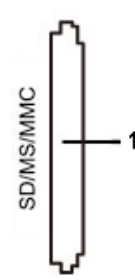

The following table lists the memory cards supported:

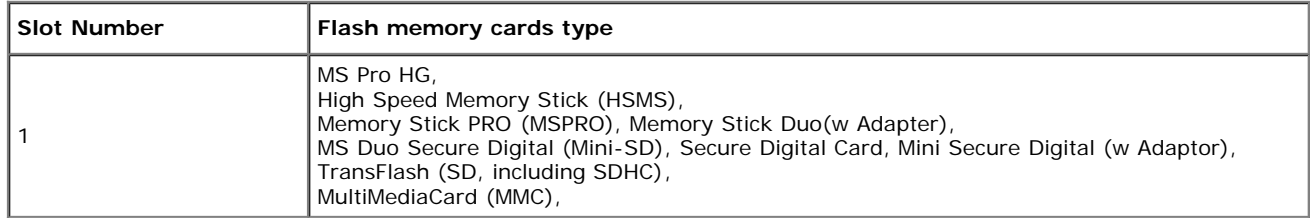

#### **Maximum Card Capacity Supported by the U2413/U2713H card reader**

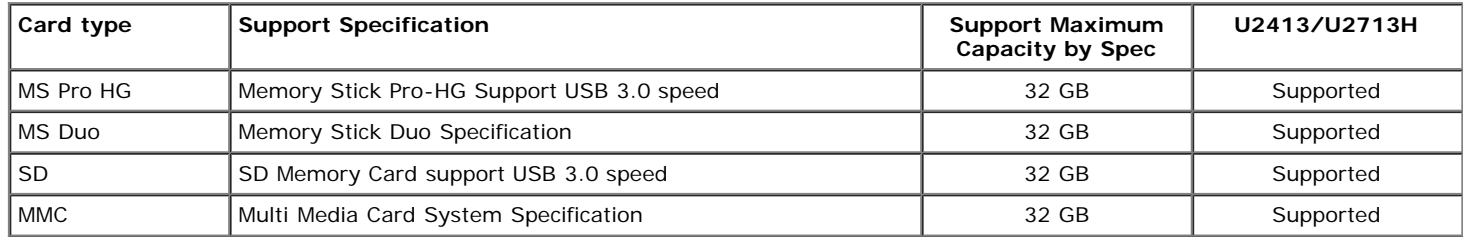

#### **General**

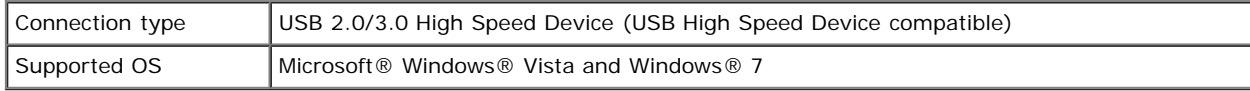

### **LCD Monitor Quality and Pixel Policy**

During the LCD Monitor manufacturing process, it is not uncommon for one or more pixels to become fixed in an unchanging state which are hard to see and do not affect the display quality or usability. For more information on Dell Monitor Quality and Pixel Policy, see Dell Support site at: **[www.dell.com/support/monitors](http://www.dell.com/support/monitors)**.

### **Maintenance Guidelines**

### **Cleaning Your Monitor**

**CAUTION: Read and follow the [safety instructions](#page-67-2) before cleaning the monitor.** Λ

 $\triangle$ **WARNING: Before cleaning the monitor, unplug the monitor power cable from the electrical outlet.**

For best practices, follow the instructions in the list below while unpacking, cleaning, or handling your monitor:

- To clean your anti-static screen, lightly dampen a soft, clean cloth with water. If possible, use a special screen-cleaning tissue or solution suitable for the anti-static coating. Do not use benzene, thinner, ammonia, abrasive cleaners, or compressed air.
- Use a lightly-dampened, warm cloth to clean the monitor. Avoid using detergent of any kind as some detergents leave a milky film on the monitor.
- If you notice white powder when you unpack your monitor, wipe it off with a cloth.
- Handle your monitor with care as a darker-colored monitor may get scratched and show white scuff marks more than a lighter-colored monitor.
- To help maintain the best image quality on your monitor, use a dynamically changing screen saver and turn off your monitor when not in use.

[Back to Contents Page](#page-1-0)

# <span id="page-22-0"></span>**Setting Up the Monitor**

#### **Dell™ U2413/U2713H Monitor User's Guide**

- **[Attaching the Stand](#page-22-1)**
- 0 [Connecting the Monitor](#page-23-0)
- O [Organizing Your Cables](#page-30-0)
- [Attaching Dell Soundbar AX510/AY511 \(Optional\)](#page-31-0) 0
- [Removing the Monitor Stand](#page-32-0)
- ۰ **Wall Mounting (Optional)**

# <span id="page-22-1"></span>**Attaching the Stand**

**NOTE:** The stand is detached when the monitor is shipped from the factory.

**A NOTE:** This is applicable for a monitor with a stand. When any other stand is bought, please refer to the respective stand setup guide for the set up instructions.

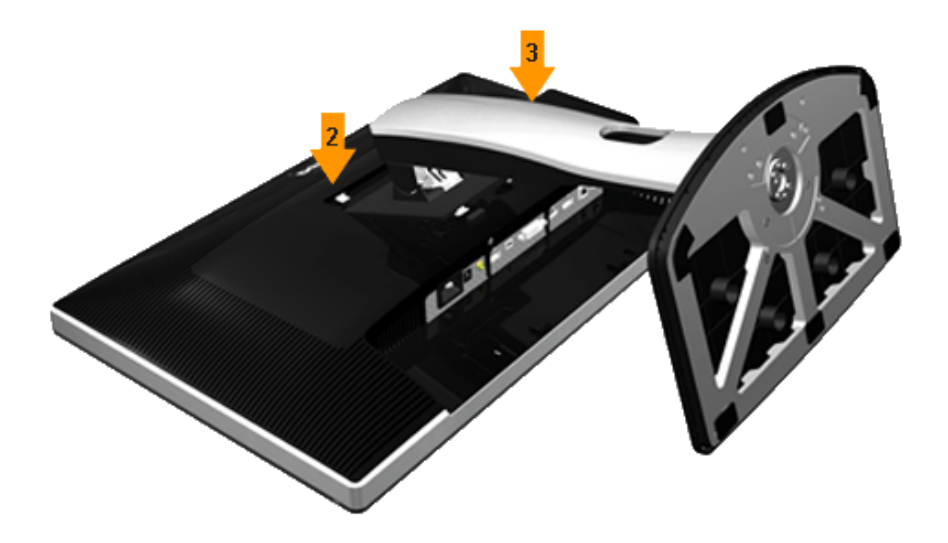

To attach the monitor stand:

- 1. Remove the cover and place the monitor on it.
- 2. Fit the two tabs on the upper part of the stand to the groove on the back of the monitor.
- 3. Press the stand till it snaps into place.

# <span id="page-23-0"></span>**Connecting Your Monitor**

WARNING: Before you begin any of the procedures in this section, follow the [Safety Instructions.](#page-67-2)

To connect your monitor to the computer:

- 1. Turn Off your computer and disconnect the power cable.
- 2. Connect the white (digital DVI-D) or the black (DisplayPort/Mini DP/HDMI) display connector cable to the corresponding video port on the back of your computer. Do not use the four cables on the same computer. Use all cables only when they are connected to four different computers with appropriate video systems.

### **Connecting the white DVI cable**

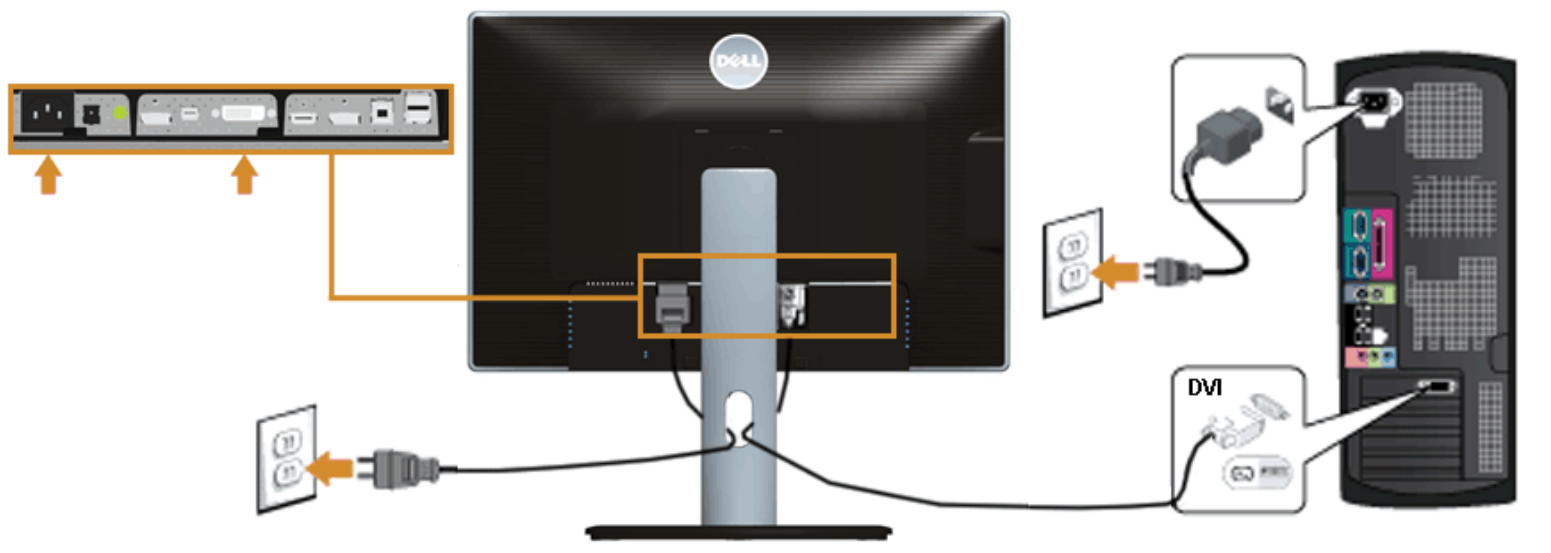

### **Connecting the black DisplayPort (Mini DP to DP) cable**

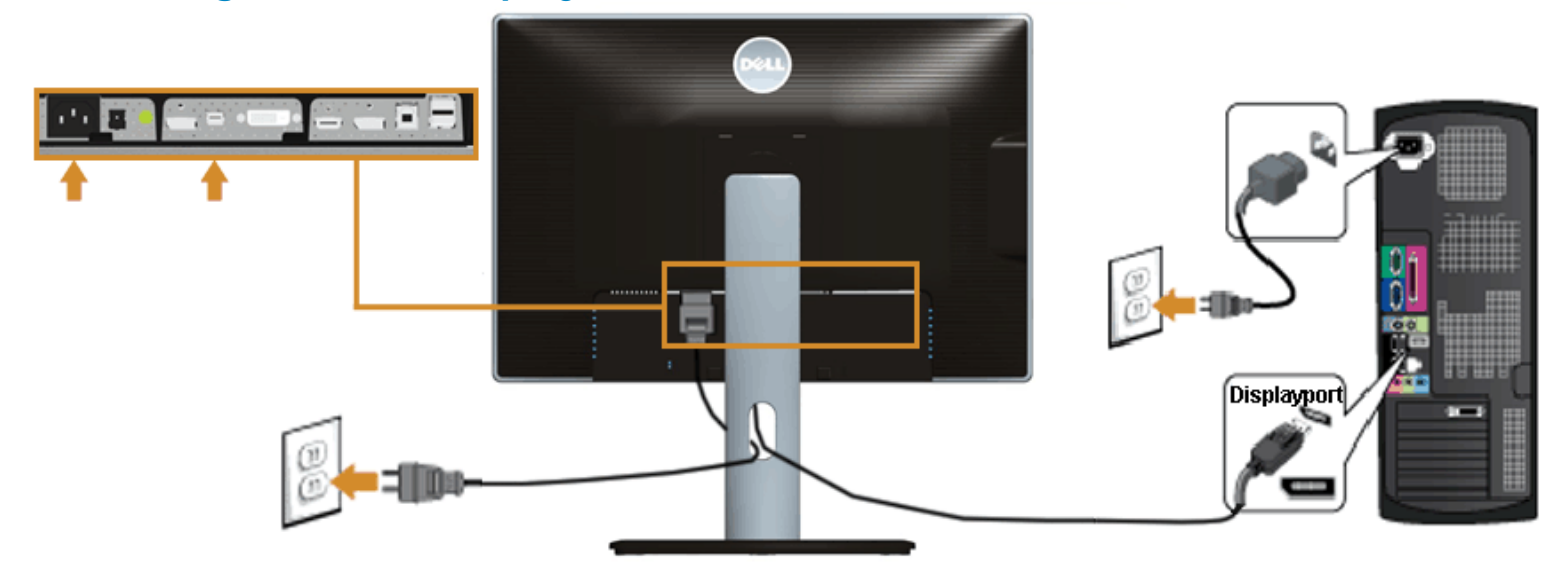

# **Connecting the black DisplayPort (DP to DP) cable**

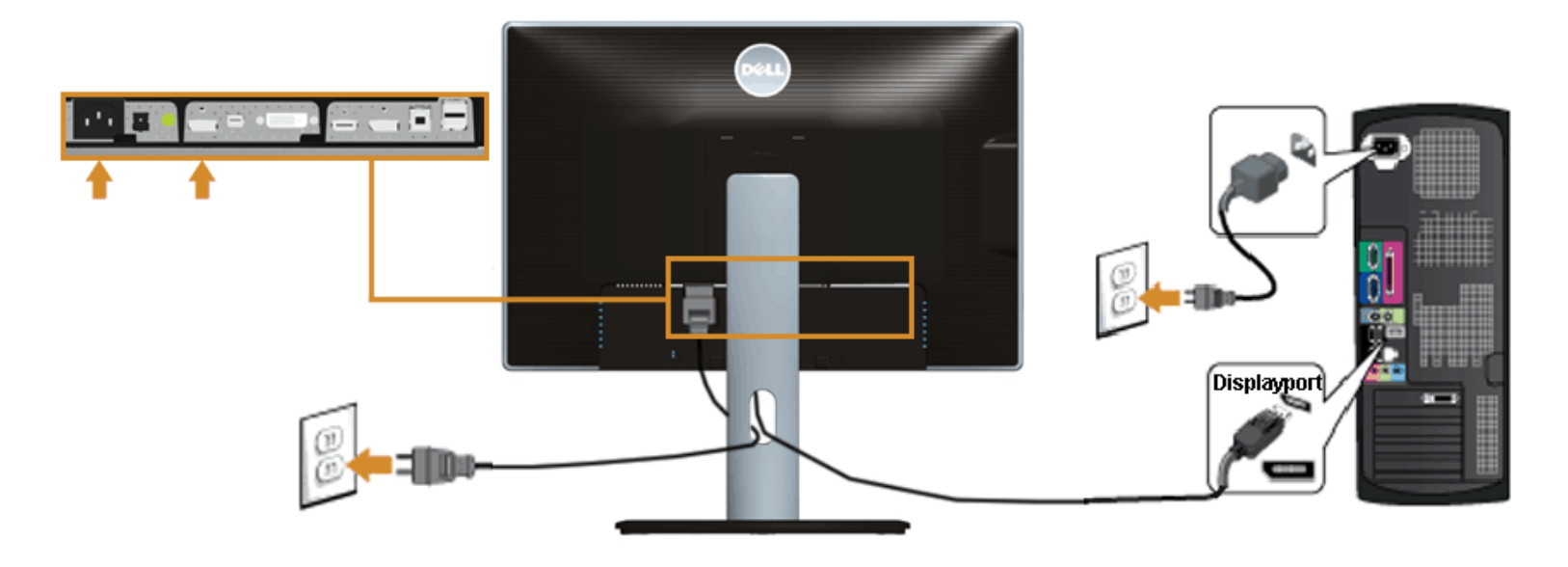

# **Connecting the black HDMI cable**

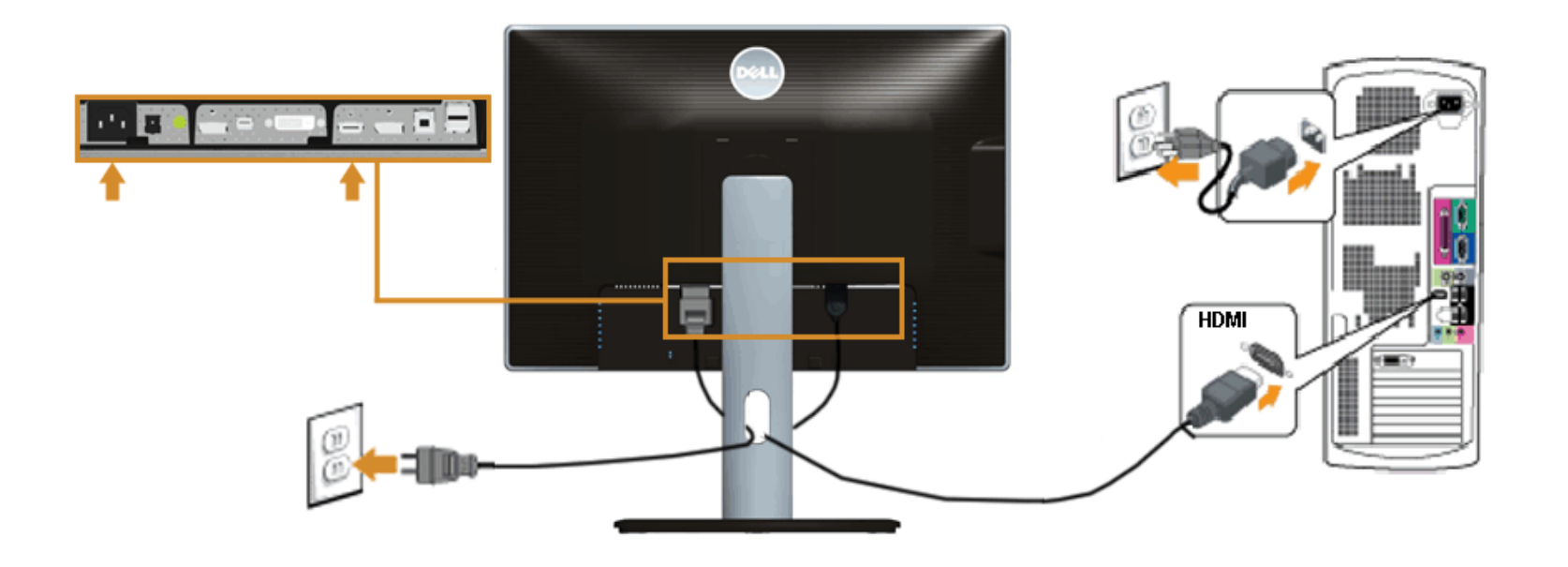

### <span id="page-25-0"></span>**Connecting the Monitor for DP Multi-Stream Transport (MST) function**

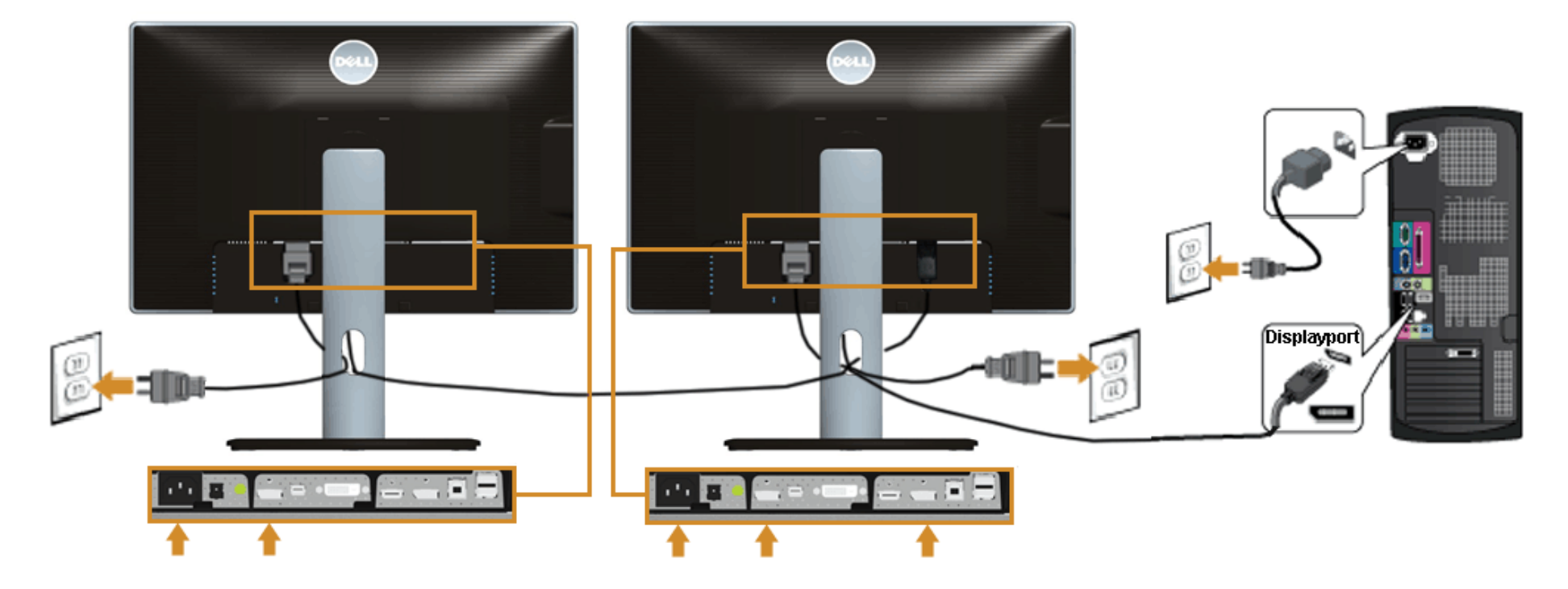

Ø **NOTE:** U2413/U2713H support the DP MST feature. To make use of this feature, your PC Graphics Card must be certified to DP1.2 with MST option.

The default out of factory setting in the U2413/U2713H is DP1.1a.

To enable MST connection please use only DP cable as provided in box (or other DP1.2 certified cable) and change the DP setting to DP1.2 by performing the below steps:

A) Monitor is able to show content

1. Use OSD button to navigate to Display Settings

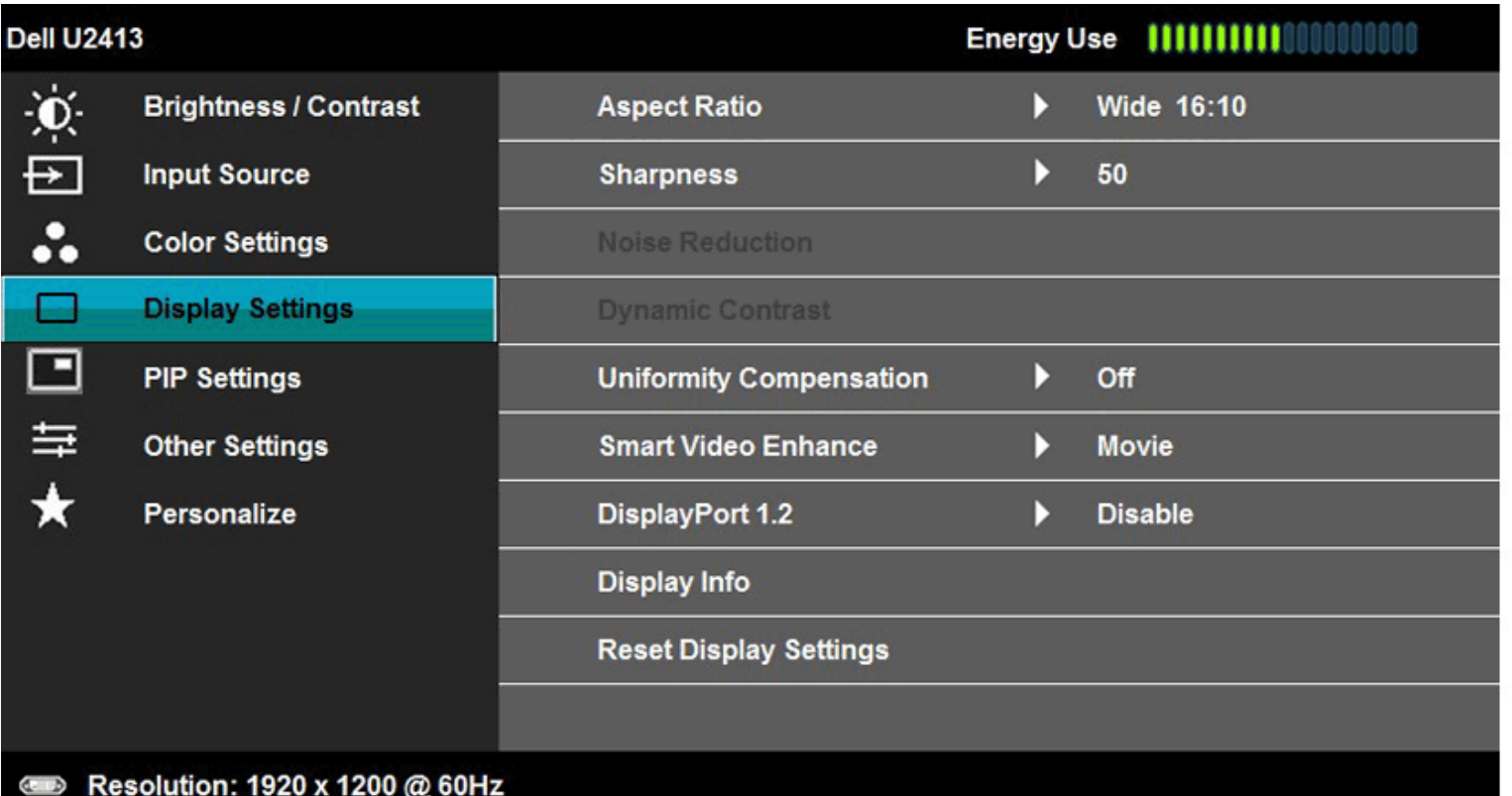

 $\times$  +  $\times$  >

- 2. Go to DisplayPort 1.2 selection
- 3. Select Enable or Disable accordingly
- 4. Follow the screen message to confirm selection of DP1.2 or DP1.1a

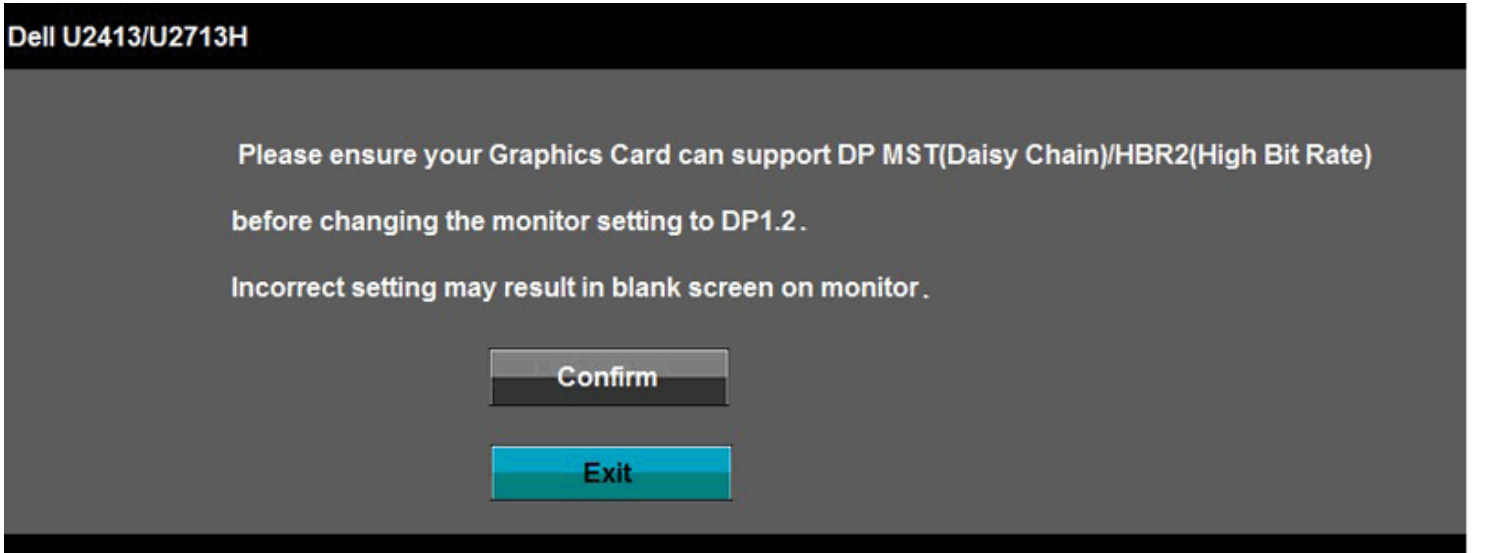

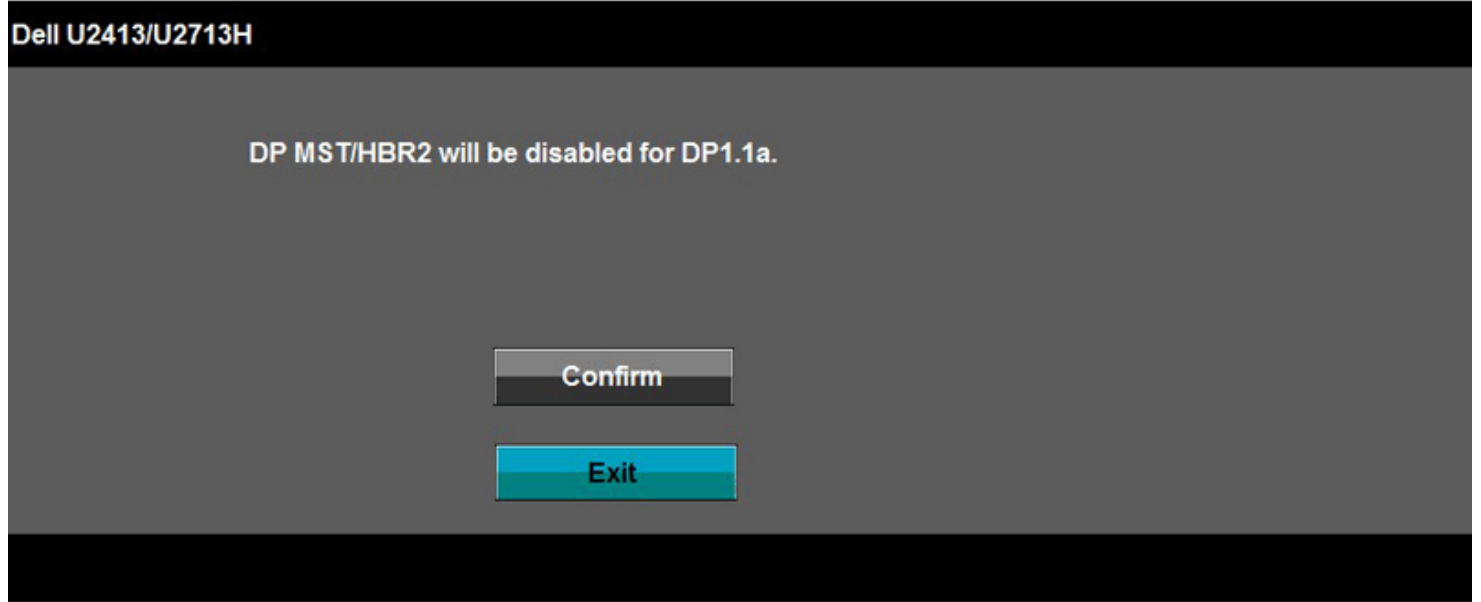

- B) Monitor fails to show any content (blank screen)
- 1. Press OSD button to invoke the Input Source OSD menu

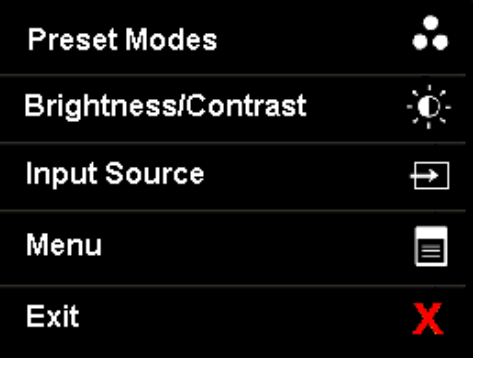

2. Use the or button to highlight "DisplayPort" or "Mini DisplayPort"

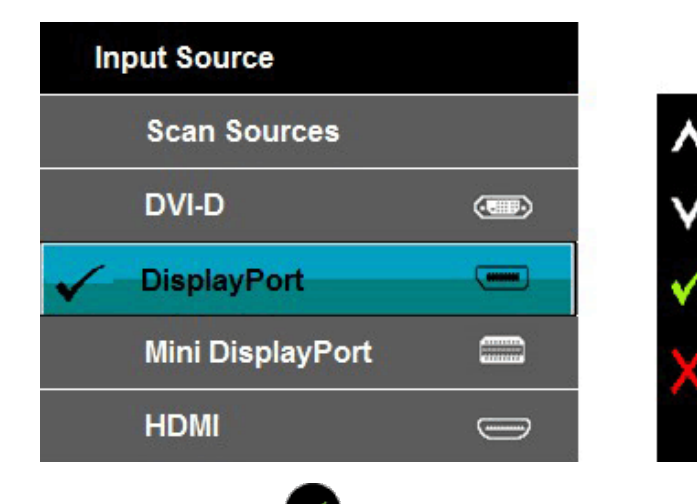

- 3. Press and hold the  $\blacktriangleright$  key for approximately 8 sec.
- 4. The DisplayPort configuration message will appear:

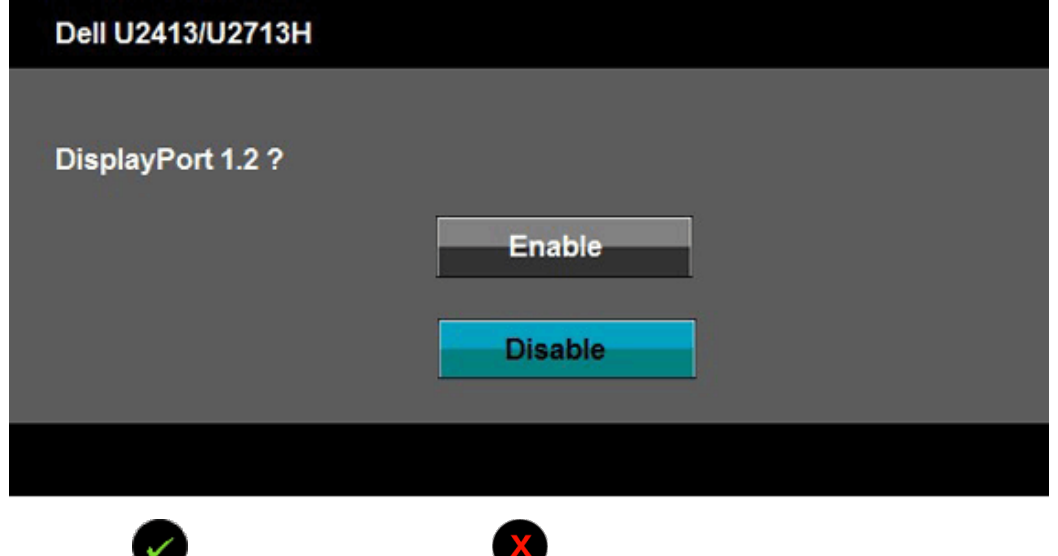

5. Use the button to enable DP1.2 or button to exit without making any changes

Repeat the above steps to change the setting back to DP 1.1a if necessary.

**CAUTION:** The graphics are used for the purpose of illustration only. Appearance of the computer may vary. $\triangle$ 

### **Connecting the USB 3.0 cable**

After you have completed connecting the DVI/Mini DP/DP/HDMI cable, follow the procedures below to connect the USB 3.0 cable to the computer and complete your monitor setup:

- 1. Connect the upstream USB 3.0 port (cable supplied) to an appropriate USB 3.0 port on your computer. (See **bottom view for details.)**
- 2. Connect the USB 3.0 peripherals to the downstream USB 3.0 ports on the monitor.
- 3. Plug the power cables for your computer and monitor into a nearby outlet.
- 4. Turn On the monitor and the computer.
- If your monitor displays an image, installation is complete. If it does not display an image, see [Solving Problems](#page-64-0).
- 5. Use the cable slot on the monitor stand to organize the cables.

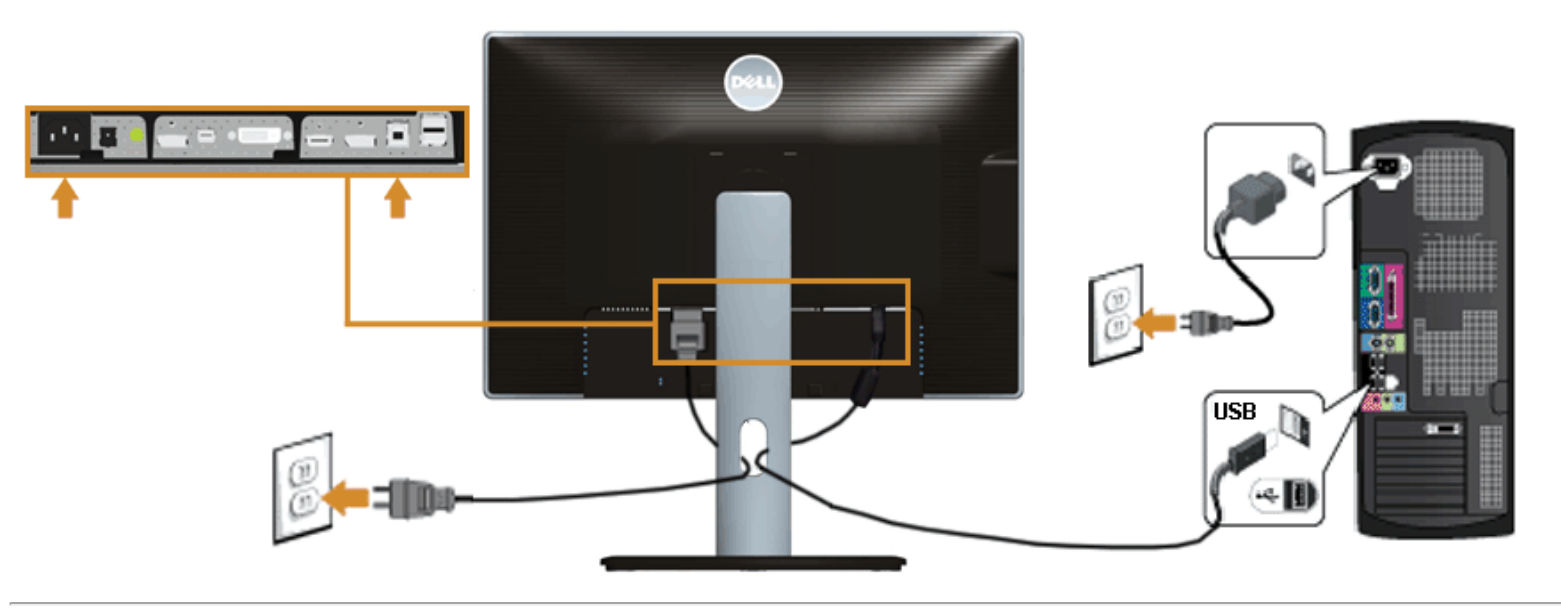

# <span id="page-30-0"></span>**Organizing Your Cables**

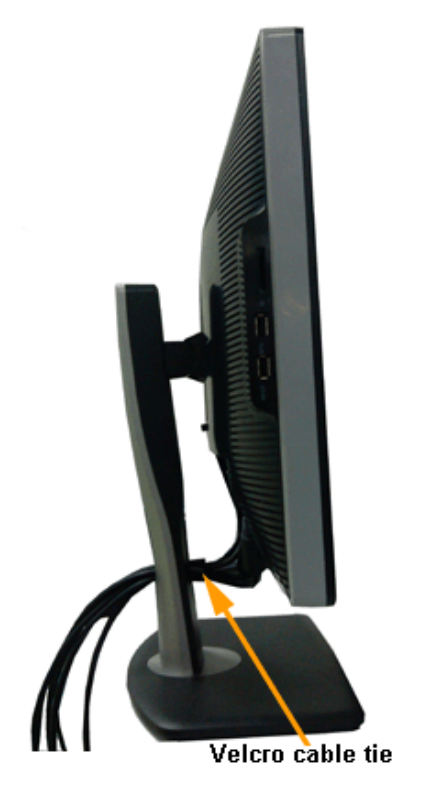

After attaching all necessary cables to your monitor and computer, (See [Connecting Your Monitor](#page-23-0) for cable attachment,) organize all cables as shown above.

## <span id="page-31-0"></span>**Attaching Dell Soundbar AX510/AY511 (Optional)**

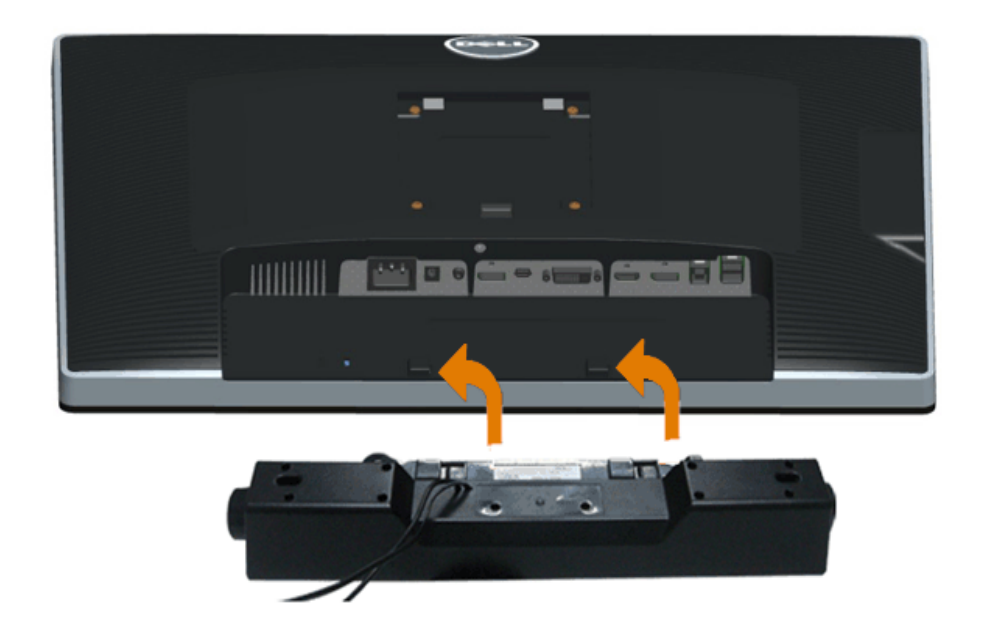

**CAUTION:** Do not use with any device other than the Dell Soundbar.  $\wedge$ 

Ø **NOTE:** The Soundbar power connector (+12 V DC output) is for the optional Dell Soundbar only.

To attach the Soundbar:

- 1. At the back of the monitor, attach the Soundbar by aligning the two slots with the two tabs along the bottom of the monitor.
- 2. Slide the Soundbar to the left until it snaps into place.
- 3. Connect the Soundbar with the DC power connector.
- 4. Insert the mini stereo plug from the back of the Soundbar into the computer's audio output port.

For HDMI/DP, you can insert the mini stereo plug into the monitor's audio output port. If there is no sound, check your PC if the Audio output is configured to HMDI/DP output.

# <span id="page-32-0"></span>**Removing the Monitor Stand**

**NOTE:** To prevent scratches on the LCD screen while removing the stand, ensure that the monitor is placed on a soft, clean surface.

**NOTE:** This is applicable for a monitor with a stand. When any other stand is bought, please refer to the respective stand setup guide for the set-up instructions.

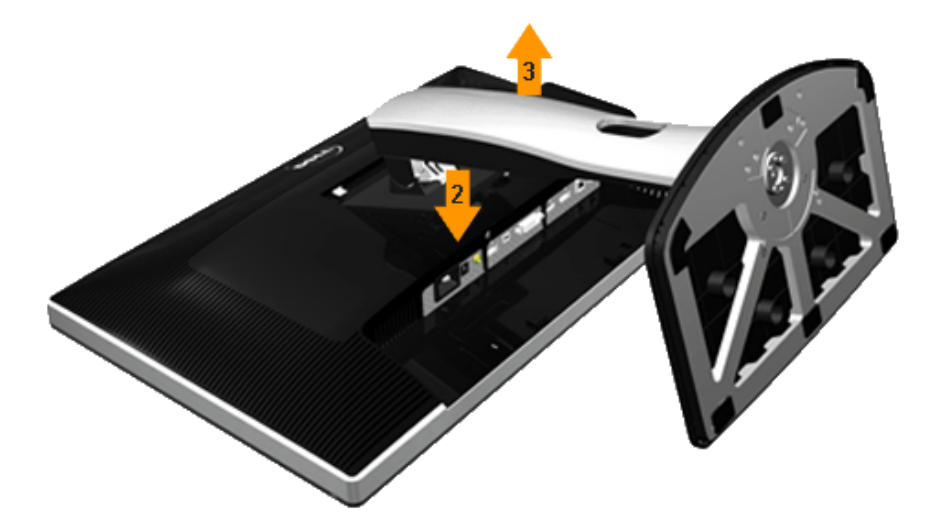

To remove the stand:

- 1. Place the monitor on a flat surface.
- 2. Press and hold the stand release button.
- 3. Lift the stand up and away from the monitor.

## **Wall Mounting (Optional)**

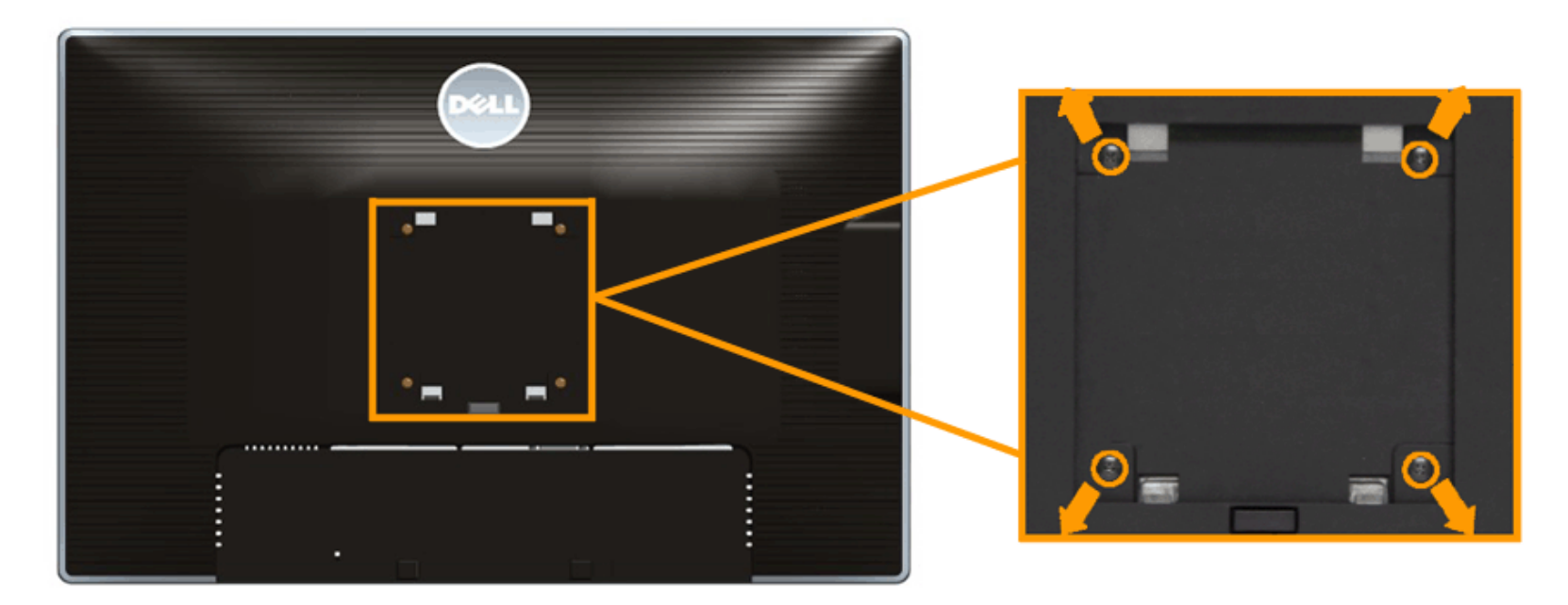

(Screw dimension: M4 x 10 mm).

Refer to the instructions that come with the VESA-compatible wall mounting kit.

- 1. Place the monitor panel on a soft cloth or cushion on a stable, flat table.
- 2. Remove the stand.
- 3. Use a Philips crosshead screwdriver to remove the four screws securing the plastic cover.
- 4. Attach the mounting bracket from the wall mounting kit to the monitor.
- 5. Mount the monitor on the wall by following the instructions that comes with the wall mounting kit.

**NOTE:** For use only with UL-listed wall mount bracket with minimum weight/load bearing capacity of 6.30 kg.

[Back to Contents Page](#page-1-0)

# <span id="page-34-0"></span>**Operating the Monitor**

#### **Dell™ U2413/U2713H Monitor User's Guide**

- **[Power On the Monitor](#page-34-1)**
- **O** [Using the Front Panel Controls](#page-35-0)
- [Using the On-Screen Display \(OSD\) Menu](#page-37-0)
- [Setting the Maximum Resolution](#page-55-0)
- **O** [Using Dell Soundbar](#page-56-0)
- [Using the Tilt, Swivel, and Vertical Extension](#page-57-0)
- **Q** [Rotating the Monitor](#page-59-0)
- [Adjusting the Rotation Display Settings of Your System](#page-60-0)

### <span id="page-34-1"></span>**Power On the Monitor**

Press the **button to turn On the monitor** 

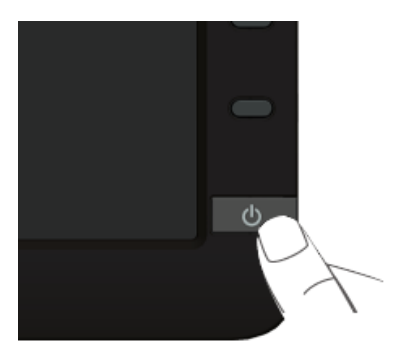

### <span id="page-35-0"></span>**Using the Front Panel Controls**

Use the control buttons on the front of the monitor to adjust the characteristics of the image being displayed. As you use these buttons to adjust the controls, an OSD shows the numeric values of the features as they change.

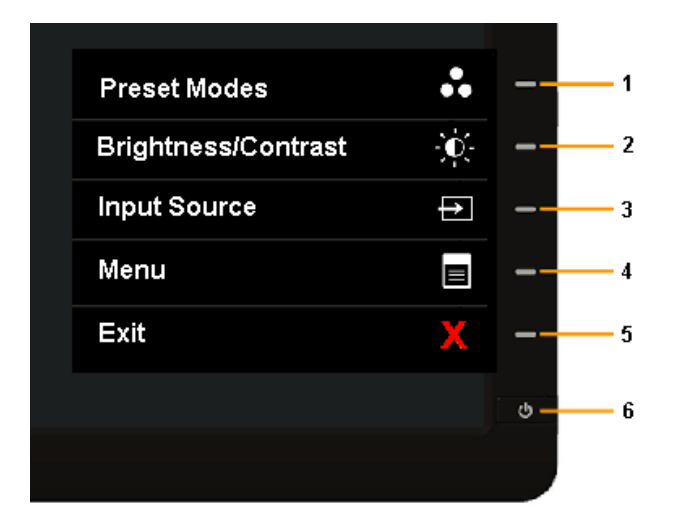

The following table describes the front panel buttons:

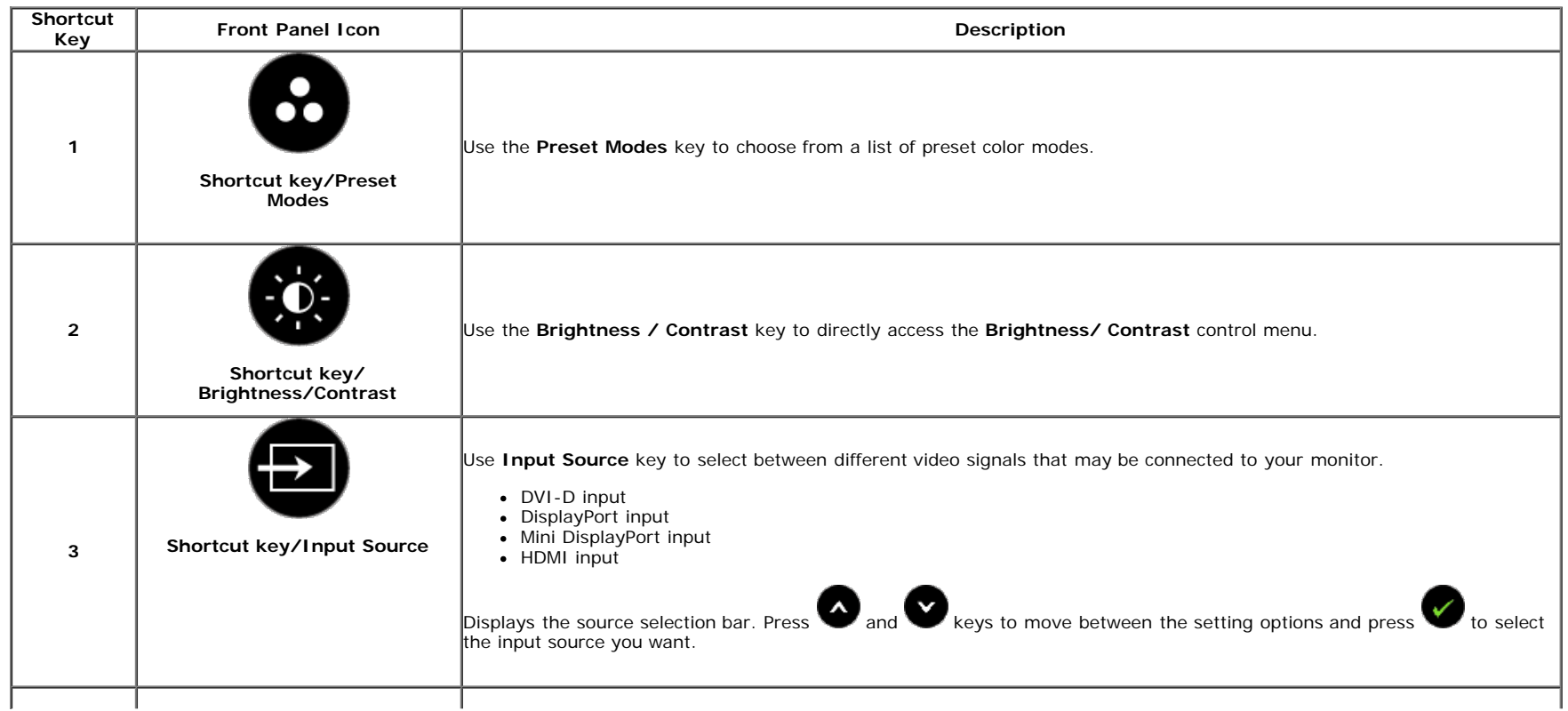
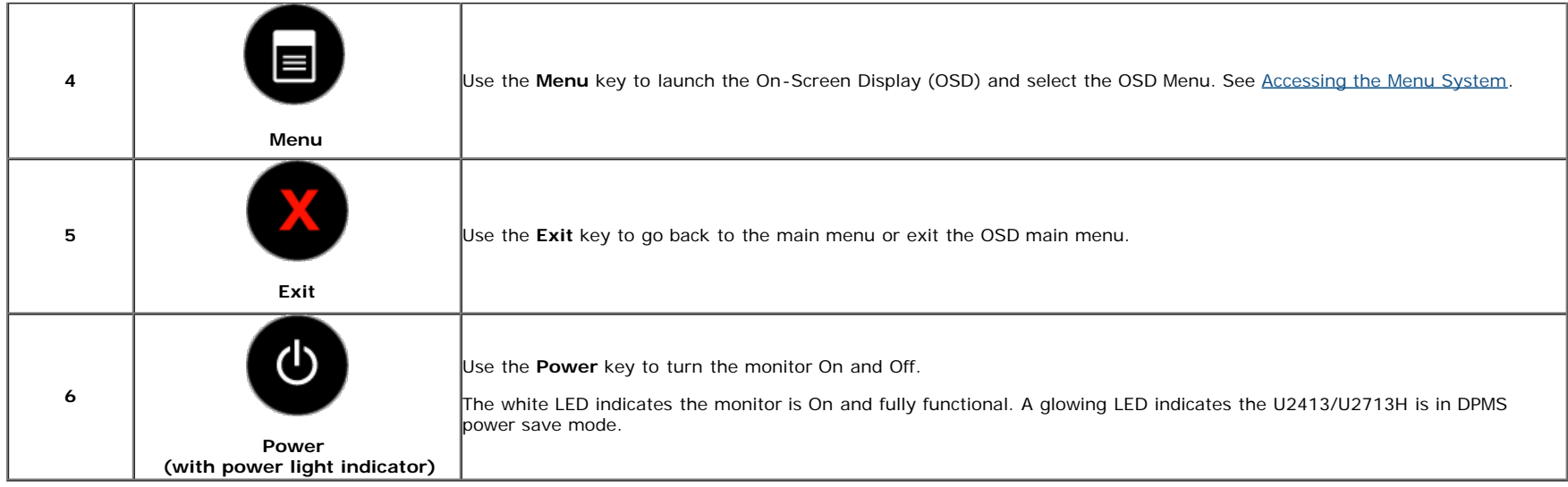

#### **Front Panel Button**

Use the buttons on the front of the monitor to adjust the image settings.

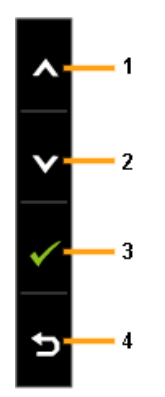

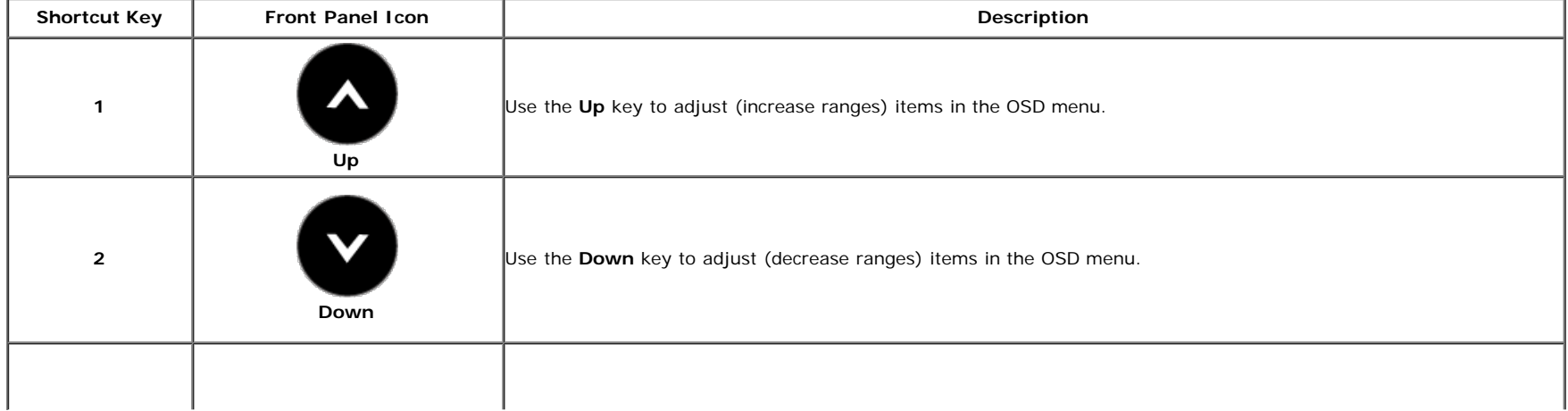

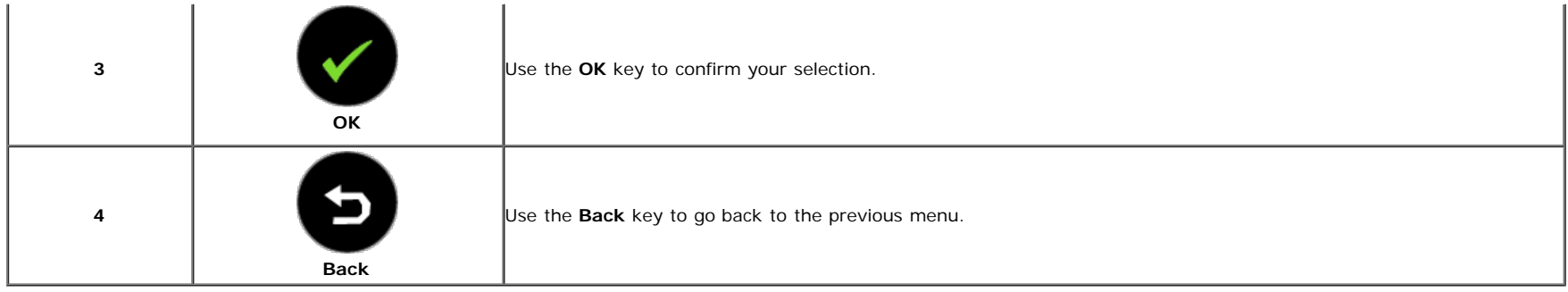

## <span id="page-37-1"></span>**Using the On-Screen Display (OSD) Menu**

#### <span id="page-37-0"></span>**Accessing the Menu System**

**A NOTE:** If you change the settings and then either proceed to another menu or exit the OSD menu, the monitor automatically saves those changes. The changes are also saved if you change the settings and then wait for the OSD menu to disappear.

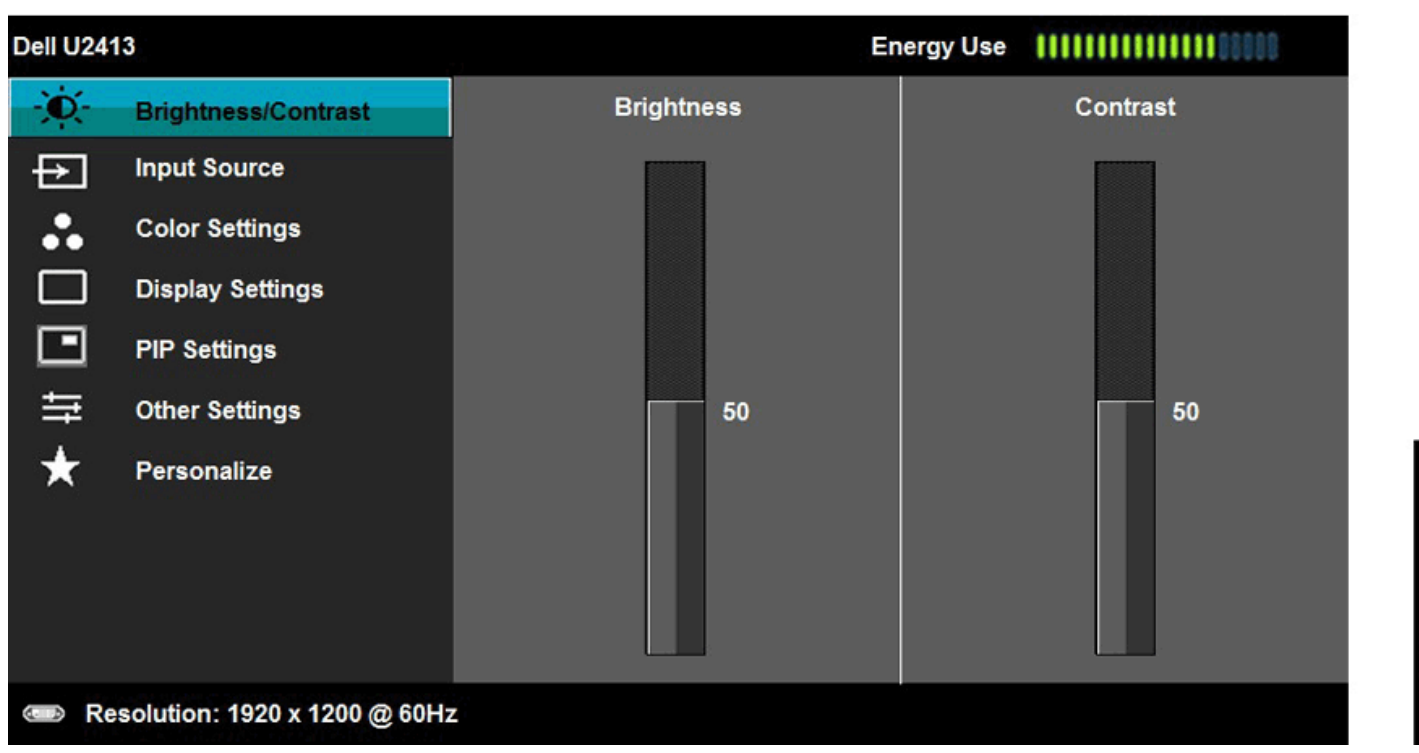

1. Press the subset of launch the OSD menu and display the main menu.

**A NOTE:** For U2413, the maximum resolution is 1920 x 1200 @ 60Hz. For U2713H, the maximum resolution is 2560 x 1440 @ 60Hz.

2. Press the and seys to move between the setting options. As you move from one icon to another, the option name is highlighted. See the following table for a complete list of all the options available for the monitor.

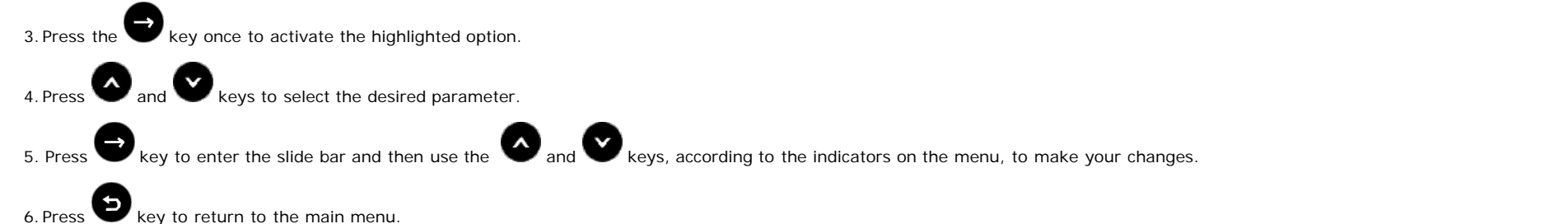

**Icon Menu and Description Submenus Brightness/** Use this menu to activate Brightness/Contrast adjustment. **Contrast Dell U2413 Brightness** Contrast **Brightness/Contrast Input Source**  $\rightarrow$ ∴ **Color Settings Display Settings** е **PIP Settings** ≒ **Other Settings** 50 50 х Personalize Resolution: 1920 x 1200 @ 60Hz **Brightness Brightness** adjusts the luminance of the backlight. Use the key to increase the brightness and the key to decrease the brightness (min 0 / max 100). **NOTE:** Manual adjustment of Brightness is disabled when Energy Smart or Dynamic Contrast is switched On. **Contrast** Adjust the Brightness first, and then adjust the Contrast only if further adjustment is necessary. Use the key to increase the contrast and the key to decrease the contrast (min  $0$  / max 100). The Contrast function adjusts the degree of difference between darkness and lightness on the monitor screen.

<span id="page-39-0"></span>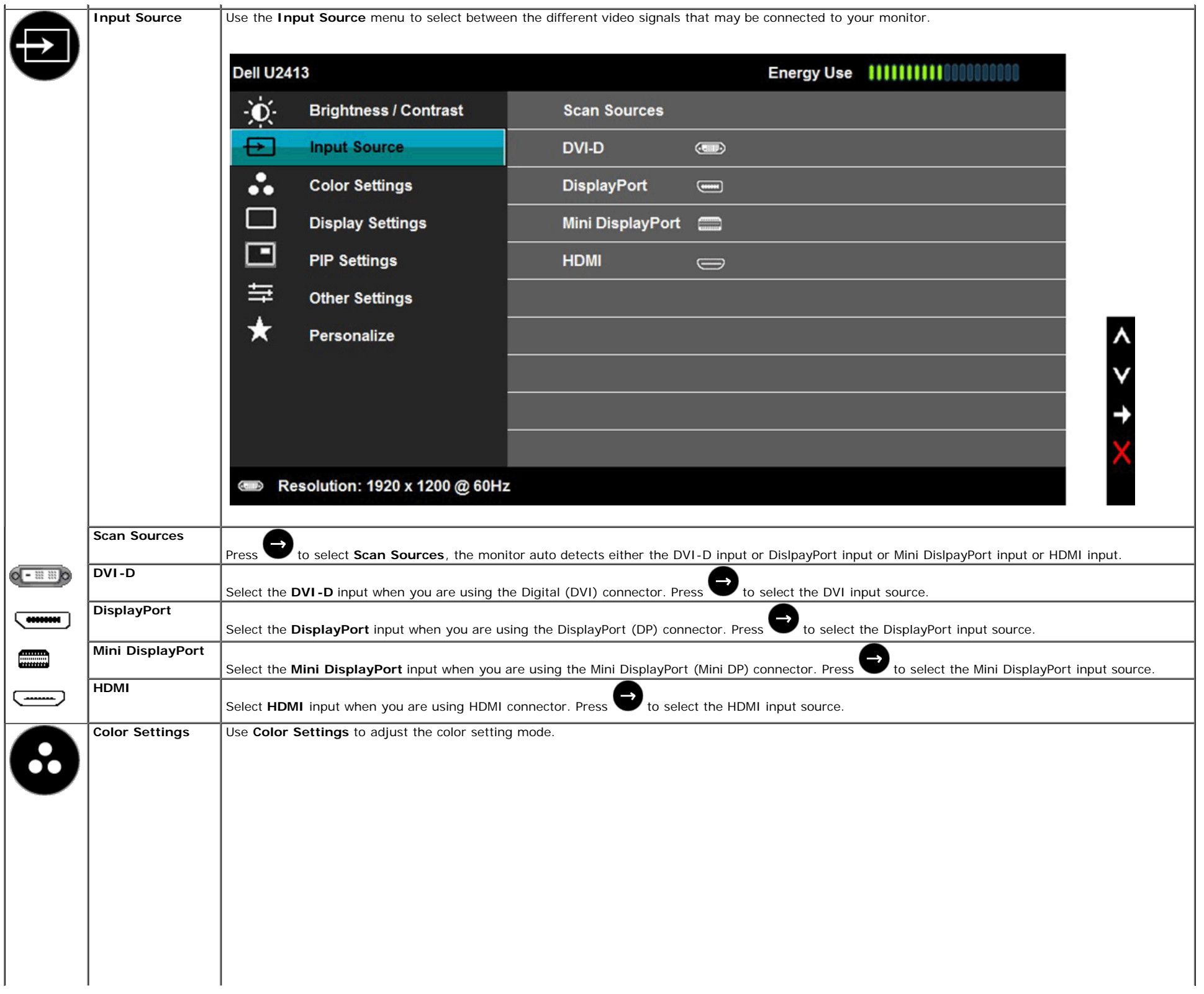

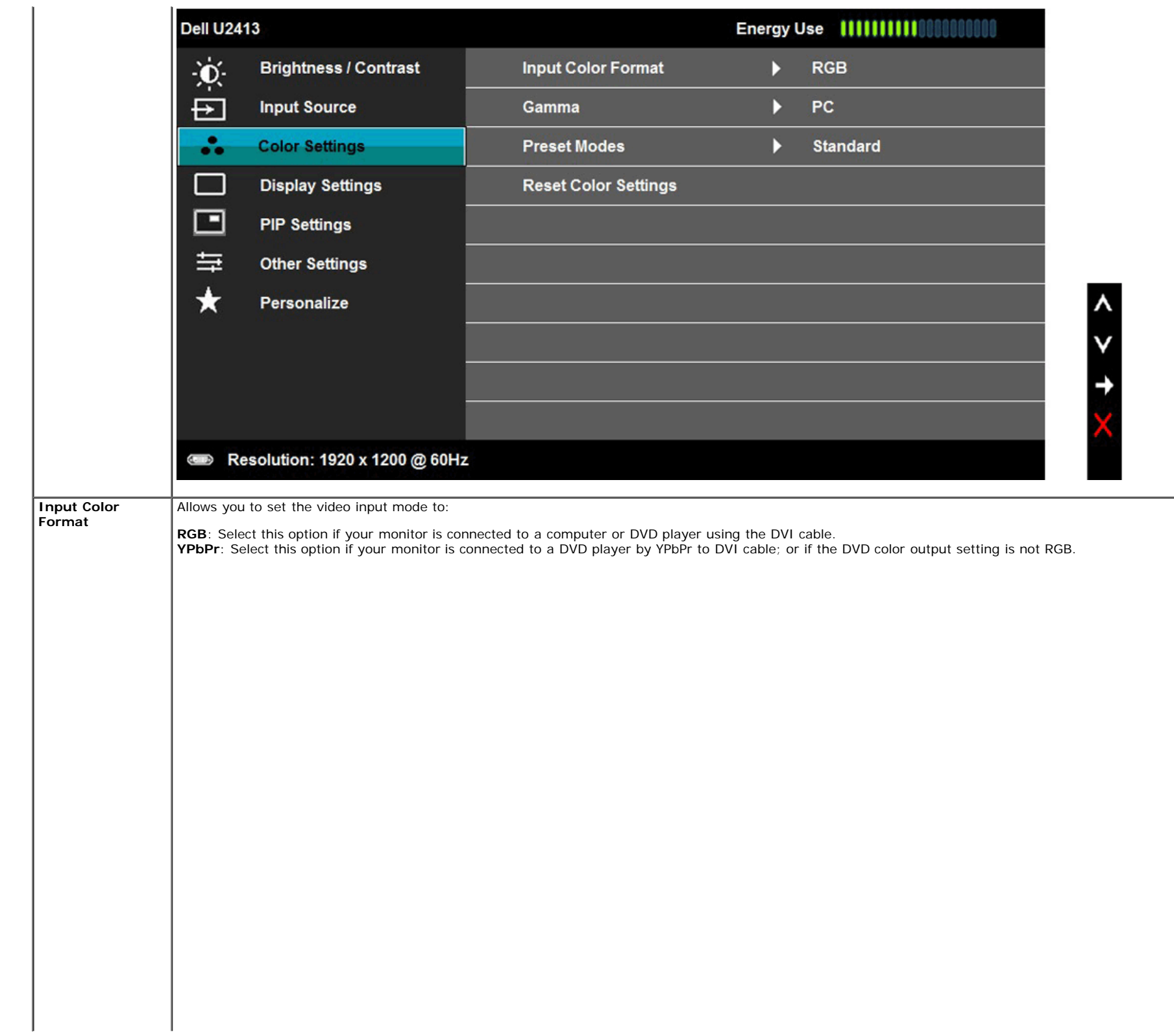

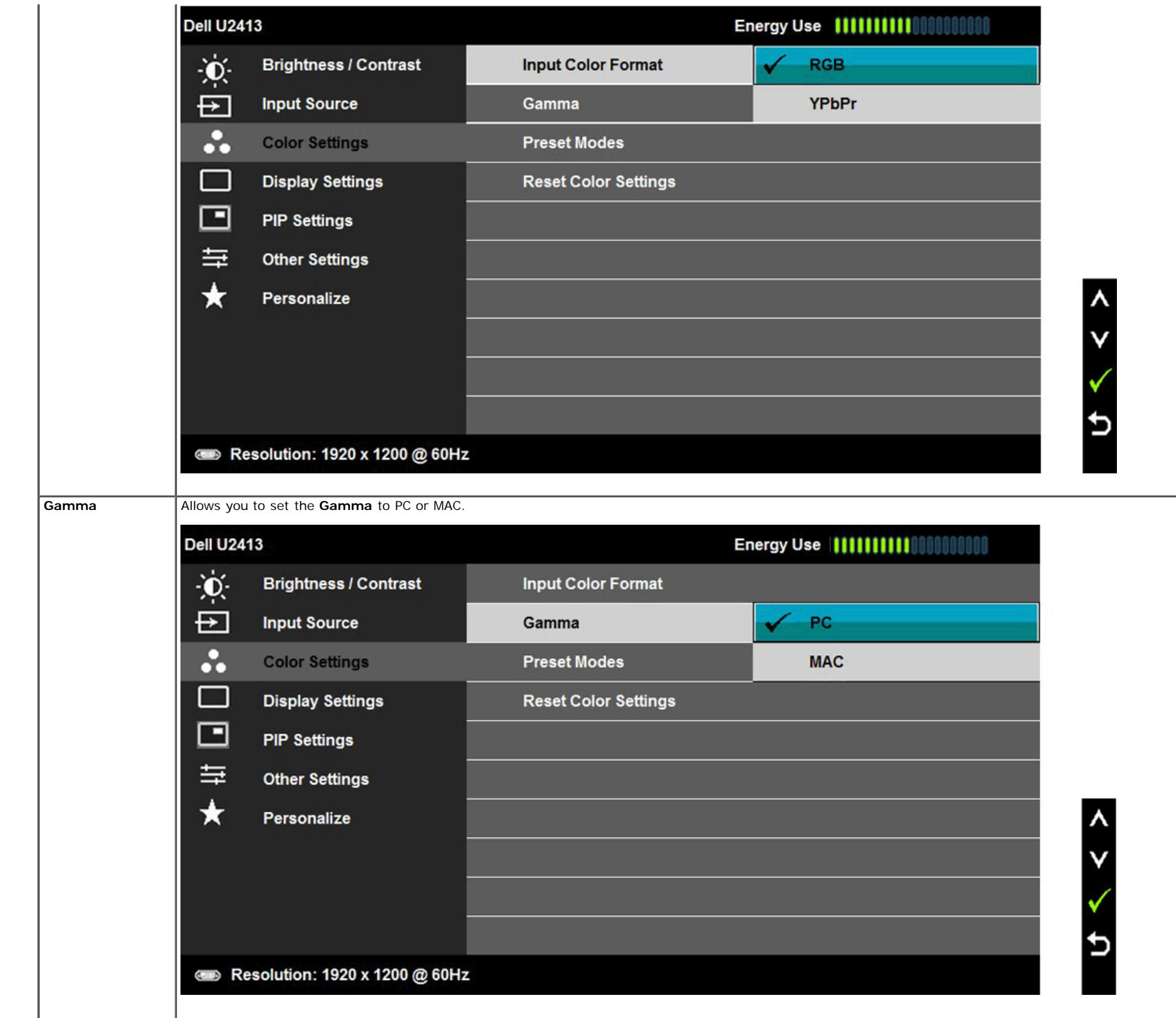

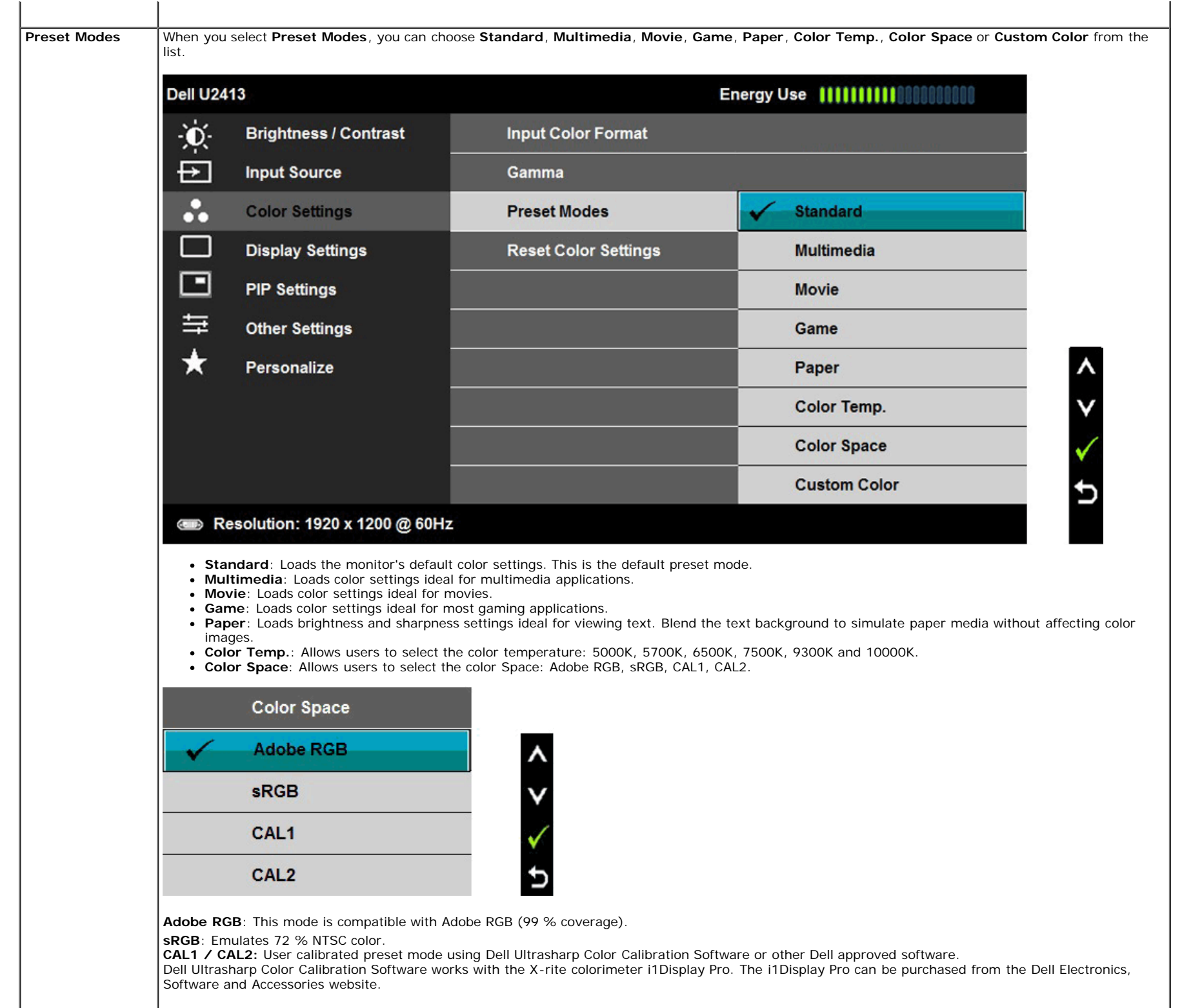

**NOTE**: Accuracy of sRGB, AdobeRGB, CAL1 and CAL2 are optimized for RGB input color format.

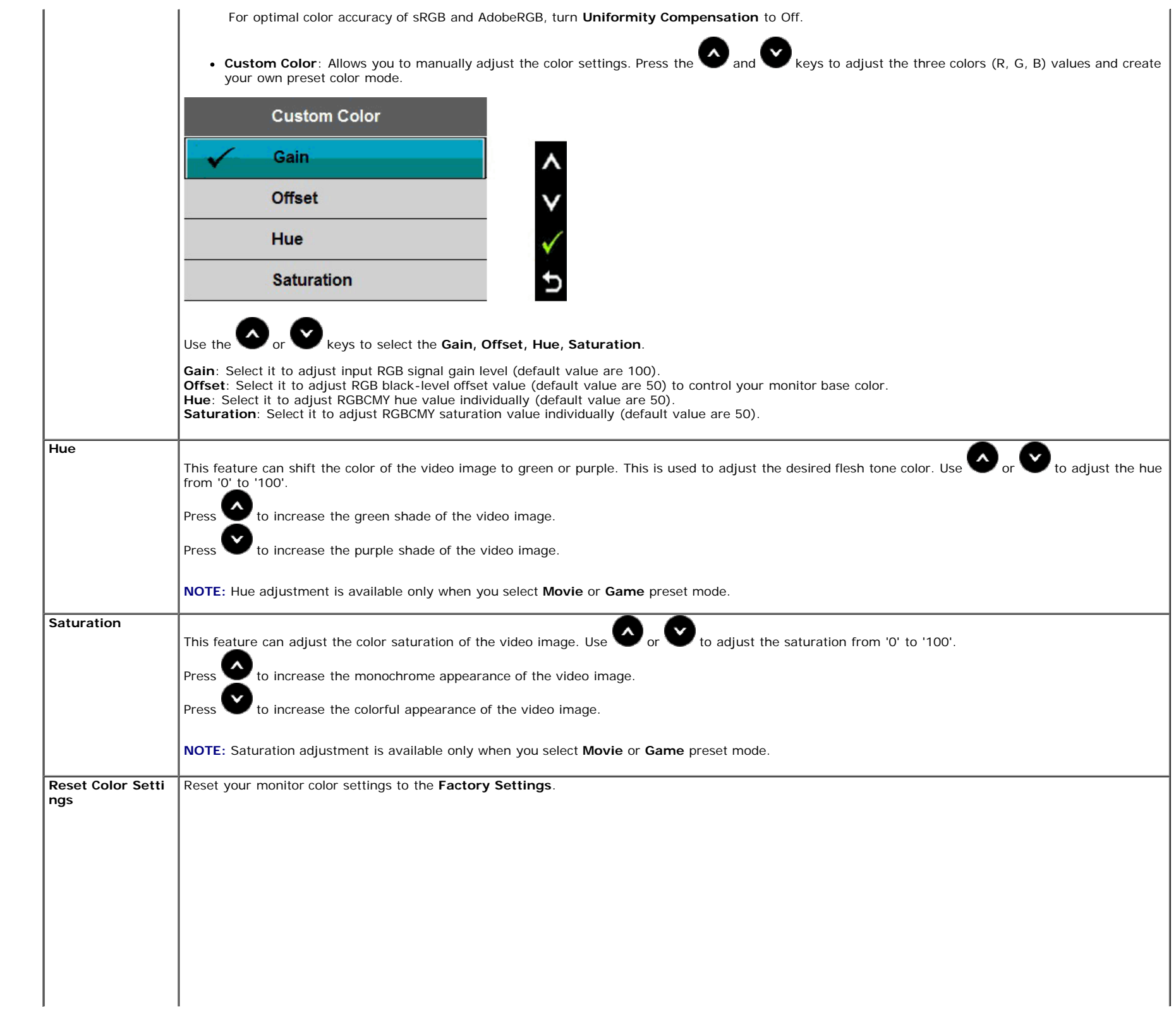

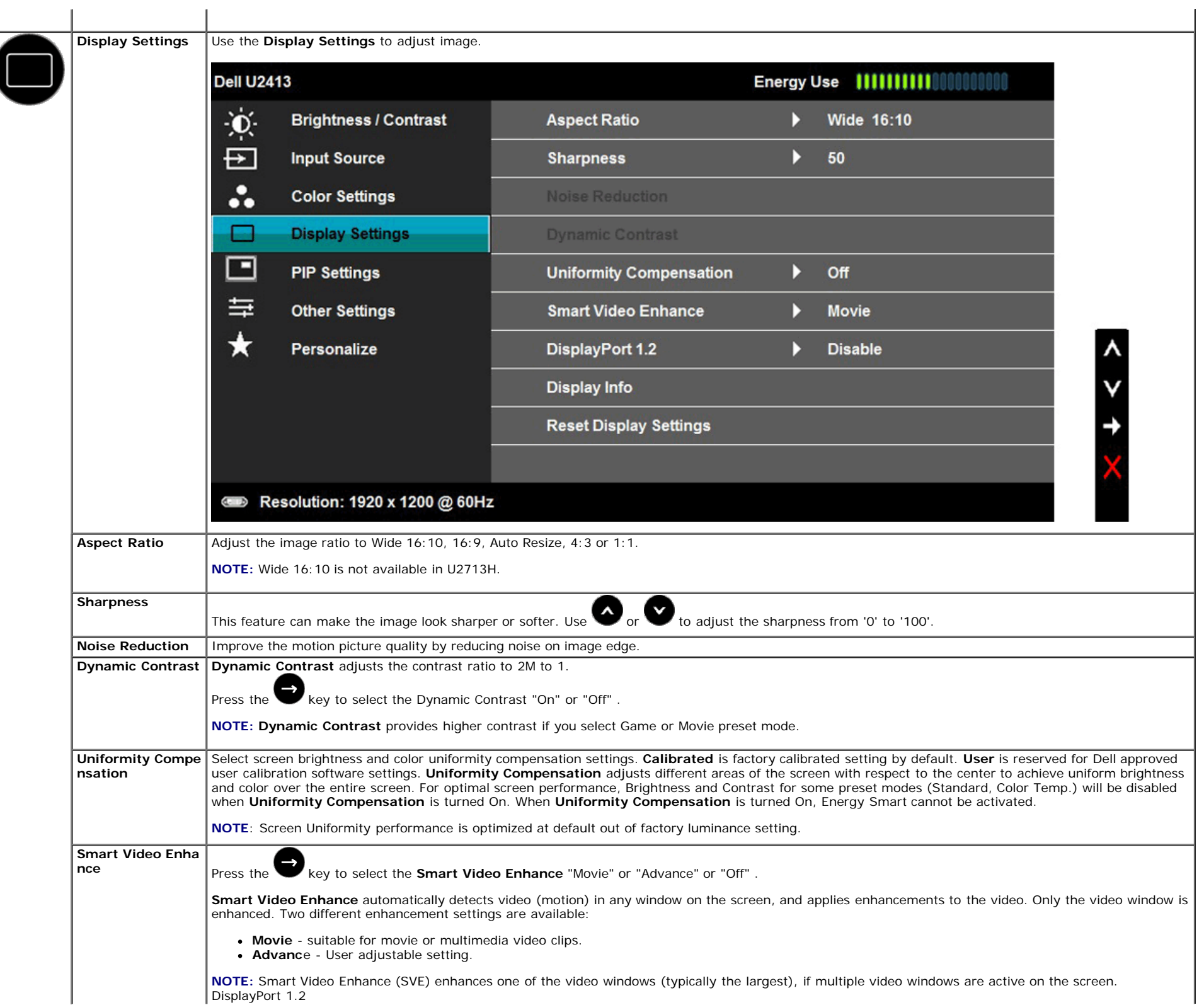

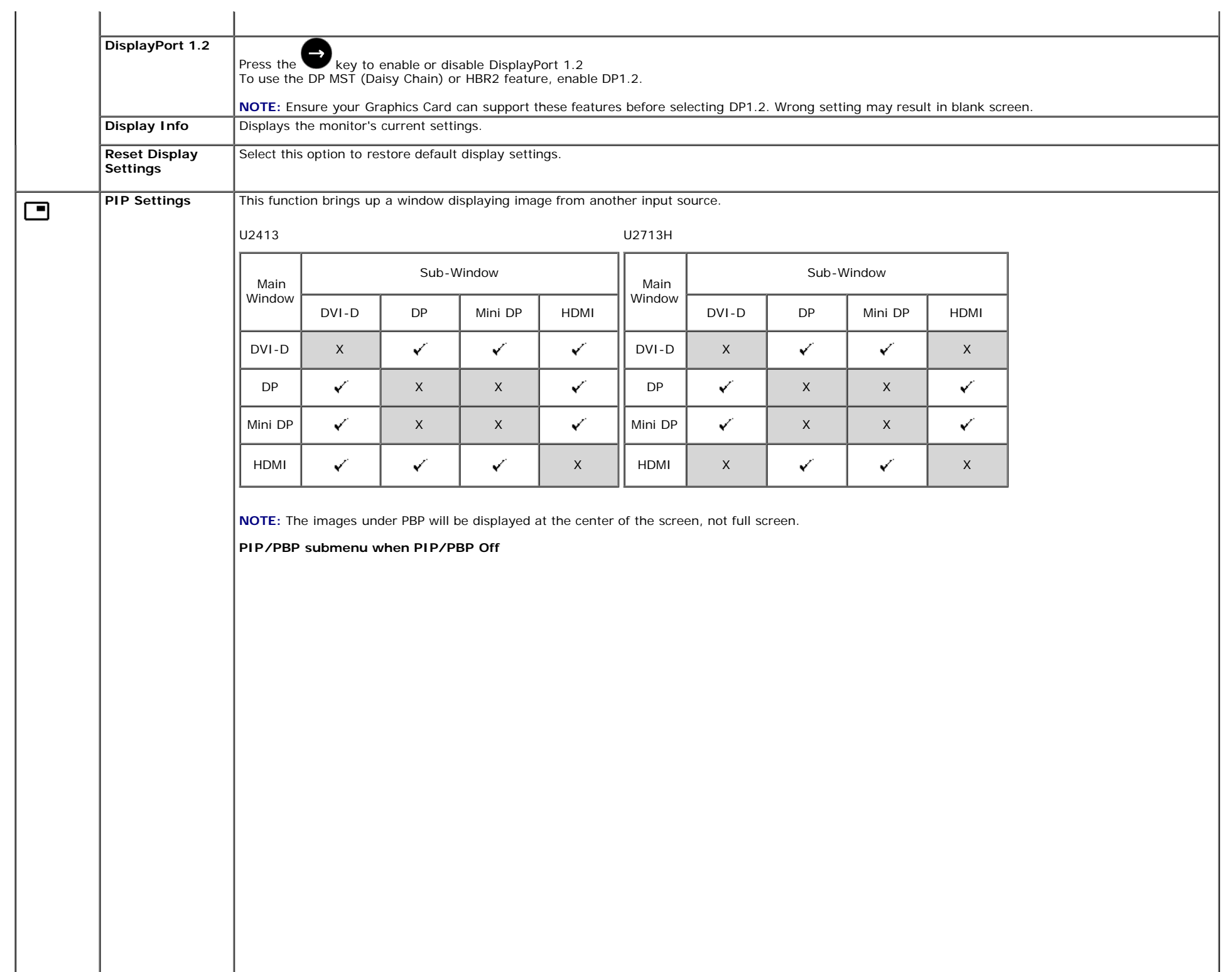

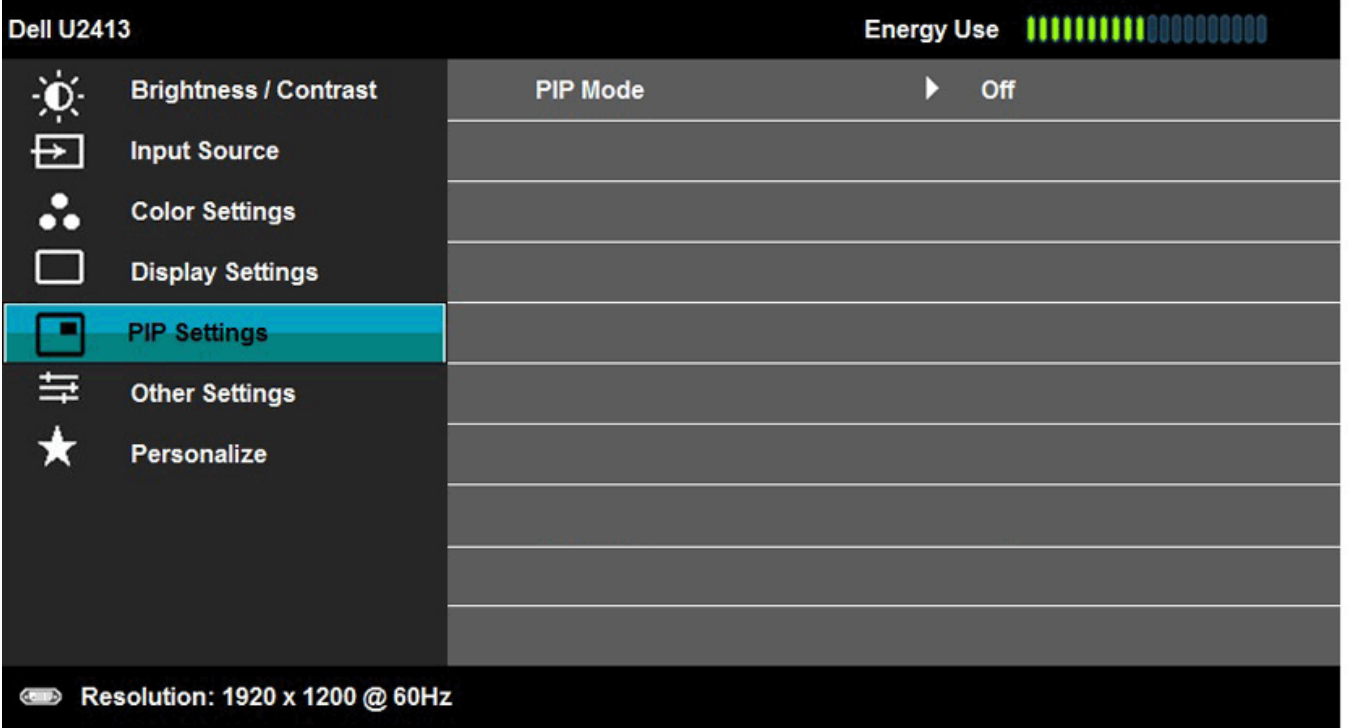

**PIP/PBP submenu when PIP/PBP On**

| <b>Dell U2413</b>                         |                              |                 |                 |                  |
|-------------------------------------------|------------------------------|-----------------|-----------------|------------------|
| $\phi$                                    | <b>Brightness / Contrast</b> | <b>PIP Mode</b> | D<br><b>PIP</b> |                  |
| $\overline{E}$                            | <b>Input Source</b>          | <b>Size</b>     | D               | Large            |
|                                           | <b>Color Settings</b>        | <b>Position</b> | D               | <b>Top-Right</b> |
| $\Box$                                    | <b>Display Settings</b>      | Contrast        | D<br>50         |                  |
|                                           | <b>PIP Settings</b>          |                 |                 |                  |
| 与                                         | <b>Other Settings</b>        |                 |                 |                  |
| ★                                         | Personalize                  |                 |                 |                  |
|                                           |                              |                 |                 |                  |
|                                           |                              |                 |                 |                  |
|                                           |                              |                 |                 |                  |
| Resolution: 1920 x 1200 @ 60Hz<br>$a$ $b$ |                              |                 |                 |                  |

 $\lambda$ 

٧

 $\lambda$ 

 $\checkmark$ 

 $\rightarrow$ 

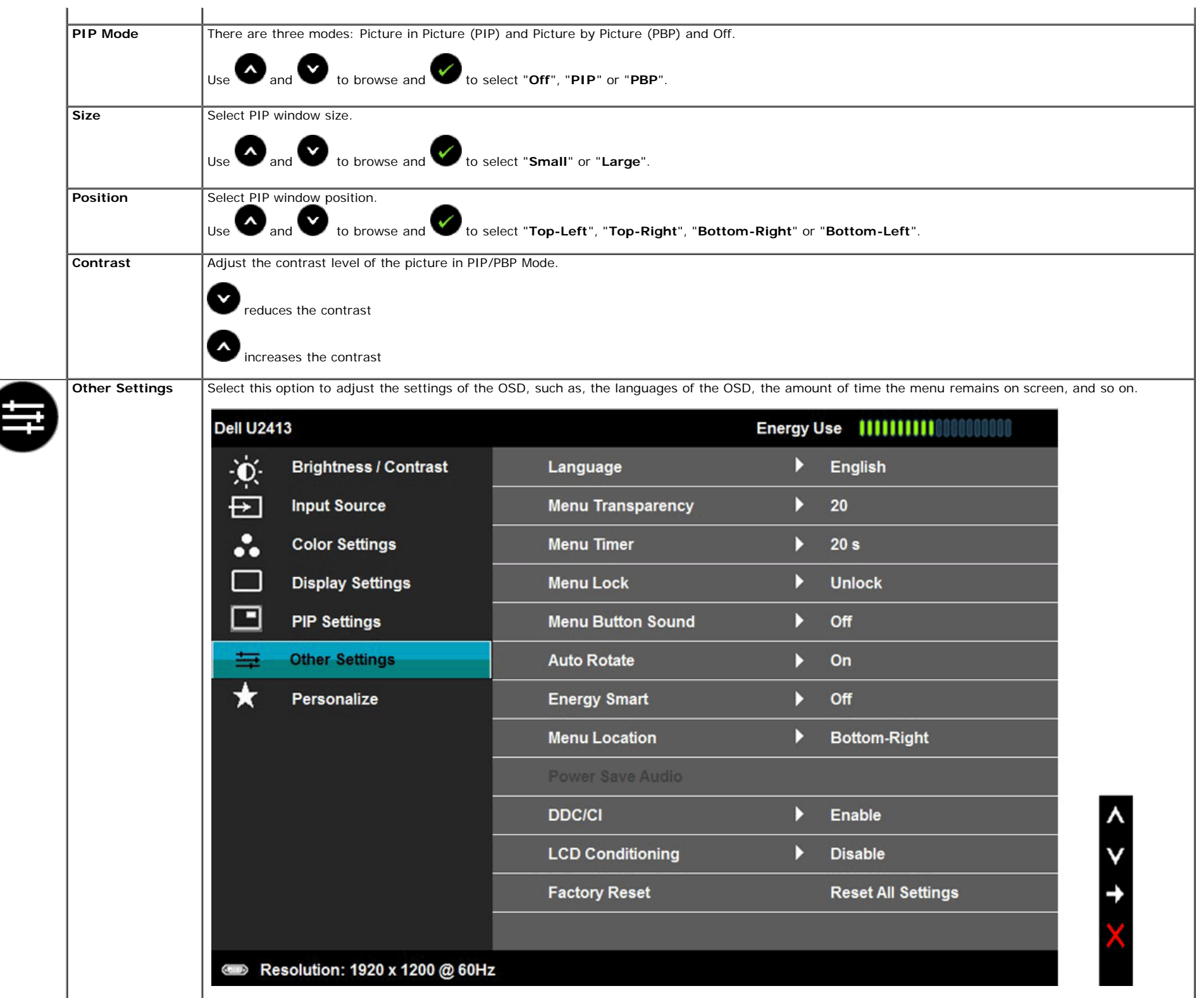

<span id="page-48-0"></span>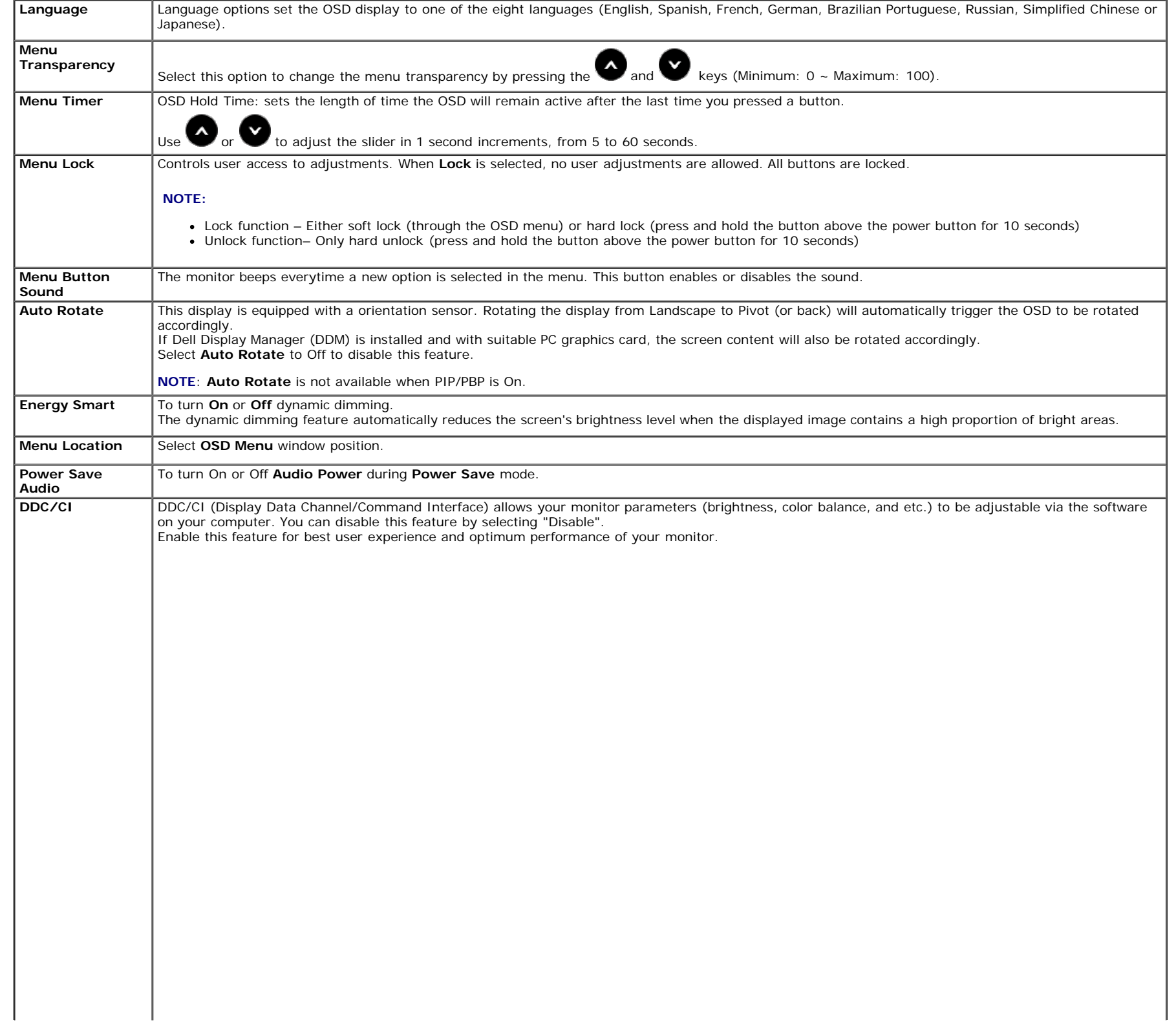

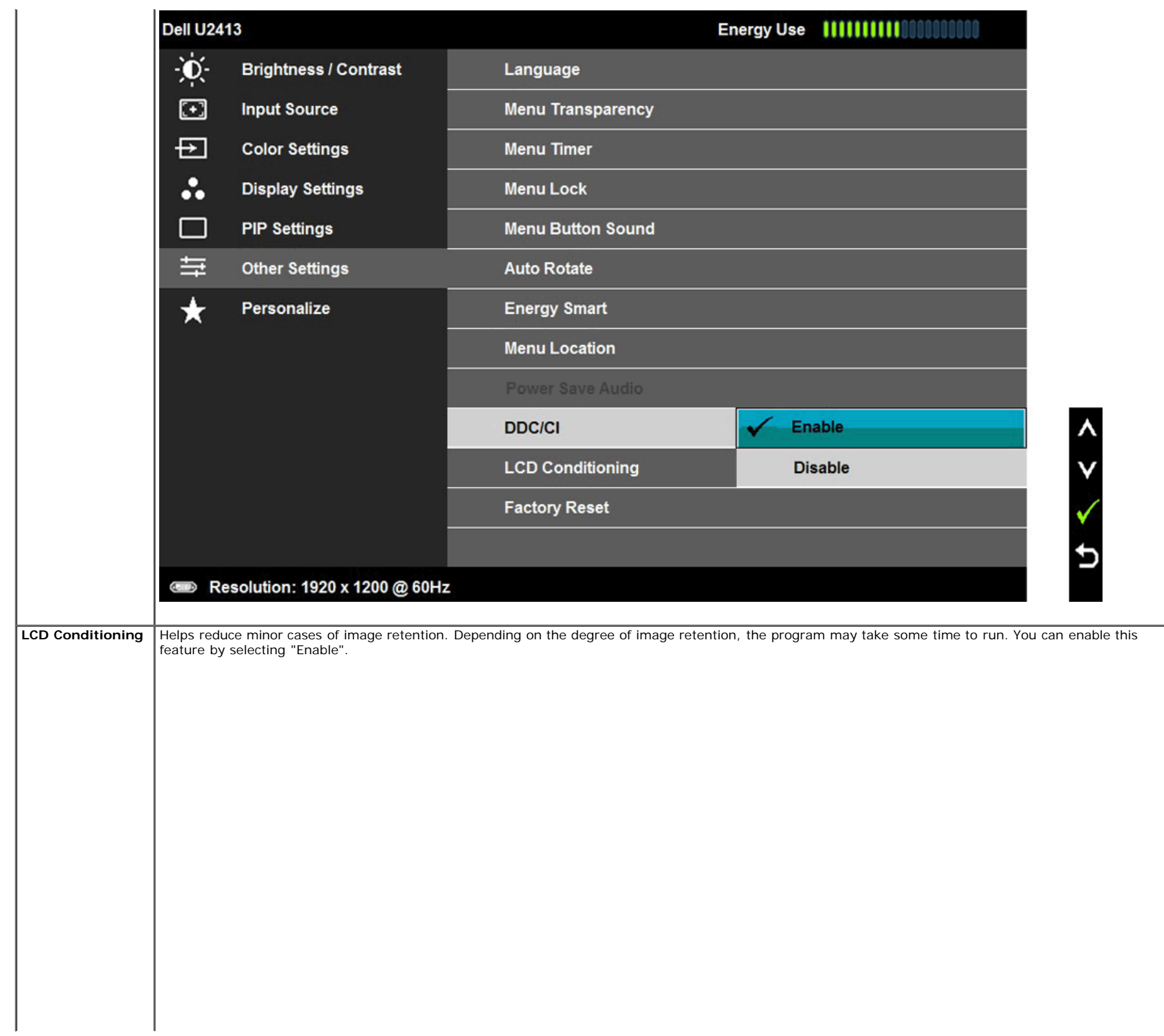

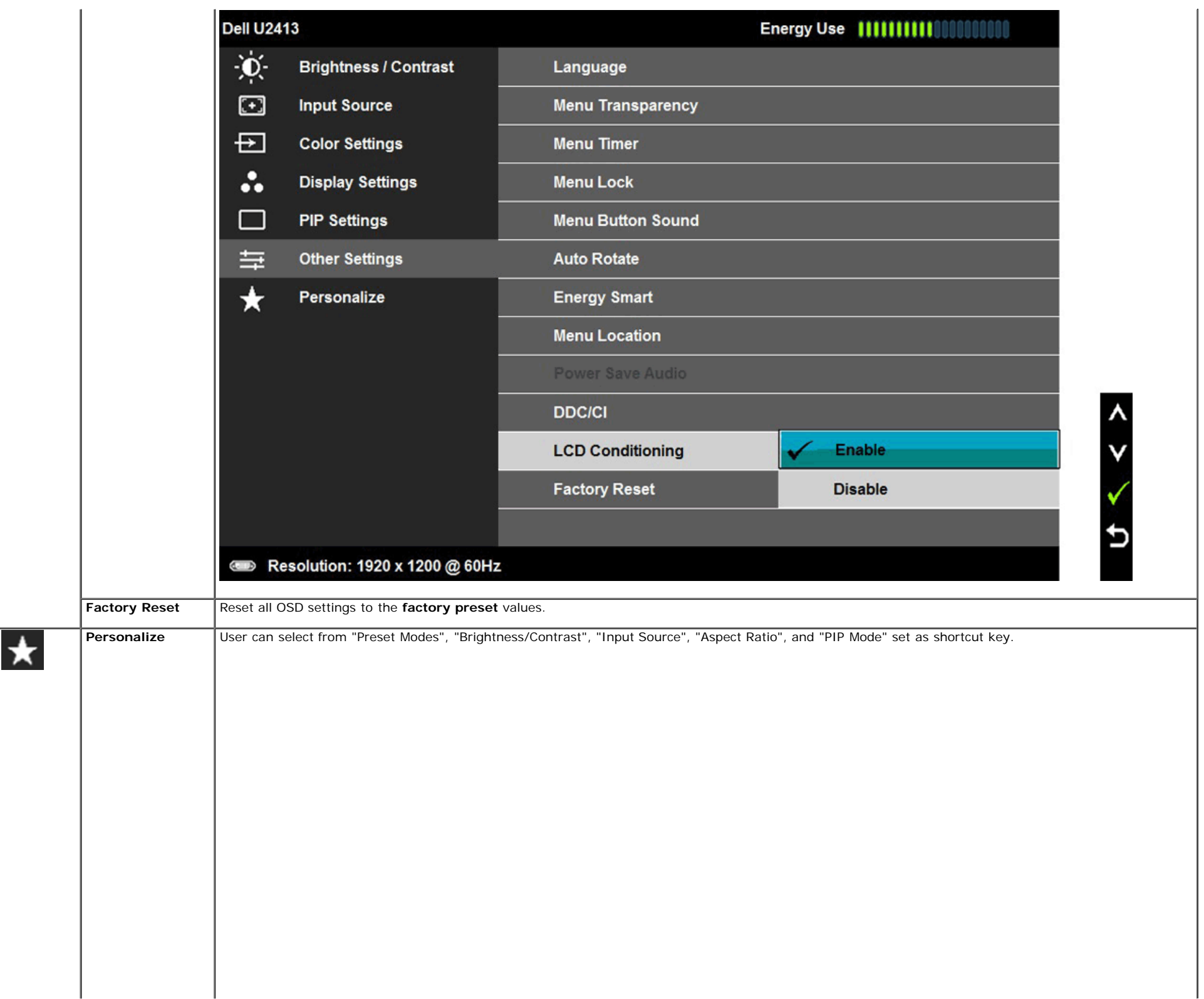

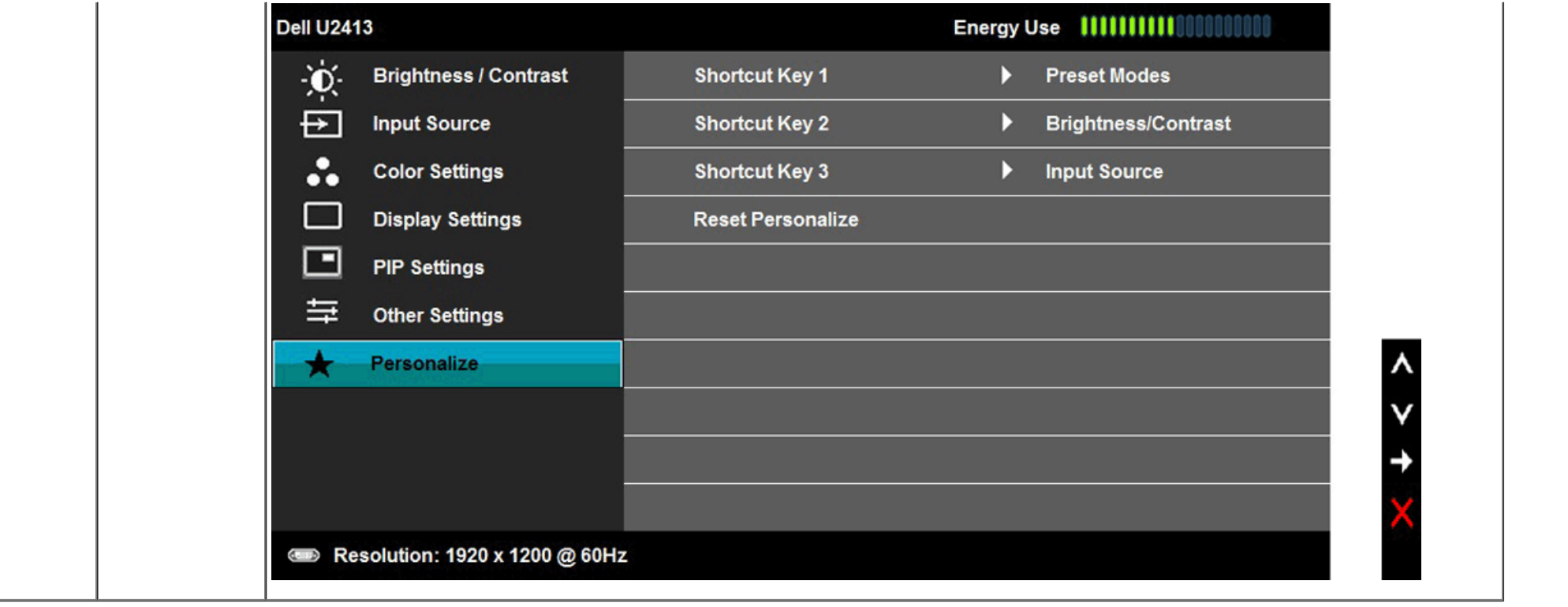

#### **OSD Warning Messages**

When the **Energy Smart** or **Dynamic Contrast** feature is enabled (in these preset modes: Game or Movie), the manual brightness adjustment is disabled.

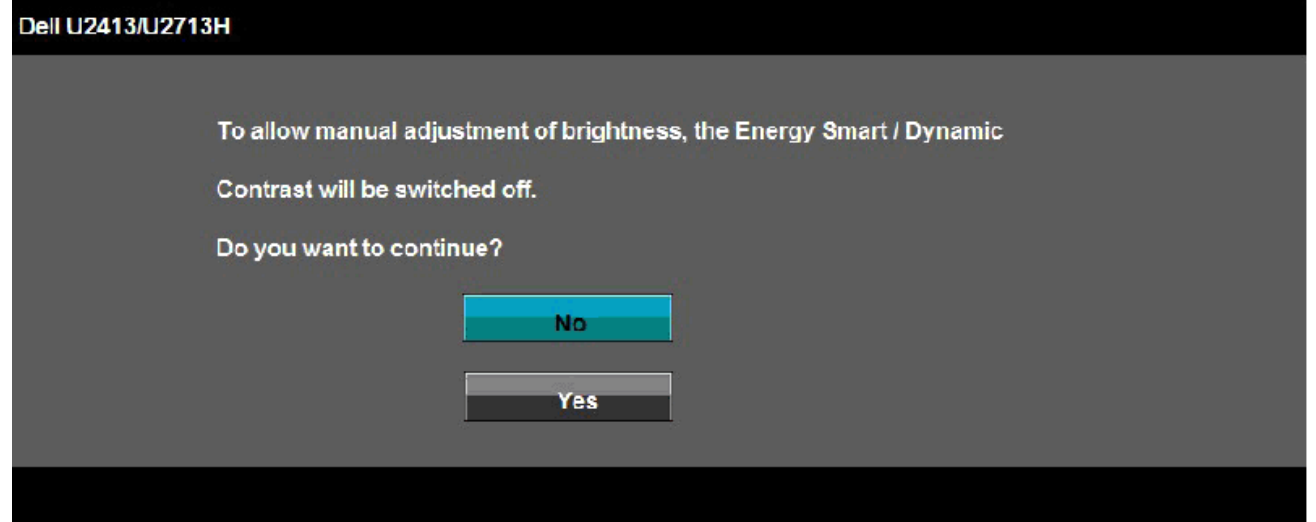

When the monitor does not support a particular resolution mode, you will see the following message:

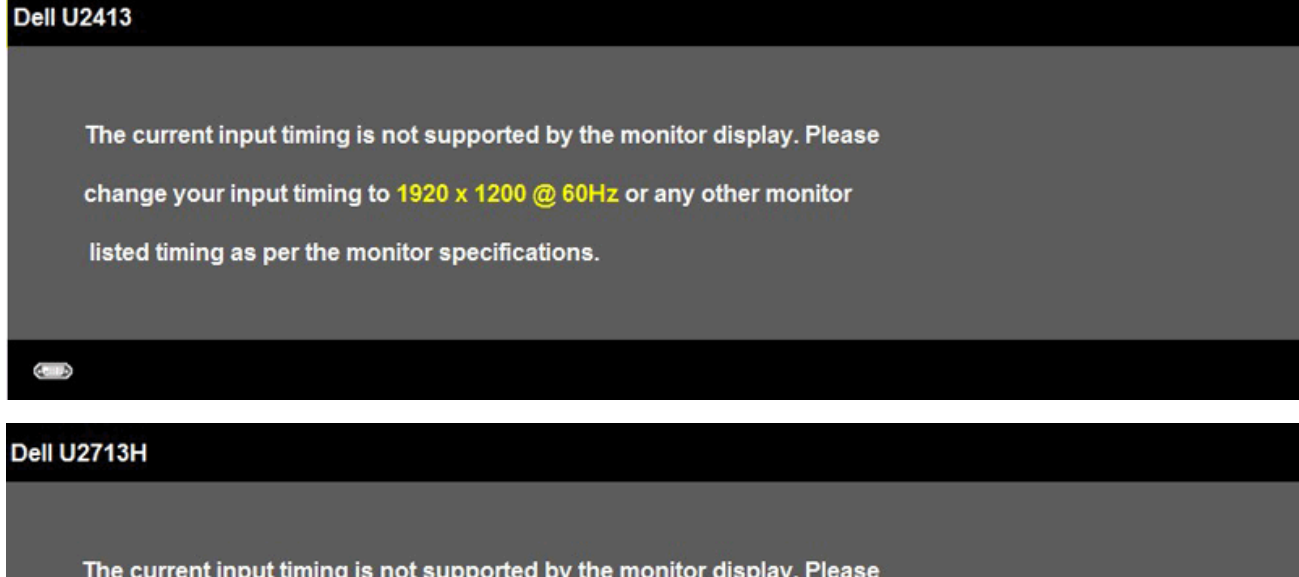

change your input timing to 2560 x 1440 @ 60Hz or any other monitor

listed timing as per the monitor specifications.

This means that the monitor cannot synchronize with the signal that it is receiving from the computer. See Monitor Specifications for the Horizontal and Vertical frequency ranges addressable by this monitor. Recommended mode is 1920 x 1200 (for the U2413)/2560 x 1440 (for the U2713H).

You will see the following message before the DDC/CI function is disabled:

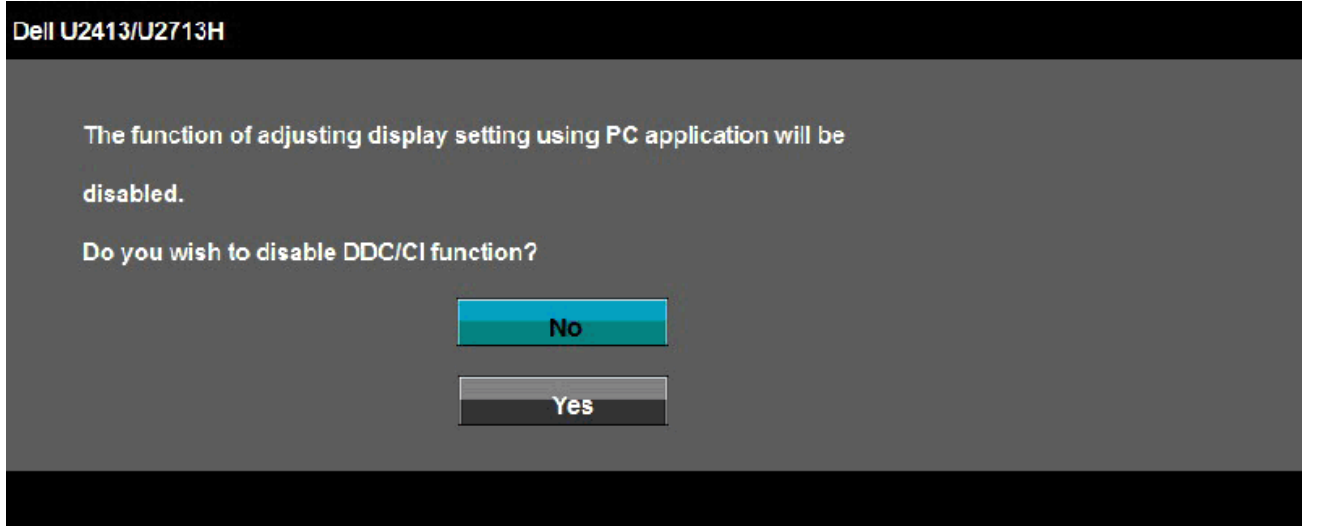

When the monitor enters the **Power Save** mode, the following message appears:

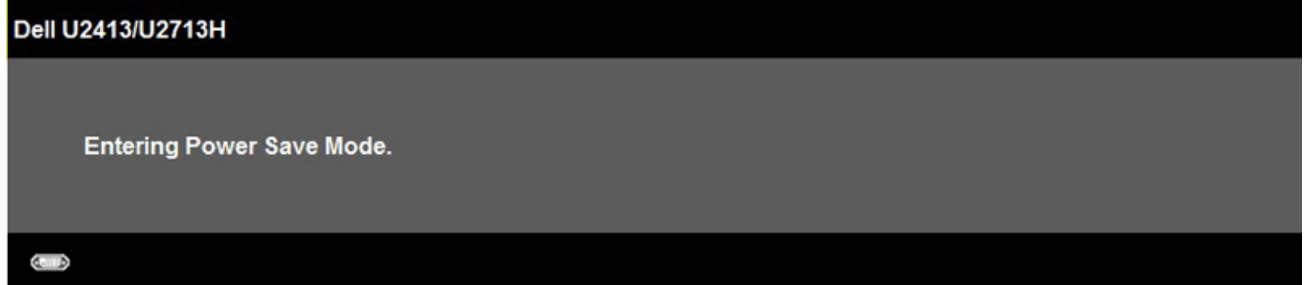

Activate the computer and wake up the monitor to gain access to the [OSD.](#page-37-1)

If you press any button other than the power button, one of the following messages will appear depending on the selected input: **DVI-D/DP/Mini DP/HDMI input**

#### Dell U2413/U2713H

There is no signal coming from your computer. Press any key on the

keyboard or move the mouse to wake it up. If there is no display, press the monitor

button now to select the correct input source on the On-Screen-Display

menu.

 $\left( \cdot \right)$ 

When **Uniformity Compensation** is set to "Calibrated" or "User", the manual brightness / contrast adjustment is disabled.

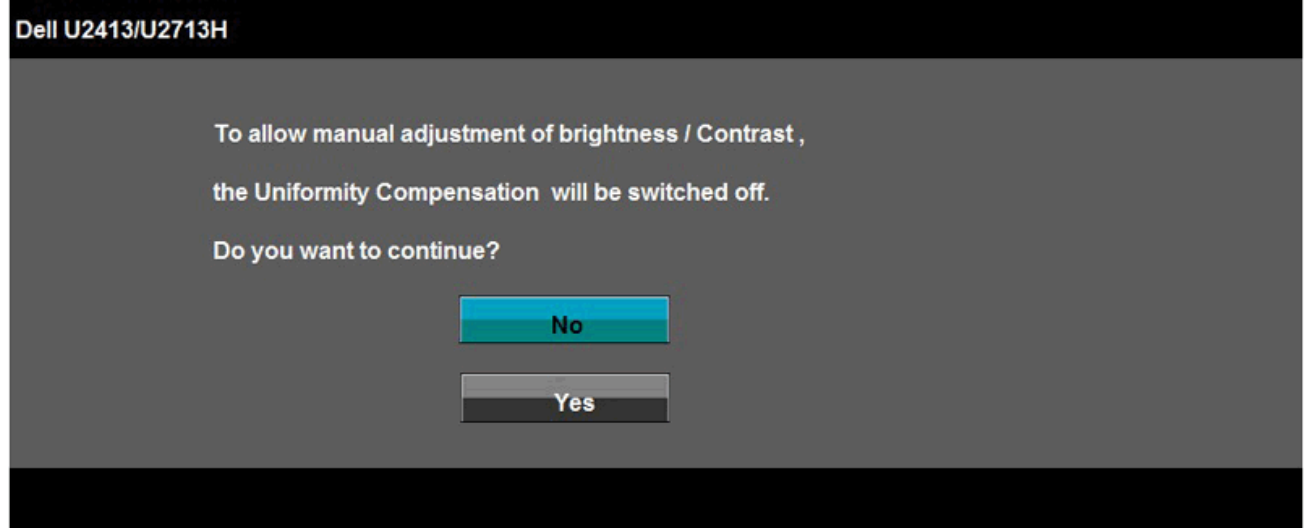

If either DVI-D or DP or Mini DP or HDMI input is selected and both DVI-D or HDMI or DP cables are not connected, a floating dialog box as shown below appears.

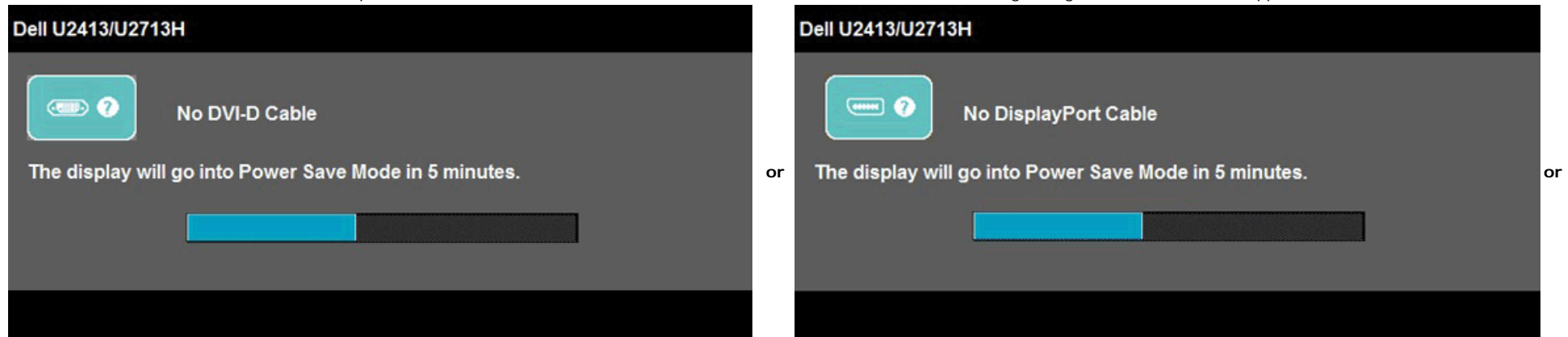

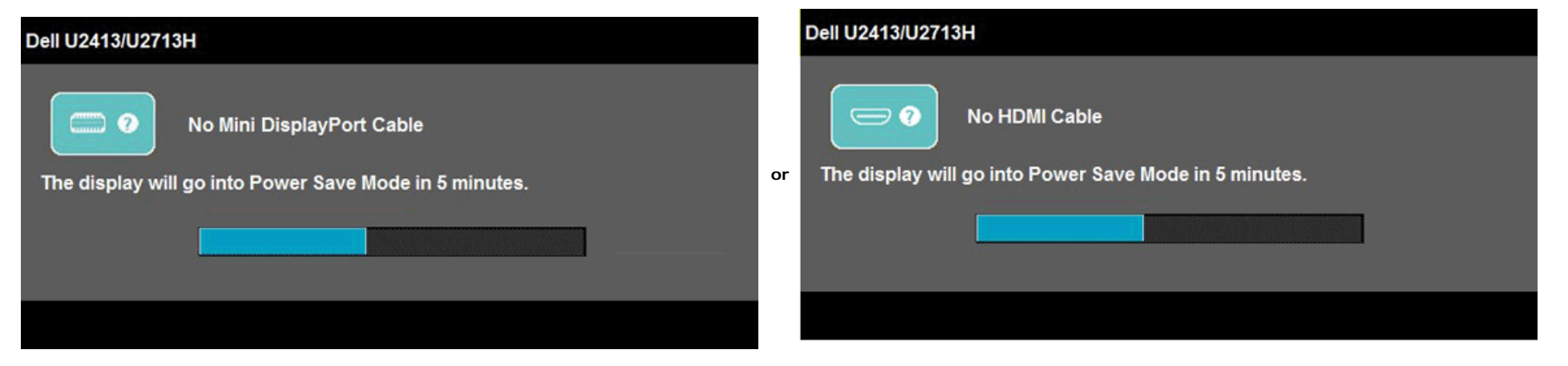

See [Solving Problems](#page-61-0) for more information.

#### **Setting the Maximum Resolution**

To set the maximum resolution for the monitor:

In Windows Vista®, Windows<sup>®</sup> 7, Windows<sup>®</sup> 8:

- 1. For Windows® 8 only, select the **Desktop** tile to switch to classic desktop.
- 2. Right-click on the desktop and click **Screen resolution**.
- 3. Click the Dropdown list of the Screen resolution and select **1920 x 1200** (U2413) or **2560 x 1440** (U2713H).
- 4. Click **OK**.

If you do not see the recommended resolution as an option, you may need to update your graphics driver. Depending on your computer, complete one of the following procedures:

If you have a Dell desktop or portable computer:

Go to **[http://support.dell.com](http://support.dell.com/)**, enter your service tag, and download the latest driver for your graphics card.

If you are using a non-Dell computer (portable or desktop):

- Go to the support site for your computer and download the latest graphic drivers.
- Go to your graphics card website and download the latest graphic drivers.

# **Using Dell Soundbar**

The soundbar has an On/Off power and rotary volume control to adjust the overall sound system, a LED for power indication and two audio headset jacks.

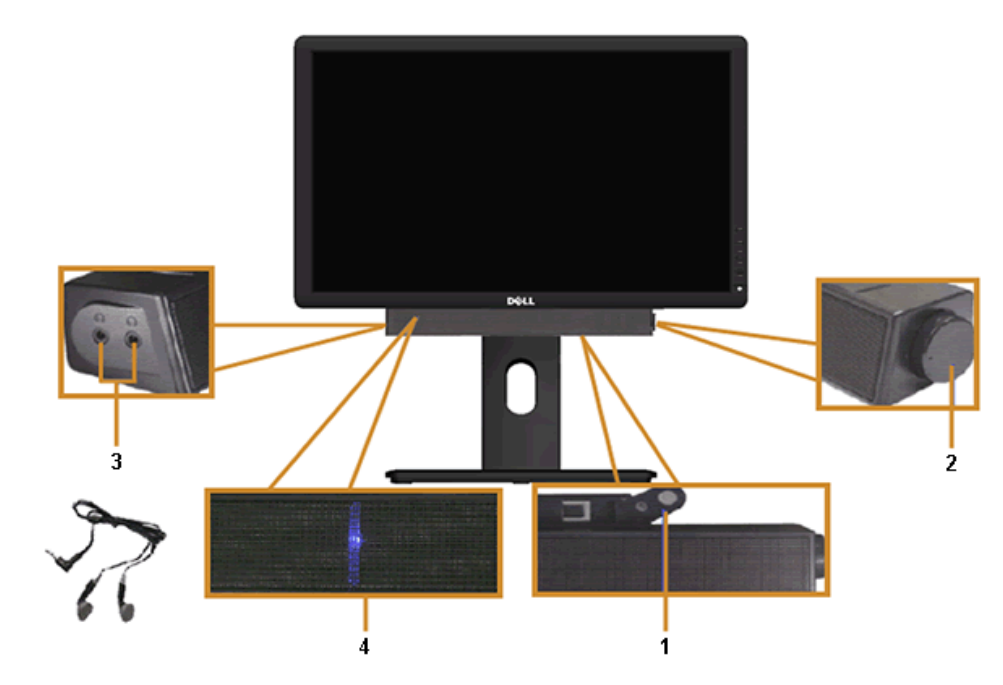

- Attach mechanism
- Power/Volume control
- Headphone jacks
- Power indicator

#### **Using the Tilt, Swivel, and Vertical Extension**

**A NOTE:** This is applicable for a monitor with a stand. When any other stand is bought, please refer to the respective stand setup guide for set up instructions.

#### <span id="page-57-0"></span>**Tilt, Swivel**

With the stand attached to the monitor, you can tilt and swivel the monitor for the most comfortable viewing angle.

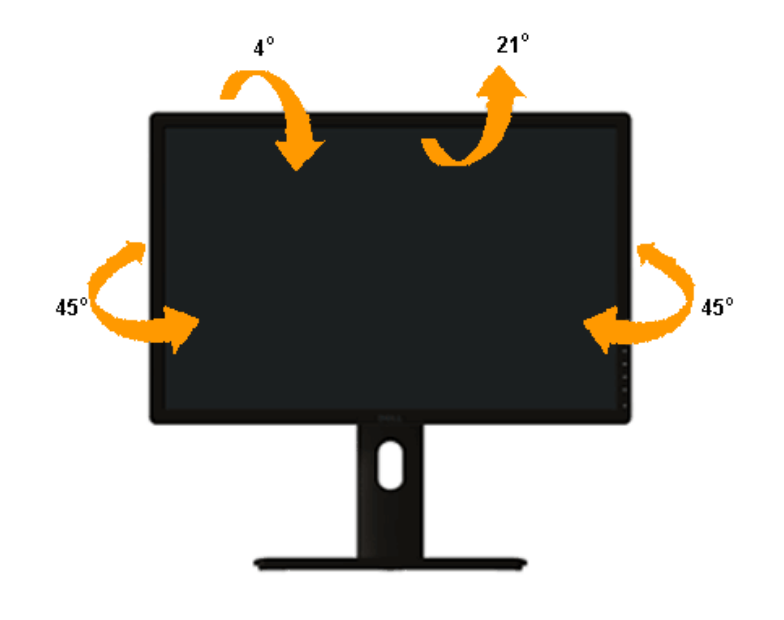

**NOTE:** The stand is detached when the monitor is shipped from the factory.

#### <span id="page-58-0"></span>**Vertical Extension**

**NOTE:** The stand extends vertically up to 115 mm. The figure below illustrates how to extend the stand vertically.

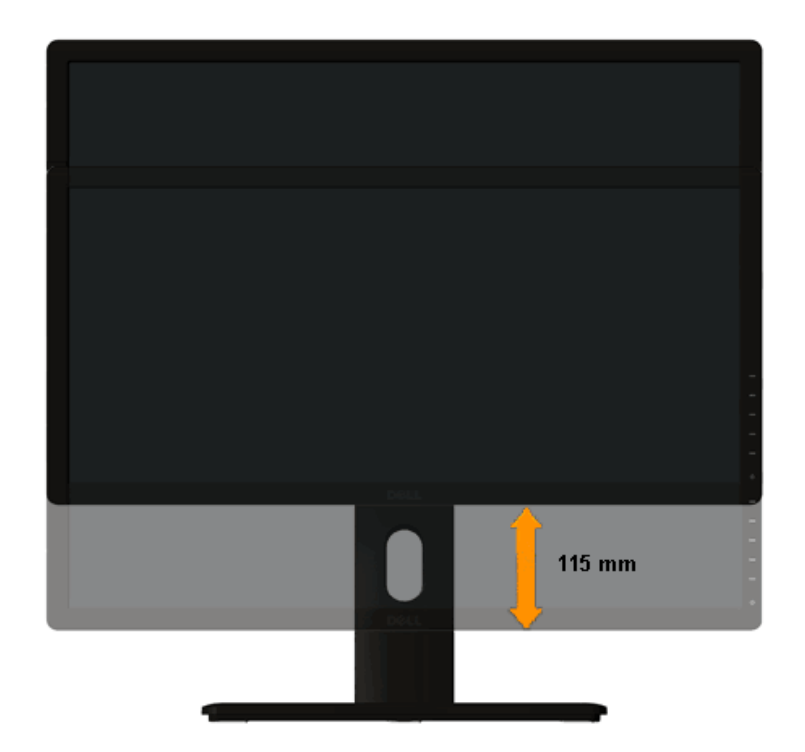

## **Rotating the Monitor**

Before you rotate the monitor, your monitor should be fully vertically extended ([Vertical Extension\)](#page-58-0) and fully tilted ([Tilt\)](#page-57-0) up to avoid hitting the bottom edge of the monitor.

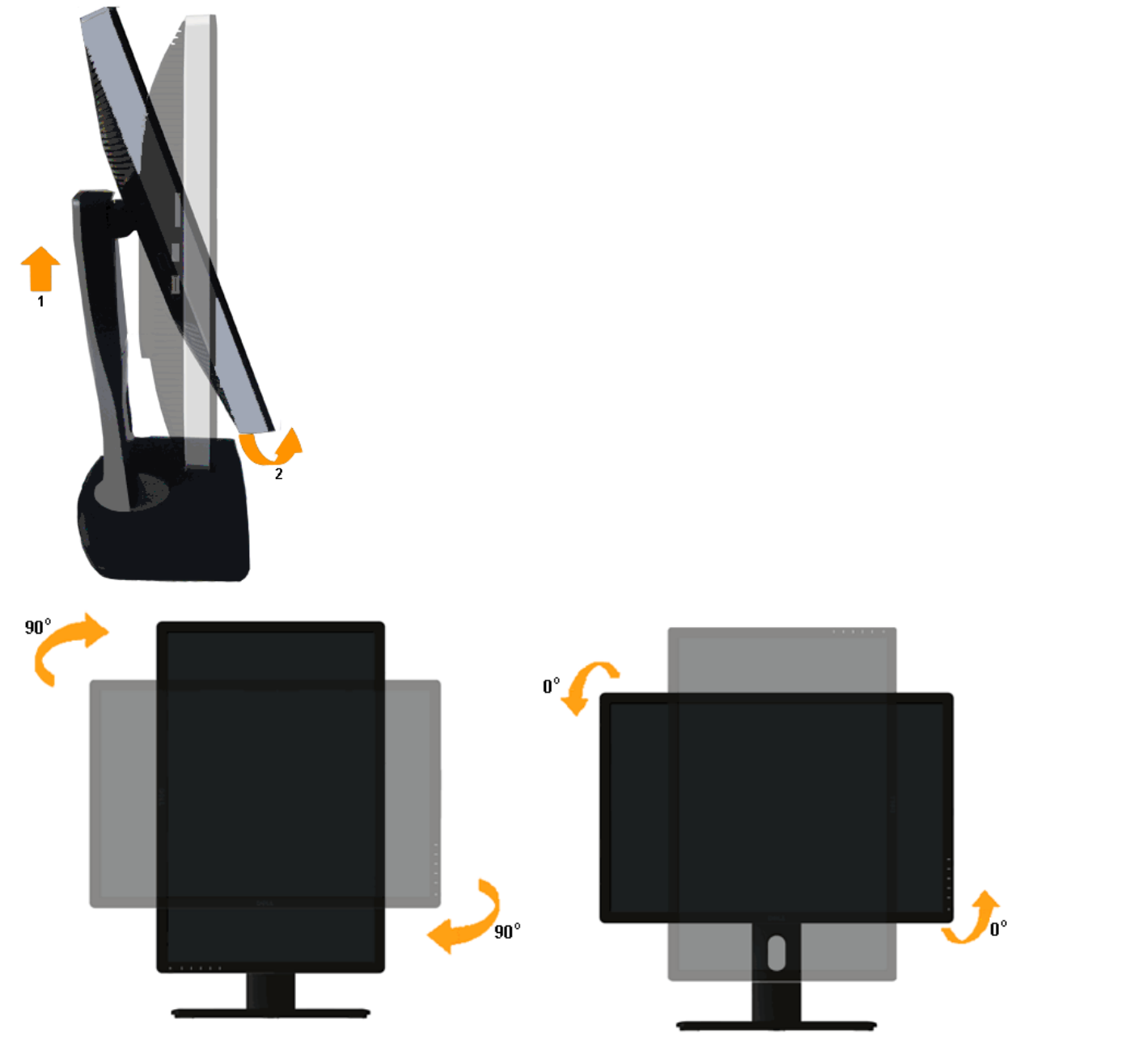

Ø **NOTE:** To use the Display Rotation function (Landscape versus Portrait view) with your Dell computer, you require an updated graphics driver that is not included with this monitor. To download the graphics driver, go to **[http://support.dell.com](http://support.dell.com/)** and see the **Download** section for **Video Drivers** for latest driver updates.

Ø **NOTE:** When in the *Portrait View Mode*, you may experience performance degradation in graphic-intensive applications (3D Gaming and etc.).

#### **Adjusting the Rotation Display Settings of Your System**

After you have rotated your monitor, you need to complete the procedure below to adjust the Rotation Display Settings of your system.

**A NOTE:** If you are using the monitor with a non-Dell computer, you need to go the graphics driver website or your computer manufacturer website for information on rotating the 'contents' on your display.

To adjust the Rotation Display Settings:

- 1. Right-click on the desktop and click **Properties**.
- 2. Select the **Settings** tab and click **Advanced**.
- 3. If you have an ATI graphics card, select the **Rotation** tab and set the preferred rotation.

If you have an nVidia graphics card, click the **nVidia** tab, in the left-hand column select **NVRotate**, and then select the preferred rotation.

If you have an Intel® graphics card, select the **Intel** graphics tab, click **Graphic Properties**, select the **Rotation** tab, and then set the preferred rotation.

**NOTE:** If you do not see the rotation option or it is not working correctly, go to [http://support.dell.com](http://support.dell.com/) and download the latest driver for your graphics card.

## <span id="page-61-0"></span>**Troubleshooting**

#### **Dell™ U2413/U2713H Monitor User's Guide**

- [Self-Test](#page-61-1)
- ۰ **[Built-in Diagnostics](#page-62-0)**
- $\bullet$ [Common Problems](#page-63-0)
- ۰ [Product Specific Problems](#page-64-0)
- ۰ [Universal Serial Bus \(USB\) Specific Problems](#page-64-1)
- Dell<sup>™</sup> Soundbar Problems ۰
- ۰ [Card Reader Troubleshooting](#page-65-0)

**A WARNING:** Before you begin any of the procedures in this section, follow the [Safety Instructions](#page-67-0).

#### <span id="page-61-1"></span>**Self-Test**

Your monitor provides a self-test feature that allows you to check whether your monitor is functioning properly. If your monitor and computer are properly connected but the monitor screen remains dark, run the monitor self-test by performing the following steps:

- 1. Turn Off both your computer and the monitor.
- 2. Unplug the video cable from the back of the computer. To ensure proper self-test operation, remove all video cables from the back of computer.
- 3. Turn On the monitor.

The floating dialog box should appear on-screen (against a black background), if the monitor cannot sense a video signal and is working correctly. While in self-test mode, the power LED remains white. Also, depending upon the selected input, one of the dialogs shown below will continuously scroll through the screen.

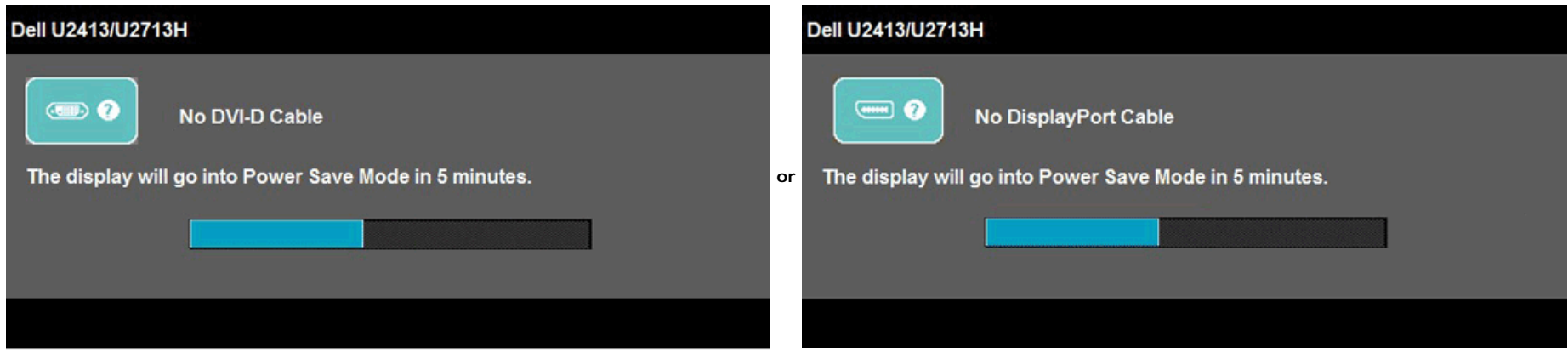

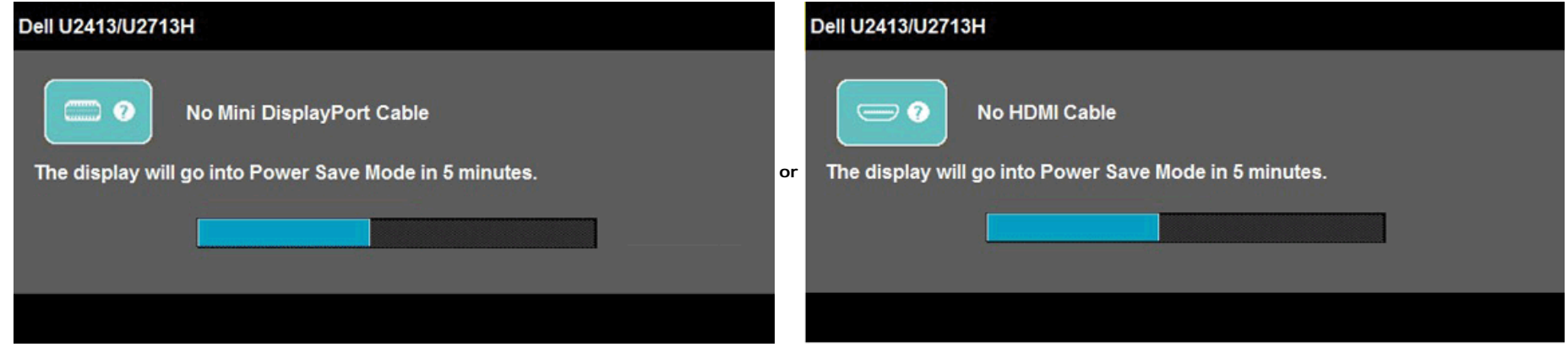

- 4. This box also appears during normal system operation, if the video cable becomes disconnected or damaged.
- 5. Turn Off your monitor and reconnect the video cable; then turn On both your computer and the monitor.

If your monitor screen remains blank after you use the previous procedure, check your video controller and computer, because your monitor is functioning properly.

#### <span id="page-62-0"></span>**Built-in Diagnostics**

Your monitor has a built-in diagnostic tool that helps you determine if the screen abnormality you are experiencing is an inherent problem with your monitor, or with your computer and video card.

**NOTE:** You can run the built-in diagnostics only when the video cable is unplugged and the monitor is in *self-test mode*.

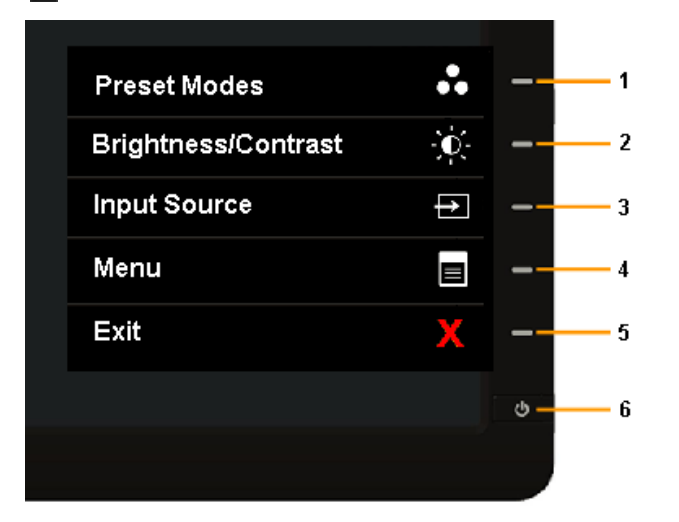

To run the built-in diagnostics:

- 1. Ensure that the screen is clean (no dust particles on the surface of the screen).
- 2. Unplug the video cable(s) from the back of the computer or monitor. The monitor then goes into the self-test mode.
- 3. Press and hold **Button 1** and **Button 4** on the front panel simultaneously for 2 seconds. A gray screen appears.
- 4. Carefully inspect the screen for abnormalities.
- 5. Press **Button 4** on the front panel again. The color of the screen changes to red.
- 6. Inspect the display for any abnormalities.
- 7. Repeat steps 5 and 6 to inspect the display in green, blue, black, white and text screens.

The test is complete when the white screen appears. To exit, press **Button 4** again.

If you do not detect any screen abnormalities upon using the built-in diagnostic tool, the monitor is functioning properly. Check the video card and computer.

#### <span id="page-63-0"></span>**Common Problems**

The following table contains general information about common monitor problems you might encounter and the possible solutions:

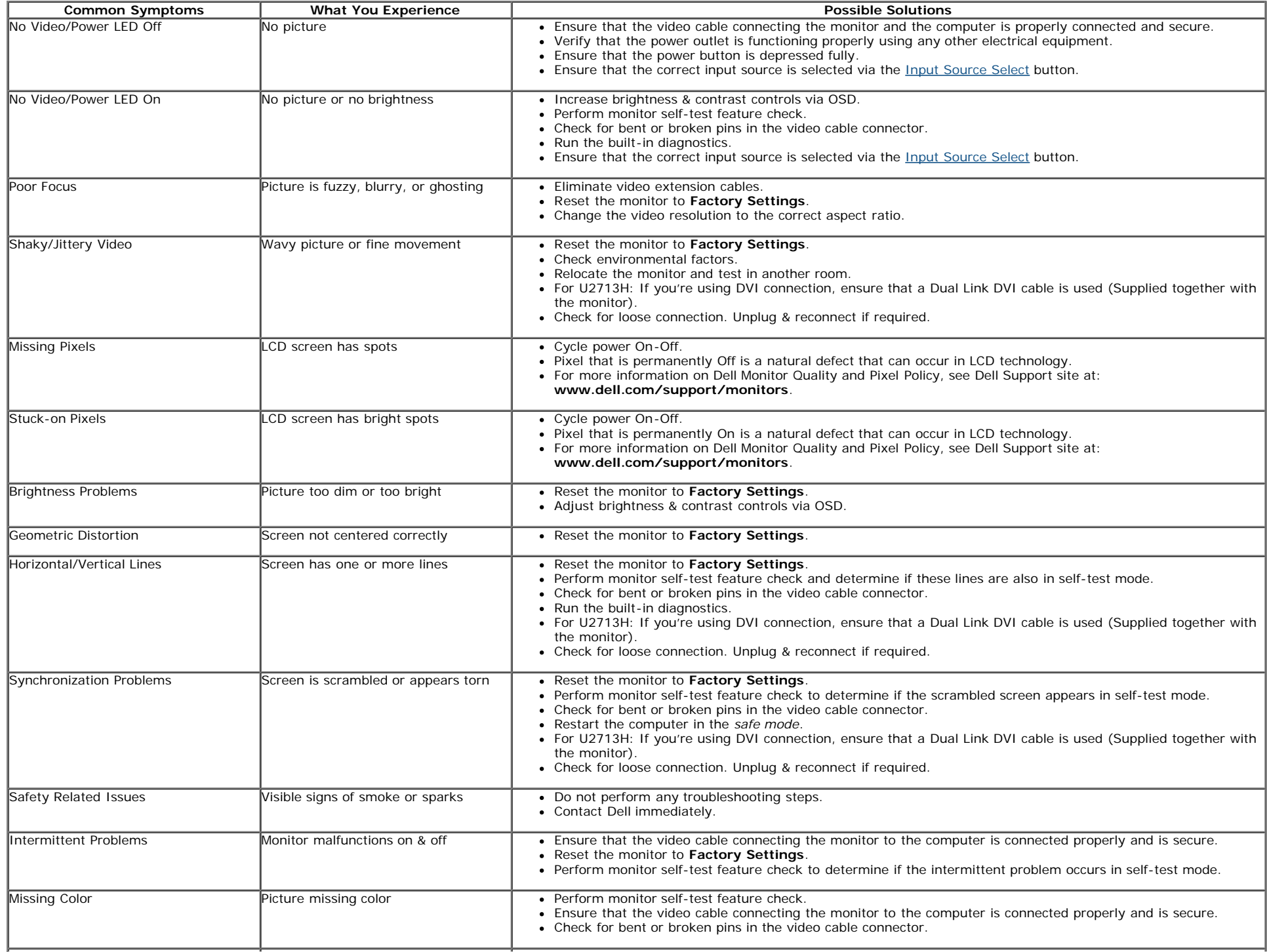

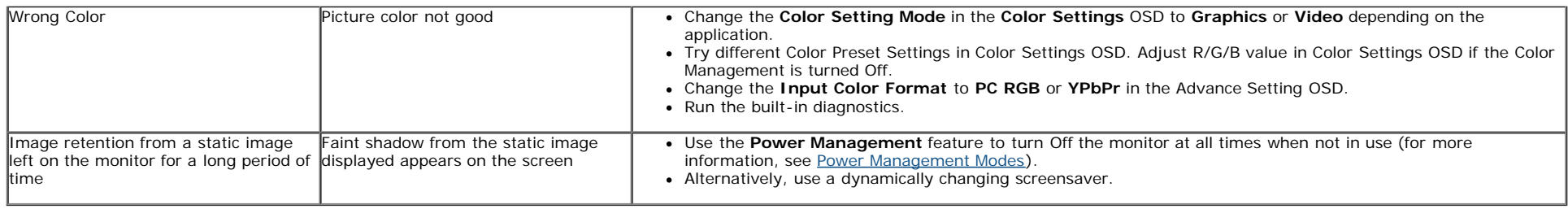

# <span id="page-64-0"></span>**Product Specific Problems**

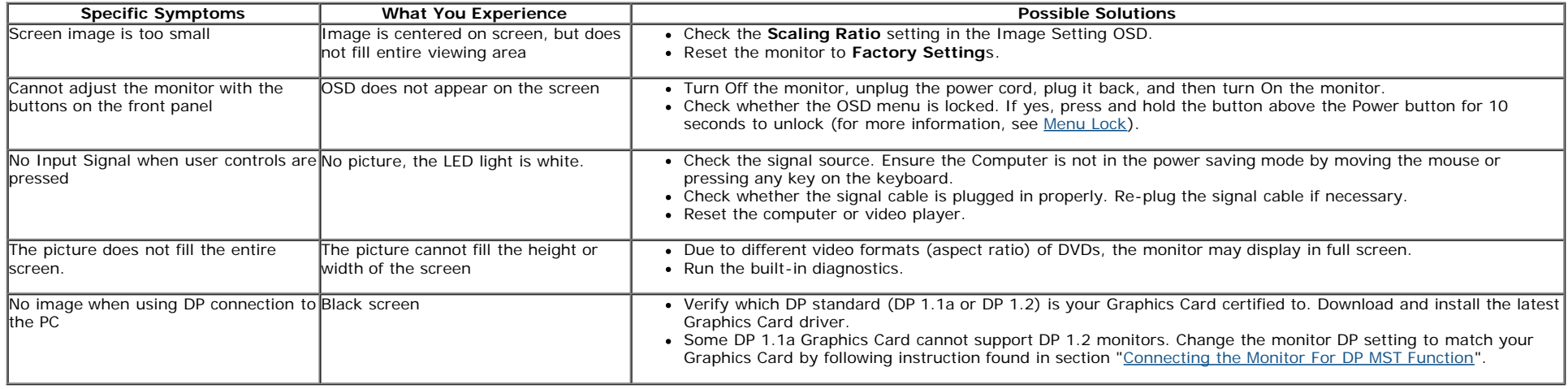

# <span id="page-64-1"></span>**Universal Serial Bus (USB) Specific Problems**

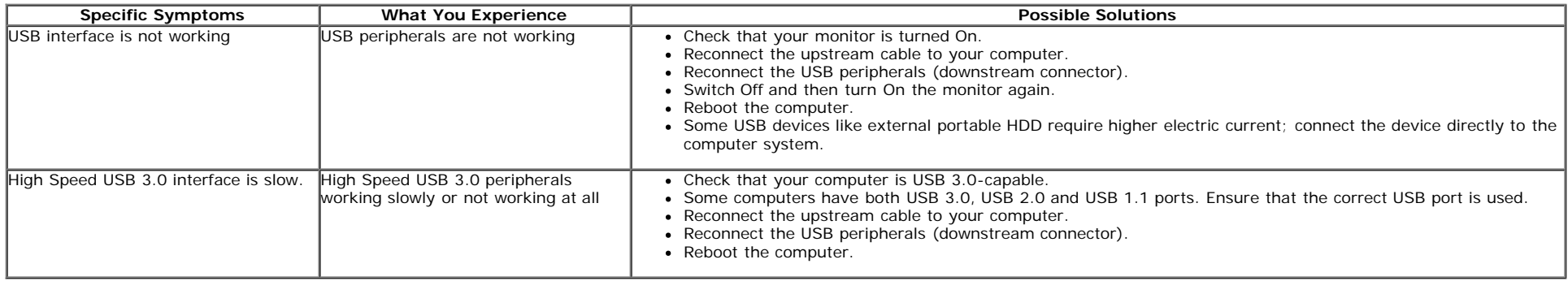

#### <span id="page-64-2"></span>**Dell™ Soundbar Problems**

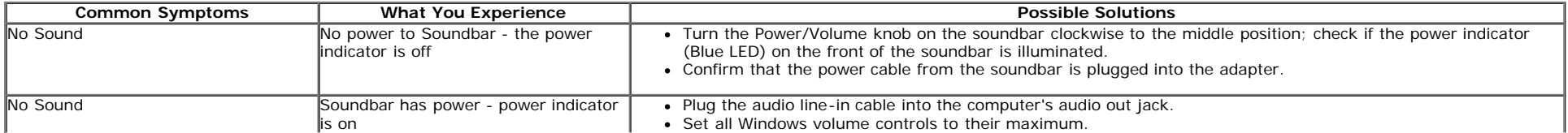

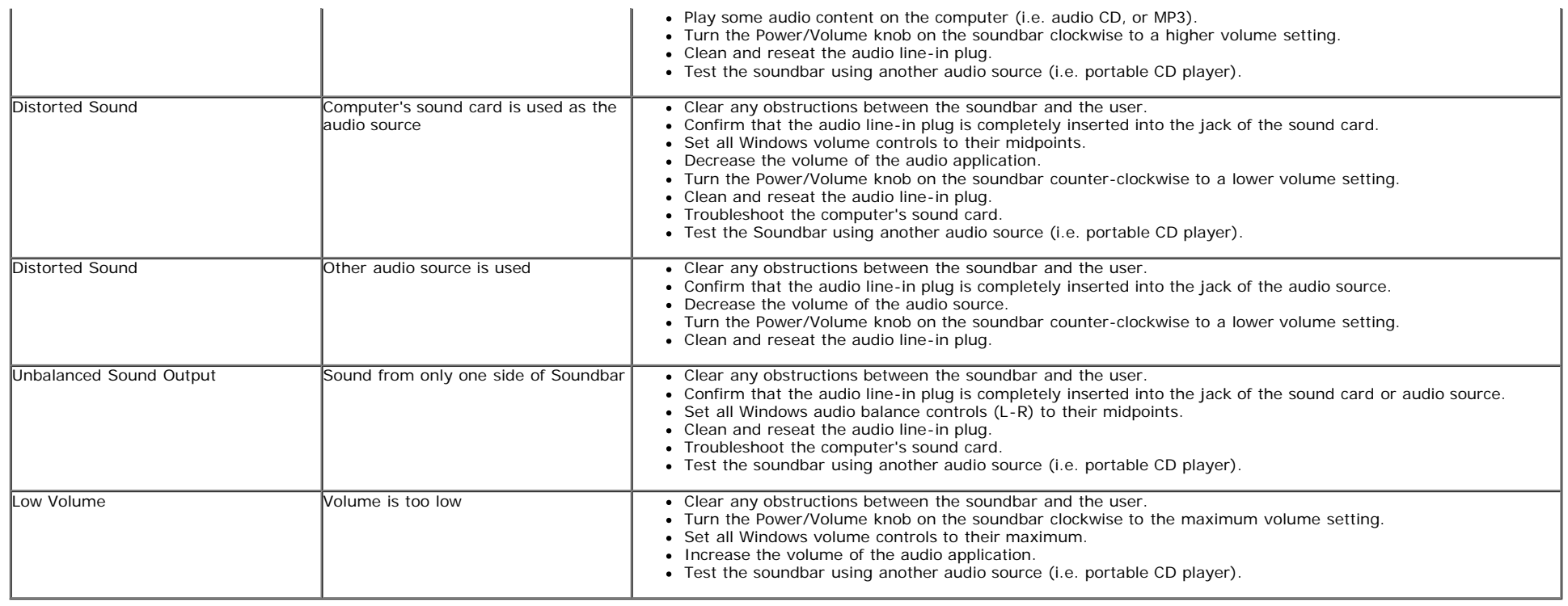

# <span id="page-65-0"></span>**Troubleshooting the Card Reader**

CAUTION: Do not remove the device while reading or writing media. Doing so may cause loss of data or malfunction in the media.

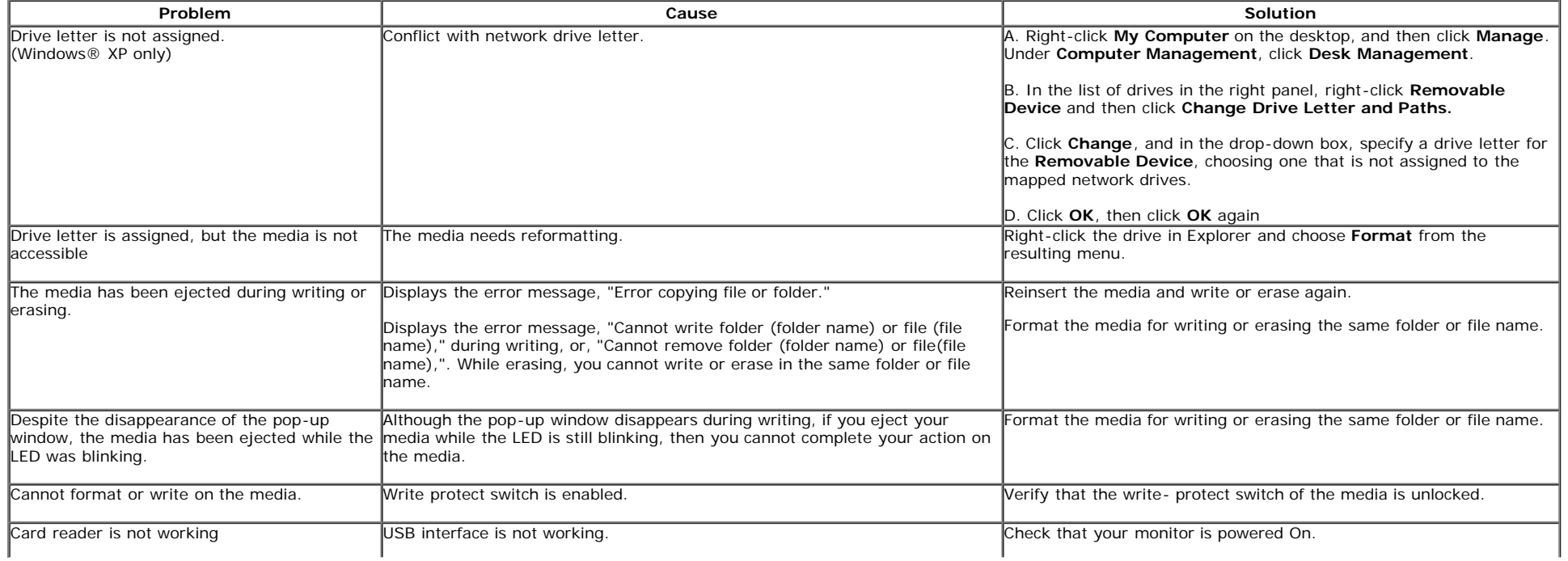

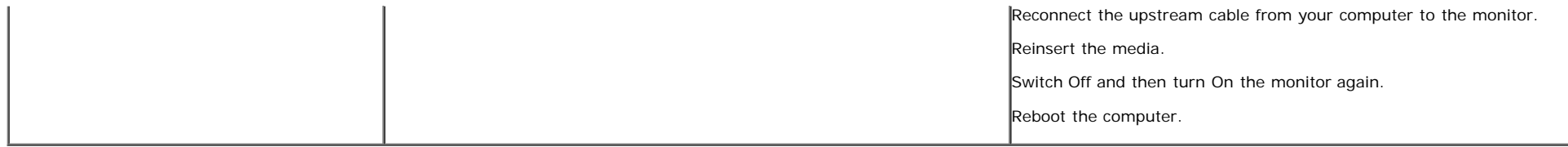

# **Appendix**

#### **Dell™ U2413/U2713H Monitor User's Guide**

- ۰ **[Safety Instructions](#page-67-0)**
- [FCC Notice \(U.S. Only\) and Other Regulatory Information](#page-67-1) 0
- [Contacting Dell](#page-67-2) 0

# <span id="page-67-0"></span>**WARNING: Safety Instructions**

**WARNING: Use of controls, adjustments, or procedures other than those specified in this documentation may result in exposure to shock, electrical hazards, and/or mechanical hazards.**

For information on safety instructions, see the *Product Information Guide*.

## <span id="page-67-1"></span>**FCC Notices (U.S. Only) and Other Regulatory Information**

For FCC notices and other regulatory information, see the regulatory compliance website located at [www.dell.com\regulatory\\_compliance](http://www.dell.com/regulatory_compliance).

## <span id="page-67-2"></span>**Contacting Dell**

**For customers in the United States, call 800-WWW-DELL (800-999-3355).**

Ø **NOTE:** If you do not have an active Internet connection, you can find contact information on your purchase invoice, packing slip, bill, or Dell product catalog.

**Dell provides several online and telephone-based support and service options. Availability varies by country and product, and some services may not be available in your area.**

**To get online monitor support content:** 

**1. Visit [www.dell.com/support/monitors](http://www.dell.com/support/monitors)**

**To contact Dell for sales, technical support, or customer service issues:**

- 1. Visit **support.dell.com**
- 2. Verify your country or region in the **Choose A Country/Region** drop-down menu at the bottom of the page.
- 3. Click **Contact Us** on the left side of the page.
- 4. Select the appropriate service or support link based on your need.
- 5. Choose the method of contacting Dell that is convenient for you.

<span id="page-68-0"></span>**Dell™ U2413/U2713H Monitor User's Guide**

# **Setting the display resolution**

For maximum display performance with Microsoft® Windows® operating systems, set the display resolution to **1920 x 1200** (for U2413) **or 2560 x 1440** (for U2713H) pixels by performing the following steps:

In Windows Vista®, Windows<sup>®</sup> 7 or Windows<sup>®</sup> 8:

1. For Windows® 8 only, select the **Desktop** tile to switch to classic desktop.

- 2. Right-click on the desktop and click **Screen resolution**.
- 3. Click the Dropdown list of the Screen resolution and select **1920 x 1200** (for U2413) or **2560 x 1440** (for U2713H).

4. Click **OK**.

If you do not see the recommended resolution as an option, you may need to update your graphics driver. Please choose the scenario below that best describes the computer system you are using, and follow the given steps.

**1: [If you have a Dell™ desktop or a Dell™ portable computer with internet access.](#page-69-0)**

**2: [If you have a non Dell™ desktop, portable computer, or graphics card.](#page-70-0)**

# <span id="page-69-0"></span>**If you have a Dell™ desktop or a Dell™ portable computer with internet access**

1. Go to **[http://support.dell.com](http://support.dell.com/) ,** enter your service tag, and download the latest driver for your graphics card.

2. After installing the drivers for your Graphics Adapter, attempt to set the resolution to **1920 x 1200** (for U2413) **or 2560 x 1440** (for U2713H) again.

**A NOTE:** If you are unable to set the resolution to 1920 x 1200/2560 x 1440, please contact Dell™ to inquire about a Graphics Adapter that supports these resolutions.

# <span id="page-70-0"></span>**If you have a non Dell™ desktop, portable computer, or graphics card**

In Windows Vista®, Windows<sup>®</sup> 7 or Windows<sup>®</sup> 8:

1. For Windows® 8 only, select the **Desktop** tile to switch to classic desktop.

2. Right-click on the desktop and click **Personalization**.

- 3. Click **Change Display Settings**.
- 4. Click **Advanced Settings**.
- 5. Identify your graphics controller supplier from the description at the top of the window (e.g. NVIDIA, ATI, Intel etc.).
- 6. Refer to the graphic card provider website for updated driver (for example, [http://www.ATI.com](http://www.ati.com/) OR [http://www.NVIDIA.com](http://www.nvidia.com/) ).

7. After installing the drivers for your Graphics Adapter, attempt to set the resolution to **1920 x 1200** (for U2413) **or 2560 x 1440** (for U2713H) again.

**NOTE:** If you are unable to set the recommended resolution, please contact the manufacturer of your computer or consider purchasing a graphics adapter that will support the video resolution.

Free Manuals Download Website [http://myh66.com](http://myh66.com/) [http://usermanuals.us](http://usermanuals.us/) [http://www.somanuals.com](http://www.somanuals.com/) [http://www.4manuals.cc](http://www.4manuals.cc/) [http://www.manual-lib.com](http://www.manual-lib.com/) [http://www.404manual.com](http://www.404manual.com/) [http://www.luxmanual.com](http://www.luxmanual.com/) [http://aubethermostatmanual.com](http://aubethermostatmanual.com/) Golf course search by state [http://golfingnear.com](http://www.golfingnear.com/)

Email search by domain

[http://emailbydomain.com](http://emailbydomain.com/) Auto manuals search

[http://auto.somanuals.com](http://auto.somanuals.com/) TV manuals search

[http://tv.somanuals.com](http://tv.somanuals.com/)